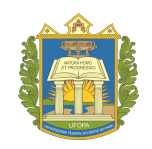

# UNIVERSIDADE FEDERAL DO OESTE DO PARA - UFOPA ´ INSTITUTO DE CIÊNCIAS E EDUCAÇÃO - ICED PROGRAMA DE PÓS-GRADUAÇÃO EM MATEMÁTICA EM REDE NACIONAL MESTRADO PROFISSIONAL EM MATEMÁTICA - PROFMAT

# ODENILSON PEREIRA VIEIRA

# A UTILIZACÃO DE RECURSO DE GEOMETRIA DINÂMICA – GEOGEBRA - PARA A CONSTRUÇÃO, INTERPRETAÇÃO E VERIFICAÇÃO DE RESULTADOS NO ESTUDO DE RETAS EM GEOMETRIA ANALÍTICA

SANTARÉM - PARÁ 2016

## ODENILSON PEREIRA VIEIRA

# A UTILIZAÇÃO DE RECURSO DE GEOMETRIA DINÂMICA – GEOGEBRA - PARA A CONSTRUÇÃO, INTERPRETAÇÃO E VERIFICAÇÃO DE RESULTADOS NO ESTUDO DE RETAS EM GEOMETRIA ANALÍTICA

Dissertação apresentada ao Programa de Pósgraduação Matemática em Rede Nacional Mestrado Profissional em Matemática (PROFMAT), da Universidade Federal do Oeste do Pará – UFOPA, Instituto de Ciências da Educação, como requisito parcial para a obtenção do título de Mestre em Matemática.

Orientador: Prof. Dr. José Ricardo e Souza Mafra

 $\textbf{SANTARÉM}$  -  $\textbf{PAR\acute{A}}$ 2016

**Dados Internacionais de Catalogação-na-Publicação (CIP) Sistema Integrado de Bibliotecas – SIGI/UFOPA**

V657u Vieira, Odenilson Pereira

 A utilização de recurso de geometria dinâmica – Geogebra – para a construção, interpretação e verificação de resultados no estudo de retas em geometria analitica / Odenilson Pereira Vieira. – Santarém, 2015. 129 fls.: il.

Inclui bibliografias.

 Orientador José Ricardo e Sousa Mafra Dissertação (Mestrado) – Universidade Federal do Oeste do Pará, Instituto de Ciências da Educação, Programa de Pós – graduação em Matemática em rede Nacional, Mestrado Profissional em Matemática.

1. Geogebra. 2. Geometria analítica. 3. Tecnologias. 4. Ensino aprendizagem, I. Mafra, José Ricardo e Sousa, *orient*. II. Título.

CDD: 23 ed. 516

#### ODENILSON PEREIRA VIEIRA

## A UTILIZAÇÃO DE RECURSO DE GEOMETRIA DINÂMICA - GEOGEBRA -PARA A CONSTRUÇÃO, INTERPRETAÇÃO E VERIFICAÇÃO DE RESULTADOS NO ESTUDO DE RETAS EM GEOMETRIA ANALÍTICA.

Dissertação submetida ao Programa de Pós-Graduação em Matemática em Rede Nacional -Mestrado Profissional em Matemática (PROFMAT), da Universidade Federal do Oeste do Pará - UFOPA, Instituto de Ciências da Educação (ICED), como requisito parcial para a obtenção do título de Mestre em Matemática, aprovada no dia 06 de maio de 2016, pela Banca Examinadora constituída pelos professores:

Prof. Dr. José Ricardo e Souza Mafra Orientador - UFOPA

Prof. Dr. José Anton Oliveira Aquino Examinadon - UFOPA Prof. Dr. João Claudio Brandemberg Quaresma Examinador-LAPA

SANTARÉM-PA 2016

## DEDICATÓRIA

Dedico este trabalho a minha esposa Josélia, que sempre me incentivou a não desistir deste sonho. Obrigado pela dedicação, amor, paciência e compreensão. Aos meus filhos, João Otávio e Ana Beatriz, motivos da minha dedicação. Aos meus pais, Osiel e Socorro, pelo apoio, dedicação e carinho, durante todos os momentos da minha vida. Aos meus irm˜aos, Odinelson, Odenilce e Myrian, sempre presentes. Deus abençoe a todos!

## AGRADECIMENTOS

Agradeço primeiramente a Deus, a minha família pelo apoio incondicional e aos meus amigos do mestrado pela parceria, em especial ao meu amigo Sérgio Sousa por ter fornecido parte do material que norteou este trabalho.

Ao meu orientador, Prof. Dr. José Ricardo e Souza Mafra, pela disponibilidade e atenção durante o desenvolvimento deste trabalho.

Aos professores das disciplinas do mestrado e seus tutores.

Ao Prof. Dr. Hugo Alex Carneiro Diniz pela dedicação e preocupação com os mestrandos do PROFMAT.

Muito obrigado a todos!

#### **RESUMO**

Este trabalho é uma abordagem ao *software* Geogebra versão 5.0 e sua utilização no desenvolvimento de atividades voltadas para o Estudo da reta, assunto este que faz parte da Geometria Analítica. Por ser um *software* livre de Geometria Dinâmica, o Geogebra reúne recursos de álgebra, geometria e cálculo, permitindo que os alunos façam interações entre os elementos matemáticos construídos, facilitando dessa forma, a compreensão dos assuntos apresentados. Faremos uma investigação exploratória, por meio de pesquisa bibliográfica, para dar embasamento teórico e pedagógico aos procedimentos utilizados durante o desenvolvimento desta pesquisa. Optamos por uma abordagem descritiva cujo enfoque principal é a dinâmica do problema a partir da aplicação de um conjunto de atividades em uma turma da terceira série do Ensino Médio. Para alicerçar nosso propósito na construção deste trabalho, buscamos fundamentação teórica em VALENTE (2002)[\[30\]](#page-95-0), BRITO e PURIFICAÇÃO (2006)[\[9\]](#page-93-0), ALLEVATTO (2005)[\[1\]](#page-93-1), GRAVINA (2001)[\[20\]](#page-94-0), dentre outros. Estudiosos estes que confirmam as grandes vantagens que a utilização dos recursos tecnológicos traz para o ensino da matemática. Os resultados mostram que apesar das dificuldades dos alunos com conteúdos matemáticos, o uso das tecnologias no processo de ensino e aprendizagem pode minimizar essas dificuldades, pois atualmente, os alunos já nascem mergulhados num mundo de tecnologias onde as informações se processam rapidamente. E aliar essas tecnologias às práticas pedagógicas pode facilitar a compreensão de conteúdos e contribuir na formação de um cidadão crítico, dinâmico e participativo, consciente dos seus direitos e deveres, numa sociedade que a cada dia que passa sofre inúmeras transformações.

Palavras-chave: Geogebra. Geometria Analítica. Tecnologias. Ensino e Aprendizagem.

#### ABSTRACT

This work is an approach to Geogebra version 5.0 software and its use in the development of activities focused on the line of study, subject to this part of the Analytic Geometry. Being a Dynamic Geometry free software, Geogebra meets algebra features, geometry and calculus, allowing students to interactions between mathematical elements built, thus facilitating the understanding of the topics presented. We will do an exploratory research, through literature, to give theoretical and pedagogical procedures used during the development of this research. We chose a descriptive approach whose main focus is the dynamics of the problem from the application of a set of activities in a class of third grade of high school. In support our purpose in designing this study, we sought theoretical foundation in VALENTE  $(2002)[30]$  $(2002)[30]$ , BRITO and PURIFICAÇÃO  $(2006)[9]$  $(2006)[9]$ , ALLEVATTO (2005)[\[1\]](#page-93-1), GRAVINA (2001)[\[20\]](#page-94-0), among others. These scholars that confirm the great benefits that the use of technological resources brings to the teaching of mathematics. The results show that despite the difficulties of students with mathematical content, the use of technology in teaching and learning can minimize these difficulties, for now, students are born immersed in a world of technology where information is processed quickly. And combining these technologies to pedagogical practices can facilitate the understanding of content and contribute to the formation of a critical, dynamic and participatory citizen, aware of their rights and duties in a society that every day that passes undergoes many changes.

Keywords: Geogebra. Analytic Geometry. Technology. Teaching and Learning.

# LISTA DE FIGURAS

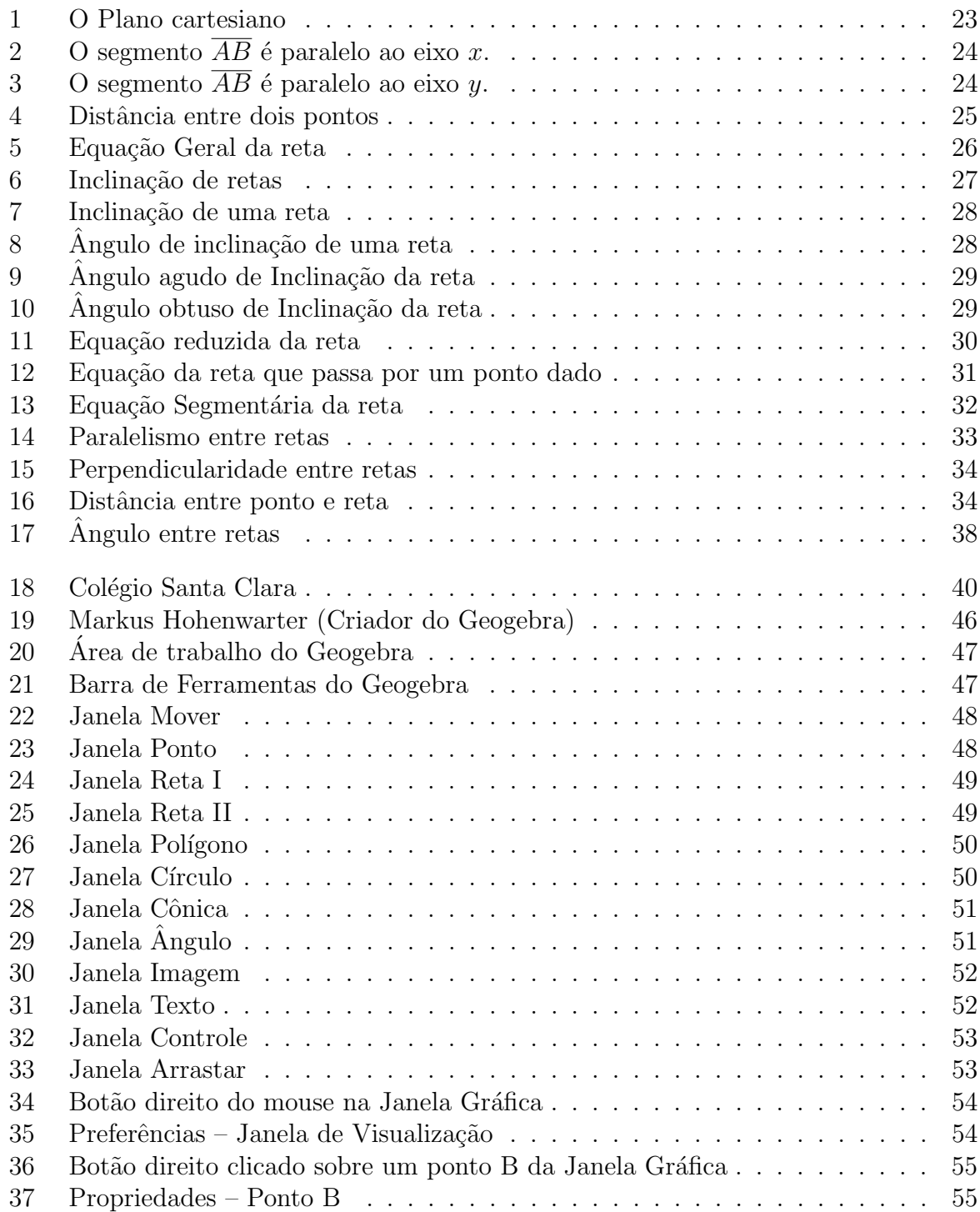

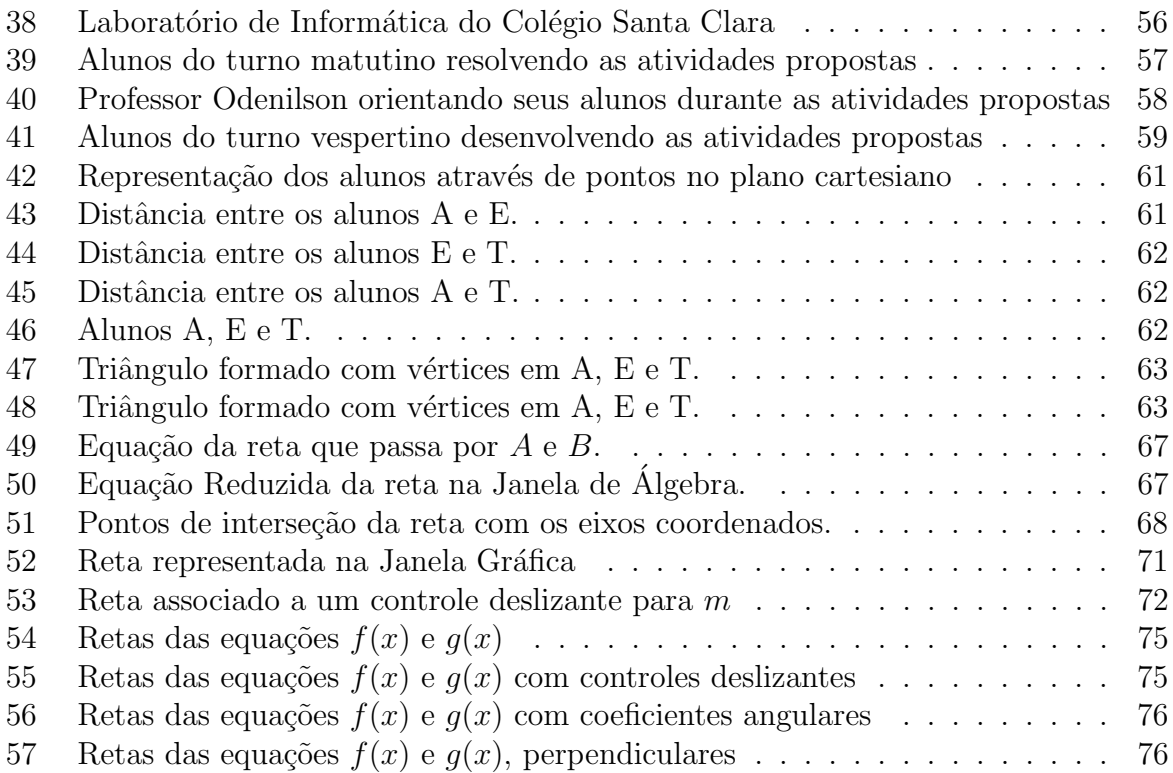

# LISTA DE GRÁFICOS

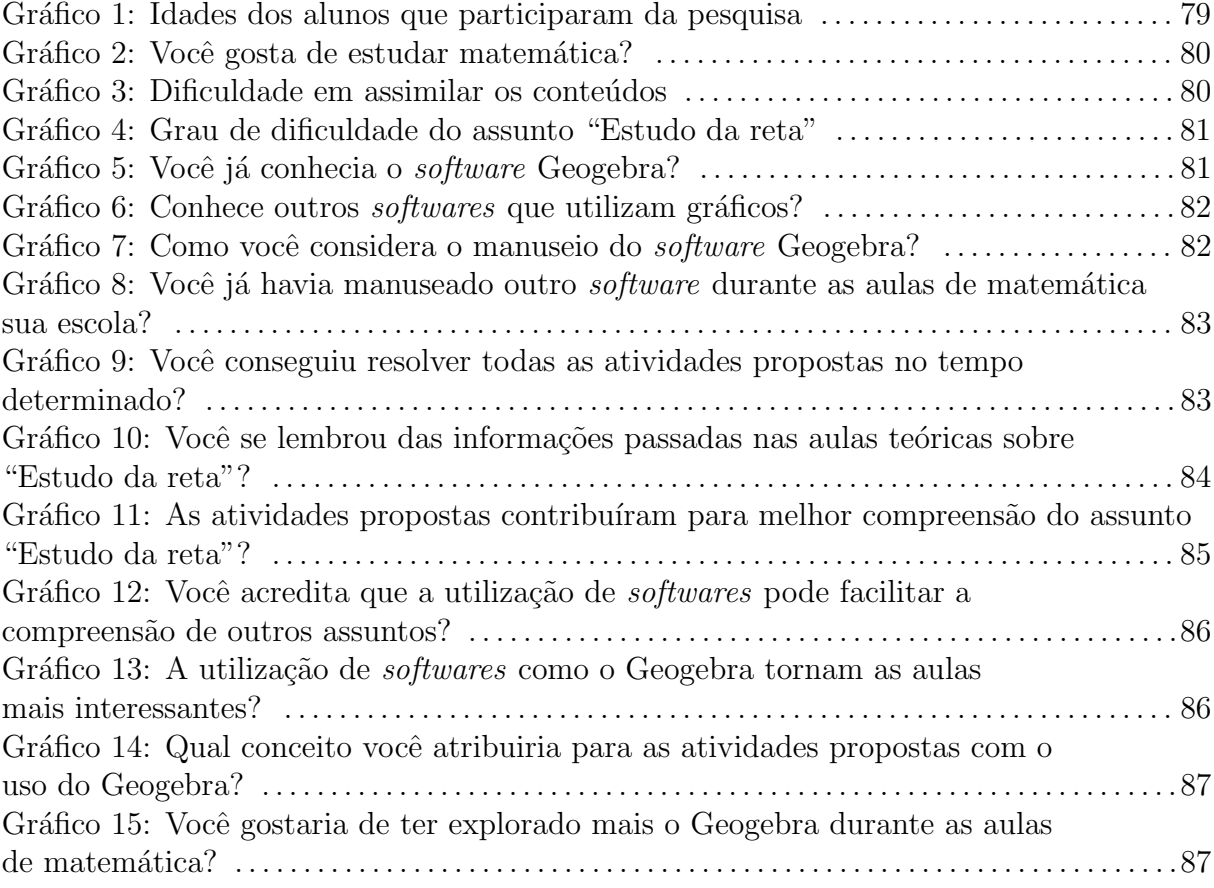

# $\textsc{SUMÁRIO}$

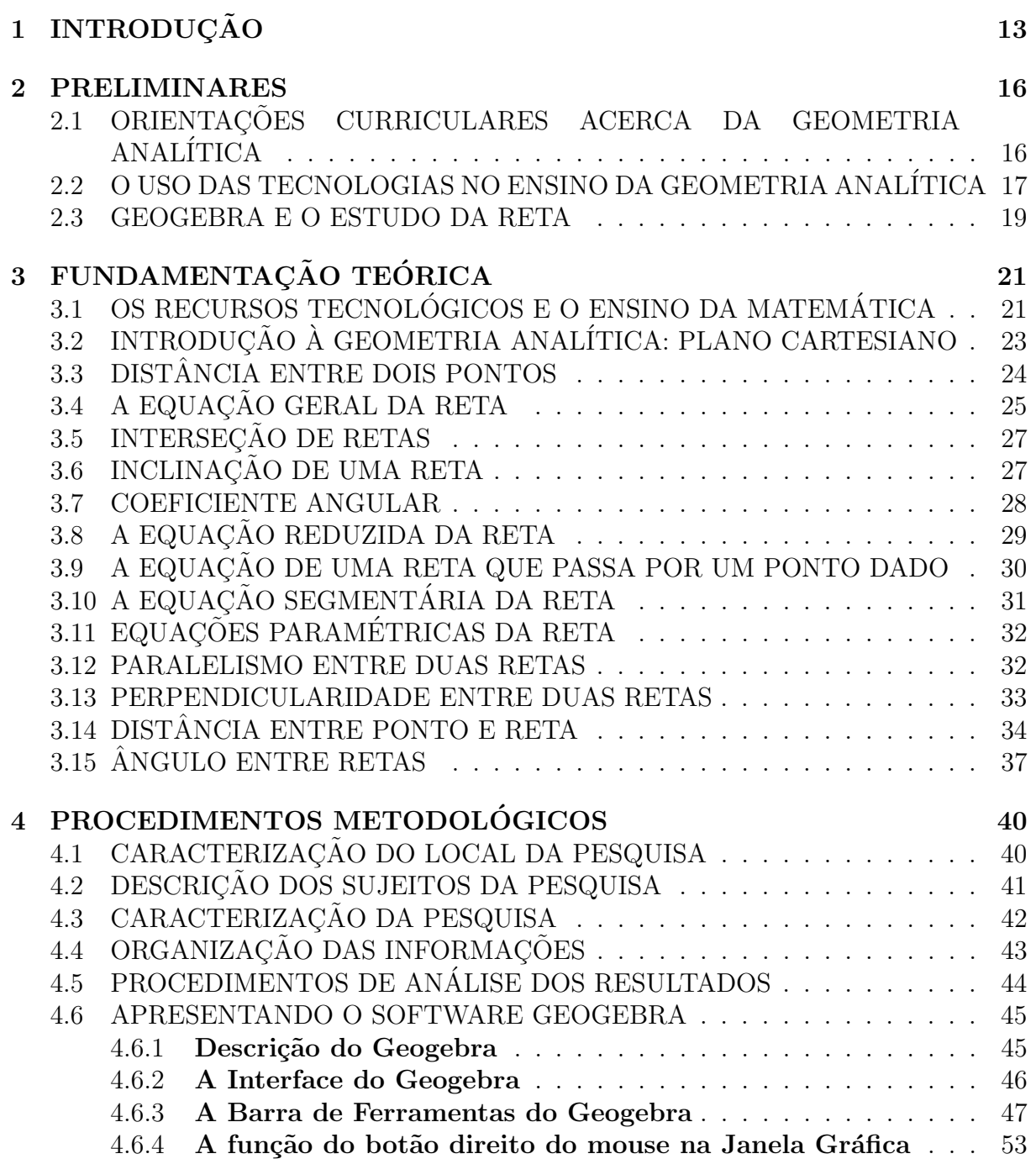

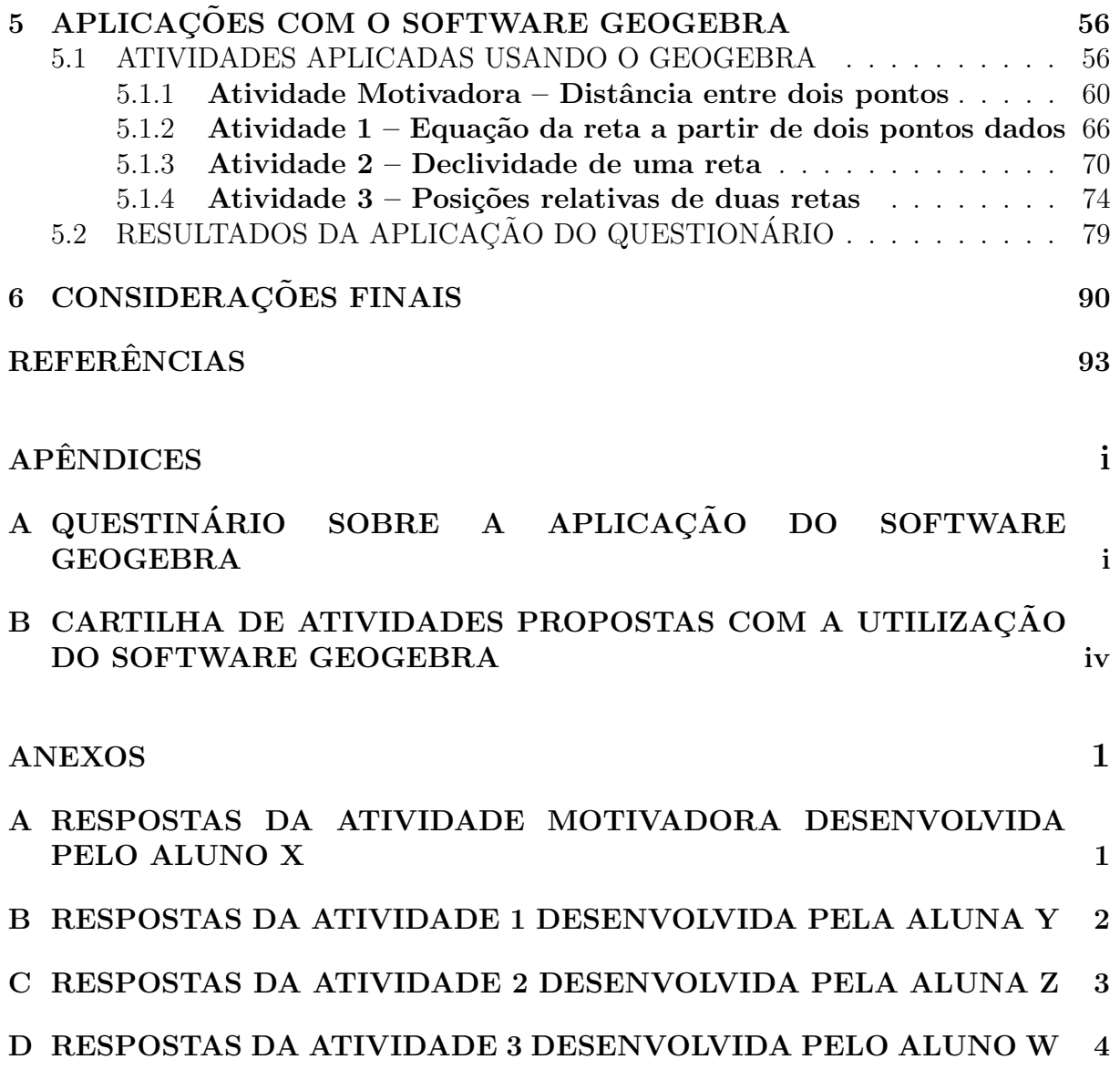

# <span id="page-13-0"></span>1. INTRODUCÃO

Quando nos referimos à qualidade de ensino nas escolas de educação básica no Brasil, p´ublica ou privada, temos motivos suficientes para nos questionar se a aprendizagem de fato está acontecendo. Esses questionamentos geram discussões e incentivam novas pesquisas voltadas para a área da educação. Essas pesquisas visam encontrar métodos e estratégias eficientes para melhoria da qualidade de ensino nas escolas. Em particular, no ensino da matem´atica, a procura por novas metodologias que possam facilitar a aprendizagem dos alunos também alimentam discussões, que podem ser favoráveis ao processo de ensino da matemática. E na busca por melhorias, não poderíamos ignorar a influência dos recursos tecnológicos, tão presentes na sociedade atual e que facilitam a comunicação e dinamizam a troca de informações entre pessoas.

Dessa forma, aliar os recursos tecnológicos ao processo de ensino e aprendizagem de conteúdos matemáticos pode acelerar a compreensão dos assuntos abordados. No entanto, ´e necess´ario que haja uma reflex˜ao sobre a forma como esses recursos tecnol´ogicos podem ser inseridos na sala de aula como recurso pedagógico. Não podemos correr o risco de utilizar a tecnologia pela tecnologia, isto é, precisamos encontrar estratégias para que o recurso tecnológico facilite de fato a compreensão do conteúdo. Por exemplo, quando usamos o *datashow* para simplesmente projetar textos que serão lidos no decorrer das aulas, estamos apenas substituindo o quadro branco e poupando o pincel. E preciso ´ explorar mais o recurso tecnológico de tal forma que ele possa ser utilizado como ferramenta para a superação de obstáculos inerentes ao processo de ensino.

Nos dias atuais, temos a nossa disposição, na maioria das escolas públicas, os mais variados recursos tecnológicos para serem utilizados nas aulas de matemática. Dentre esses recursos podemos citar: a televisão, o aparelho de DVD, o *datashow*, o computador, a lousa digital, dentre outros. Com a televisão podemos assistir documentários em canais fechados, por exemplo. Com o aparelho de DVD temos os mais variados filmes e telecursos. Com o datashow apresentamos uma aula mais interessante visualmente. Com a lousa digital podemos explorar atividades interativas com os alunos, dando mais dinamismo às aulas. Mas é com o computador que ocorre a maior interação. Com a quantidade de *softwares* que o mercado disponibiliza, voltados ao ensino da matemática, podemos, através de atividades propostas por meio desses *softwares*, fazer com que o aluno possa interagir com o programa facilitando a compreensão de fórmulas e a visualização de gráficos essenciais para o entendimento de um conteúdo. Vale ressaltar que a geração de alunos que temos ultimamente já nasceu mergulhada nas novas tecnologias e convivem com uma velocidade muito rápida de informações. A comunicação digital é quase instantânea e o tradicionalismo das aulas na grande maioria das escolas passa a n˜ao mais atrair a atenção dos alunos.

Nesse aspecto, propomos uma pesquisa que tem como objetivo geral mostrar que a utilização do *software* Geogebra pode facilitar e promover a compreensão do assunto "Estudo da reta", abordado no conteúdo de Geometria Analítica, e que faz parte do conteúdo programático do Ensino Médio, para os alunos da 3<sup>ª</sup> série de um colégio da rede particular de ensino, na cidade de Santarém do Pará, detendo-se à priori ao manuseio desse *software* de Geometria Dinâmica e, em seguida, à aplicação de atividades voltadas para a utiliza¸c˜ao do mesmo como ferramenta no processo de ensino e aprendizagem da matemática.

Diante dos recursos que o *software* Geogebra pode oferecer, o aluno poderá relacionar objetos associando geometria, álgebra e cálculo. Além disso, pode movimentar construções geométricas relacionando-as de forma dinâmica e visualizando ao mesmo tempo as modificações algébricas ocorridas durante o movimento dessas construções.

Quanto às etapas para o desenvolvimento da pesquisa, primeiramente, apresentaremos o software Geogebra a um grupo de alunos da 3<sup>ª</sup> série do Ensino Médio, mostrandolhes como manuseá-lo e familiarizando-os com os comandos do *software*. Em seguida, aplicaremos algumas atividades voltadas aos conteúdos desenvolvidos em sala de aula sobre o assunto Estudo da reta. Essas atividades facilitarão a visualização gráfica dos resultados e a comparação destes com os cálculos manuais realizados paralelamente pelos alunos em seus cadernos.

Esta pesquisa tem seus conteúdos principais abordados a partir do capítulo [2.](#page-16-0) De acordo com o que será descrito a seguir. No capítulo 2, que chamamos de Preliminares, abordaremos um pouco sobre as habilidades e competências a serem alcancadas pelos alunos no ensino da Geometria Analítica de acordo com os PCN's (Parâmetros Curriculares Nacionais) e suas orientações para o Ensino Médio. Também comentaremos um pouco sobre alguns aspectos que envolvem o uso das tecnologias no ensino da Geometria Analítica e por último trataremos sobre a relação entre o Geogebra e o estudo da reta.

No capítulo 3, a Fundamentação Teórica, abordaremos sobre os recursos tecnológicos e o ensino da matemática. Em seguida, o conteúdo de Geometria Analítica referente ao estudo da reta.

No capítulo 4, os Procedimentos Metodológicos, faremos a caracterização do local onde fora aplicada a pesquisa, a descrição dos sujeitos investigados, a caracterização da pesquisa, a organização das informações, os procedimentos de análise dos resultados e abordaremos sobre a descrição do software, suas principais ferramentas.

No capítulo 5, Aplicações com o *software* Geogebra, abordaremos sobre as atividades desenvolvidas durante a pesquisa, suas descrições e observações. E para finalizar, apresentaremos os resultados e análises do questionário aplicado após a realização das atividades propostas.

Com este trabalho pretendemos, além de comprovar que a utilização de *softwares* como o Geogebra pode facilitar significativamente na compreens˜ao de assuntos relacionados com o Estudo da reta, tamb´em contribuir com professores que tenham interesse em se aprofundar mais no estudo deste material, através de atividades desenvolvidas com o uso do software Geogebra, voltadas para o Estudo da reta, em forma de uma Cartilha de Atividades apresentadas através de um Plano de Ensino, disponibilizada no Apêndice B desta pesquisa.

### <span id="page-16-0"></span>2. PRELIMINARES

Dedicamos este capítulo a uma breve abordagem sobre os  $PCN's + (Orientações)$ Educacionais Complementares aos Parâmetros Curriculares Nacionais) e suas orientações para o ensino da matemática no Ensino Médio, levando-se em consideração as habilidades e competências a serem alcançadas no ensino da Geometria Analítica. Abordaremos tamb´em alguns aspectos que envolvem o uso das tecnologias, em especial o Geogebra, no ensino da Geometria Analítica.

## <span id="page-16-1"></span>2.1. ORIENTACÕES CURRICULARES ACERCA DA GEOMETRIA ANALÍTICA

A Geometria Analítica baseia-se na associação entre elementos geométricos e express˜oes alg´ebricas. Seus estudos iniciais apontam, historicamente, para a figura do matemático e filósofo francês René Descartes, que viveu de 1596 a 1650, e que foi considerado como o criador do sistema de coordenadas cartesianas. Suas ideias fundamentaram a Geometria Analítica e aparece registradas na sua obra La Geométrie. De acordo com DANTE (2014)[\[11\]](#page-93-2), os nomes: "coordenadas cartesianas" e "sistema cartesiano ortogonal" derivam de Renatus Cartesius, nome de Descartes em latim.

De acordo com os  $PCN's + (2006)[8]$  $PCN's + (2006)[8]$ , a unidade Geometria analítica tem como função tratar algebricamente as propriedades e os elementos geométricos. O aluno do ensino médio terá a oportunidade de conhecer essa forma de pensar que transforma problemas geométricos na resolução de equações, sistemas ou inequações.

De acordo com suas características, um mesmo problema deve ser percebido pelo aluno, de tal forma que sua abordagem pode ser feita com a utilização de diferentes instrumentos matem´aticos. Ou seja, um mesmo problema pode ser resolvido, por exemplo, dependendo dos dados fornecidos, utilizando-se construção geométrica, solução algébrica ou representação gráfica.

Agindo como intermediador, o professor pode articular isso de forma significativa para que o aluno consiga relacionar as figuras geométricas com as equações e as interrelacionem. As simples apresentações das equações sem explicações ou com memorizações excessivas podem prejudicar o aluno.

Quanto aos conhecimentos de matemática:

No que diz respeito ao caráter instrumental da Matemática no Ensino Médio, ela deve ser vista pelo aluno como um conjunto de técnicas e estratégias para serem aplicadas a outras áreas do conhecimento, assim como para a atividade profissional. N˜ao se trata de os alunos possu´ırem muitas e sofisticadas estratégias, mas sim de desenvolverem a iniciativa e a segurança para adaptálas a diferentes contextos, usando-as adequadamente no momento oportuno. (BRASIL, 2006, p.40)[\[7\]](#page-93-4).

Então, o essencial é garantir a compreensão do que a Geometria Analítica propõe do que apenas memorizar diferentes equações para usá-las num mesmo ente geométrico.

De acordo com os  $PCN's + (2006)[8]$  $PCN's + (2006)[8]$ , o conteúdo e as habilidades esperadas para o ensino de Geometria Analítica na 3<sup>ª</sup> série do Ensino Médio são:

Geometria analítica: representações no plano cartesiano e equações; intersecção e posições relativas de figuras.

- Interpretar e fazer uso de modelos para a resolução de problemas geométricos.
- Reconhecer que uma mesma situação pode ser tratada com diferentes instrumentais matemáticos, de acordo com suas características.
- Associar situações e problemas geométricos as suas correspondentes formas algébricas e representações gráficas e vice-versa.
- Construir uma visão sistemática das diferentes linguagens e campos de estudo da Matemática, estabelecendo conexões entre eles.

O papel do professor de matem´atica n˜ao deve se limitar apenas na abordagem de um assunto através de aulas expositivas, onde as interações com os conteúdos ocorrem somente em resoluções e exemplos numéricos dispostos no quadro branco com o pincel. E preciso elaborar novas estratégias para conseguir alcançar os objetivos propostos nos PCN's.

## <span id="page-17-0"></span>2.2. O USO DAS TECNOLOGIAS NO ENSINO DA GEOMETRIA ANALÍTICA

Quando estudamos Geometria Analítica estamos vinculando a representação geométrica de um objeto a sua representação algébrica equivalente. E é essa interação que nos permite fazer uso das tecnologias e tornar esse vínculo entre geometria e álgebra muito mais interessante. Os *softwares* que trabalham com Geometria Dinâmica<sup>[1](#page-17-1)</sup> (GD) já propõe esse tipo de interação. Com eles conseguimos relacionar objetos geométricos e associálos as suas representações algébricas, sendo possível movimentar os objetos construídos dentro da interface do software.

<span id="page-17-1"></span><sup>&</sup>lt;sup>1</sup>Geometria Dinâmica é a geometria implementada no computador, a qual permite que objetos sejam movidos mantendo-se todos os vínculos estabelecidos inicialmente na construção.

Quanto aos recursos tecnológicos e a Educação Matemática, os PCN's (2006)[\[7\]](#page-93-4) se referem a uma relação de reciprocidade. Enquanto utilizamos a matemática para entender e se apropriar das tecnologias digitais, estamos usando essas tecnologias como ferramenta para compreender a matemática.

> Já se pensando na Tecnologia para a Matemática, há programas de computador (softwares) nos quais os alunos podem explorar e construir diferentes conceitos matemáticos, referidos a seguir como programas de expressão. Os programas de expressão apresentam recursos que provocam, de forma muito natural, o processo que caracteriza o "pensar matematicamente", ou seja, os alunos fazem experimentos, testam hipóteses, esboçam conjecturas, criam estratégias para resolver problemas. S˜ao caracter´ısticas desses programas: a) conter um certo domínio de saber matemático – a sua base de conhecimento; b) oferecer diferentes representações para um mesmo objeto matemático – numérica, algébrica, geométrica; c) possibilitar a expansão de sua base de conhecimento por meio de macro construções; d) permitir a manipulação dos objetos que estão na tela. (BRASIL, 2006, 135p)[\[7\]](#page-93-4).

A dificuldade que os alunos apresentam quando estudam a Geometria Anal´ıtica pela primeira vez é perceptível. Eles precisam compreender que para se entender esse assunto devem relembrar conceitos de geometria plana e de álgebra e associá-los numa mesma questão. E isso não é uma tarefa fácil para eles. Os professores da primeira e da segunda série do Ensino Médio precisam trabalhar os conteúdos matemáticos fazendo, dentro do possível, relação entre os assuntos. Assim, os alunos não terão um impacto tão grande quando isso ocorrer na terceira e última série do Ensino Médio.

Estabelecer relações entre assuntos matemáticos exige do professor um cuidado especial no seu planejamento, de modo a estabelecer uma sequência na abordagem dos conteúdos, visando uma posterior associação dos mesmos em forma de problemas matemáticos ou atividades propostas. Nesse aspecto, a utilização de recursos tecnológicos pode ser favorável quando empregado de forma adequada durante a abordagem dos conteúdos.

Fazer uma interação entre a matemática e os recursos tecnológicos torna mais compreensível os conceitos matemáticos, pois o aluno poderá visualizar e compreender as definições da Geometria Analítica, especificamente, o Estudo da reta. E com estes recursos o professor poderá aprofundar o conhecimento no conteúdo abordado, pois a aprendizagem acontecer´a de forma mais prazerosa. Dessa forma, o professor pode tornar suas aulas de matemática bem mais dinâmicas e atraentes.

Por fim, as tecnologias digitais estão sempre acessíveis a todos que queiram utilizálas de forma eficiente, principalmente na área da educação. Exigindo do professor uma postura diferenciada na busca por informações e na elaboração de metodologias que tornem essas tecnologias mecanismos de construção do conhecimento. E esse envolvimento com as tecnologias pode modificar a prática dos professores e alunos em sala de aula, promovendo de fato a aprendizagem.

#### <span id="page-19-0"></span>2.3. GEOGEBRA E O ESTUDO DA RETA

Um dos objetivos específicos desta pesquisa é utilizar o computador através de um software de Geometria Dinâmica  $(GD)$ , o Geogebra versão 5.0, para que o aluno possa interagir com o programa através de atividades propostas direcionadas ao assunto "Estudo" da reta", dada a sua grande relevância no estudo da Geometria Analítica.

Com o auxílio do Geogebra, aumentamos as possibilidades de exploração dos conceitos, definições e apresentação dos conteúdos. As tecnologias vêm, nesse caso, ajudar os alunos na percepção dos conceitos, fórmulas e principalmente no entendimento e resolução de questões matemáticas envolvendo o estudo da reta.

Trabalhar com um *software* em atividades voltadas para o ensino da matemática, em particular o Estudo da reta, pode acelerar e potencializar o aprendizado do aluno, desde que seja utilizado de maneira coerente, correta e consciente.

Para BORBA (1999)[\[5\]](#page-93-5), as metodologias de aprendizagem que utilizam aplicativos de informática podem tornar dinâmicos os conteúdos curriculares e potencializar o processo de ensino e de aprendizagem com possibilidades do surgimento de novos conceitos.

A utilização do Geogebra nas aulas de matemática tem de ser feita de maneira criativa, dando oportunidade para o aluno investigar e explorar suas habilidades com uma metodologia alternativa no processo de ensino e aprendizagem. Só assim, será poss´ıvel transformar o ambiente de sala de aula em um ambiente onde as dificuldades de aprendizagem sejam superadas, as d´uvidas dos alunos sejam minimizadas e a aprendizagem de fato aconteça.

Sabemos que o "Estudo da reta" não é algo novo para o aluno. No entanto, as dificuldades que eles apresentam quando chegam à 3<sup>ª</sup> série do Ensino Médio são muitas. Isso porque o aluno começa a estudar esse conteúdo a partir do 8<sup>o</sup> ano do Ensino Fundamental com o nome de "Equação da reta" e acabam estudando com um pouco mais de detalhes na 1ª série do Ensino Médio, quando é feita uma relação com os coeficientes da equação polinomial do  $1^{\circ}$  grau envolvendo raízes e o gráfico dessas equações.

O que observamos, dentro da nossa vivˆencia e experiˆencia com as turmas do Ensino Médio, é que todas as informações que os alunos obtiveram nas séries anteriores à  $3^a$ série são esquecidas. O aluno não consegue associar uma reta no plano cartesiano a uma equação. Ele pode até construir um gráfico a partir de uma equação, mas não consegue visualizar que a partir de uma reta chega-se a uma equação. Essa interação entre a geometria e a álgebra representa uma tarefa muito complicada na visão do aluno quando ele se depara com a Geometria Analítica.

Dessa forma, acreditamos que a utilização do *software* Geogebra no ensino de matemática, em particular, no Estudo da reta em Geometria Analítica, será de relevante contribuição para a superação dessas dificuldades que o aluno já traz consigo desde o Ensino Fundamental. A possibilidade de relacionar elementos geométricos com algébricos pode facilitar a visualização e a compreensão dos conteúdos matemáticos.

Segundo GRAVINA (2001)[\[20\]](#page-94-0), "Na pesquisa matemática atual, objetos e processos até então restritos aos "olhos da mente" são agora externalizados através de precisas, objetivas e dinâmicas visualizações na tela do computador [...]". Daí a importância de se desenvolver atividades voltadas para a utilização de recursos tecnológicos como ferramenta pedagógica no ensino da matemática.

No capítulo [3,](#page-21-0) abordaremos sobre alguns aspectos que relacionam as tecnologias e o ensino da matem´atica, bem como os conte´udos relacionados ao Estudo da reta, em Geometria Analítica.

# <span id="page-21-0"></span>3. FUNDAMENTACÃO TEÓRICA

## <span id="page-21-1"></span>3.1. OS RECURSOS TECNOLÓGICOS E O ENSINO DA MATEMÁTICA

Atualmente, verificamos com maior frequência nos encontros educacionais e pedagógicos, discussões acerca da utilização de recursos tecnológicos na sala de aula. E, em particular, no ensino da matemática não é diferente, pois essas discussões permitem que o professor reformule a sua metodologia de ensino de tal forma que esses recursos tecnológicos possam ser inseridos de maneira eficiente no meio educacional. Com o advento da internet e a evolução dos recursos computacionais, a criação de *softwares* matemáticos aumenta ainda mais as possibilidades de recursos didáticos que podem ser utilizados em sala de aula, e acabam modificando a relação entre professores e alunos. BARROS e D'AMBRÓSIO (1988)[\[3\]](#page-93-6), dizem que essas mudanças causam grandes impactos na sociedade, gerando reflexos conceituais e curriculares na Educação Básica e na Educação Superior.

Diante dessa evolução das tecnologias, o professor sente a necessidade de se reciclar para conseguir acompanhar esses avanços tecnológicos, conhecendo suas vantagens e limites, de modo que possam facilitar a aprendizagem e modificar sua postura na sala de aula. No entanto, antes de se pensar em utilizar esses recursos tecnológicos em sala de aula, se faz necessário refletir sobre os impactos causados pelo uso dessas tecnologias e o papel da escola diante de tudo isso.

Em relação a uso do computador como meio pedagógico, foram apresentadas e adotadas várias possibilidades de utilização dessa tecnologia educacional desde a sua inserção na área de educação. Essas possibilidades estão relacionadas com o emprego de *softwares* destinados ou não a fins pedagógicos.

Segundo VALENTE (2002)[\[30\]](#page-95-0), podemos classificar os softwares utilizados na educação em três grandes categorias: ensino auxiliado por computador (o controle da interação fica a cargo do *software* e ao educando cabe seguir as instruções apresentadas), ambientes interativos de aprendizagem (permitem ao educando a construção individual do conhecimento a partir de atividades de exploração, investigação e descoberta) e aprendizado socialmente distribu´ıdo (representa as novas possibilidades surgidas com a Internet e a globalização da informação).

De acordo com BRITO e PURIFICAÇÃO (2006)[\[9\]](#page-93-0), o mais importante quanto ao uso do computador na educação é que independentemente da modalidade dos *softwares* a serem utilizados nas práticas pedagógicas, esses programas devem estar sempre inseridos no contexto pedagógico e com objetivos bem definidos, caso contrário, se correrá o risco de se trabalhar o software pelo software ou o computador pelo computador deixando-se em segundo plano o que é mais importante no processo, a aprendizagem dos educandos.

A vantagem de utilizar um *software* como o Geogebra em aplicações de atividades nas aulas de matemática é a possibilidade de interação pelos alunos com elementos gráficos e algébricos ao mesmo tempo, visto que essa visão é extremamente importante no estudo da reta em Geometria Analítica. Sendo que o aluno ainda pode interagir com cálculos manuais para confirmar seus resultados.

Segundo PONTE, BROCARDO e OLIVEIRA (2003)[\[28\]](#page-95-1), ao se referirem ao uso dessas mídias nas práticas educativas e, de modo particular, no ensino de Matemática, acreditam que elas possam "perspectivar o ensino da Matemática de modo profundamente inovador, reforçando o papel da linguagem gráfica e de novas formas de representação e relativizando a importância do cálculo e da manipulação simbólica". Dessa forma, o professor pode explorar formas distintas de representação de um mesmo problema matemático nas atividades mediadas pelo uso de softwares.

> Em linhas gerais, pesquisas trazem evidências de que a utilização do computador nos ambientes de ensino de Matemática pode ser favorável, tanto  $\alpha$  aprendizagem de conteúdos quanto à compreensão de conceitos matemáticos à medida que são destacados aspectos como o uso regular de representações múltiplas, a construção do conhecimento como rede de significados, as discuss˜oes desses significados com os colegas e com o professor, entre outros. (ALLEVATO, 2005)[\[1\]](#page-93-1)

Certamente, o uso das tecnologias no ensino deve ser explorado de forma criativa, investigativa e exploratória de tal forma que dentro do processo de ensino para aprender matem´atica, se crie um ambiente de questionamentos e respostas entre professores e alunos, conscientes de seus papéis no processo de ensino e aprendizagem.

De acordo com VALENTE (2002)[\[30\]](#page-95-0), caberá ao professor saber desempenhar um papel desafiador, mantendo vivo o interesse do aluno, e incentivando relações sociais, de modo que os alunos possam aprender uns com os outros e saber como trabalhar em grupo. Além disso, o professor deverá servir como modelo de aprendiz e ter um profundo conhecimento dos pressupostos teóricos que embasam os processos de construção de conhecimento e das tecnologias que podem facilitar esses processos.

Dessa forma, o empenho e a dedicação do professor são de fundamental importância durante a inserção e utilização dessas tecnologias na educação. Nesse aspecto, a informática na educação vem mediar a interação entre o aluno e o computador, facilitando as suas ações através de recursos computacionais.

> A informática facilita as visualizações, possibilita testar mudanças relacionadas a características algébricas de conceitos matemáticos e observar as variações resultantes no aspecto gráfico e acrescenta que a comparação entre as representações gráficas, algébricas e numéricas, a observação e a reflexão sobre o observado podem levar `a elabora¸c˜ao de conjecturas. (FRANCHI, 2006)[\[14\]](#page-94-1)

Portanto, a utilização de *softwares* como o Geogebra pode facilitar a compreensão de assuntos em Geometria Analítica, em especial o "Estudo de retas", permitindo que as características algébricas e geométricas dos elementos sejam manuseadas pelo próprio aluno na construção do conhecimento, fazendo-o entender o caminho para resolução de questões matemáticas propostas.

# <span id="page-23-1"></span>3.2. INTRODUCÃO À GEOMETRIA ANALÍTICA: PLANO CARTESIANO

De acordo com IEZZI (2015)[\[22\]](#page-94-2), o plano cartesiano é o plano determinado pelos eixos orientados, x e y, perpendiculares em O. Cada uma das partes em que o plano fica dividido pelos eixos x (eixo das abscissas) e y (eixo das ordenadas) recebe o nome de quadrante. Os quatro quadrantes são numerados no sentido anti-horário. A cada ponto  $P$  qualquer do plano cartesiano corresponde a um par ordenado  $(x_P, y_P)$  de números reais e inversamente, para cada par ordenado  $(x_P, y_P)$  de números reais corresponde um ponto P do plano. Um ponto pertence à bissetriz dos quadrantes ímpares quando suas coordenadas são iguais e pertence `a bissetriz dos quadrantes pares quando suas coordenadas s˜ao opostas, como representado na Figura [1.](#page-23-0)

<span id="page-23-0"></span>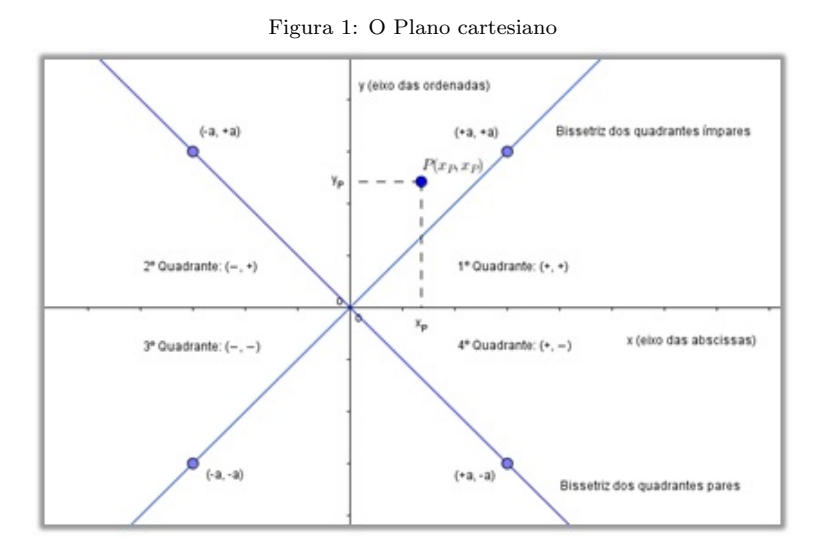

Fonte: Software Geogebra versão 5.0

## <span id="page-24-2"></span>3.3. DISTÂNCIA ENTRE DOIS PONTOS

Dados dois pontos distintos  $A(x_A, y_A)$  e  $B(x_B, y_B)$  do plano cartesiano, a distância entre eles é a medida do segmento de reta que tem os dois pontos por extremidades e vamos indicar por  $d_A B$ . Para calcularmos a distância entre A e B, vamos analisar três casos:

 $1^{\circ}$  Caso: O segmento  $\overline{AB}$  é paralelo ao eixo x.

<span id="page-24-0"></span>Neste caso, a distância entre  $A \in B$  é dada pelo módulo da diferença entre as abscissas de  $A$  e  $B$ , isto é:

$$
d_{AB} = |x_A - x_B|
$$

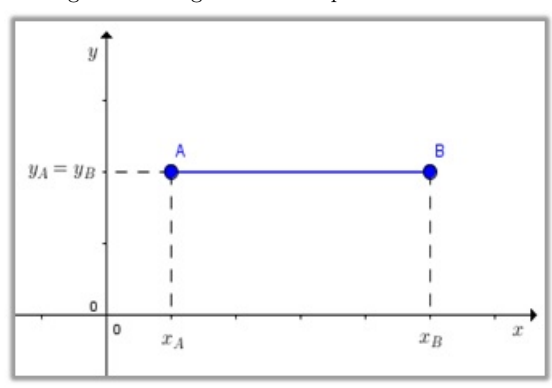

Figura 2: O segmento  $\overline{AB}$  é paralelo ao eixo x.

Fonte: Software Geogebra versão 5.0

 $2^{\circ}$  Caso: O segmento  $\overline{AB}$  é paralelo ao eixo y.

<span id="page-24-1"></span>Neste caso, a distância entre  $A \in B$  é dada pelo módulo da diferença entre as ordenadas de  $A$  e  $B$ , isto é:

$$
d_{AB} = |y_A - y_B|
$$

Figura 3: O segmento  $\overline{AB}$  é paralelo ao eixo y.

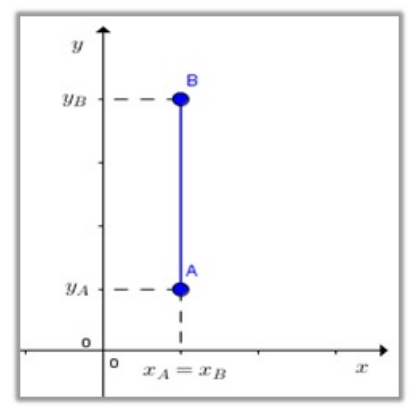

Fonte: Software Geogebra versão 5.0

 $3^{\circ}$  Caso: O segmento  $\overline{AB}$  não é paralelo a nenhum dos eixos coordenados.

<span id="page-25-0"></span>Utilizaremos a Figura [3](#page-24-1) abaixo onde a distância  $d_{AB}$  é representada pelo segmento  $\overline{AB}$  que é hipotenusa do triângulo retângulo  $ABC$ .

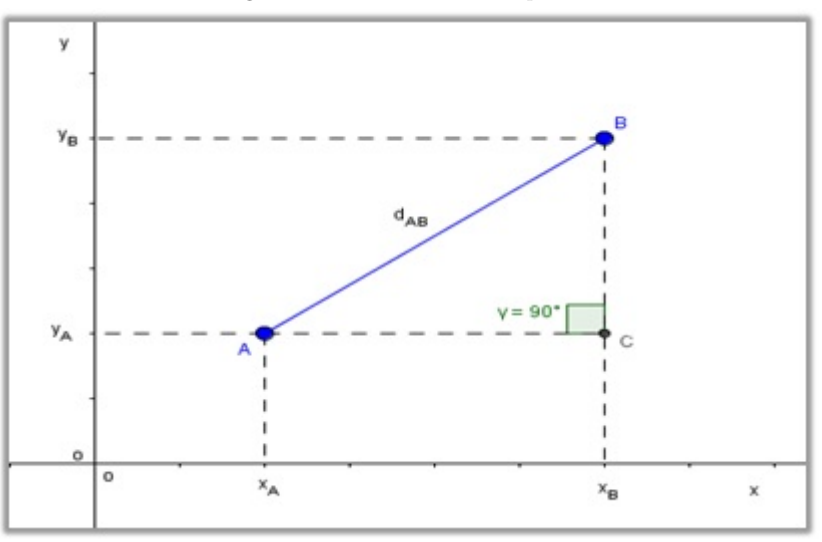

Figura 4: Distância entre dois pontos

Fonte: Software Geogebra versão 5.0

Em seguida, aplicamos o Teorema de Pitágoras obtendo a relação:

$$
d_{AB}^2 = \overline{AC}^2 + \overline{BC}^2
$$

Como:  $\overline{AC} = x_B - x_A \cdot \overline{BC} = y_B - y_A$ , temos:

$$
d_{AB}^2 = (x_B - x_A)^2 + (y_B - y_A)^2
$$

Assim:

$$
d_{AB} = \sqrt{((x_B - x_A)^2 + (y_B - y_A)^2)}
$$
(3.1)

Note que independente dos quadrantes onde os pontos se localizem esta fórmula sempre alcançará o valor da distância entre pontos  $A \in B$  distintos.

# <span id="page-25-1"></span>3.4. A EQUAÇÃO GERAL DA RETA

Seja  $r = \overleftrightarrow{AB}$  a reta determinada por dois pontos distintos  $A(x_A, y_A)$  e  $B(x_B, y_B)$  no plano cartesiano. Como mostra a Figura [5,](#page-26-0) abaixo. Consideremos um ponto genérico de r dado por  $P(x, y)$  que a percorre.

Como os pontos  $A, B$  e  $P$  são colineares, o determinante  $D$ , abaixo, deve ser igual à zero.

<span id="page-26-0"></span>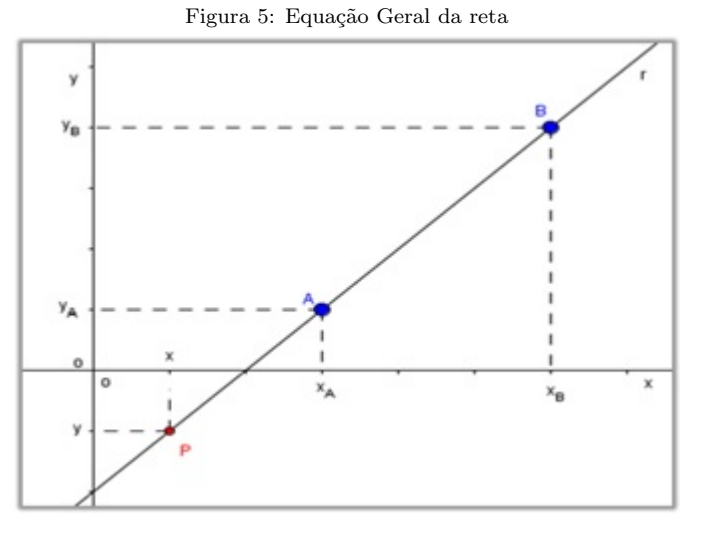

Fonte:  $\it Software$  Geogebra versão  $5.0$ 

Logo:

$$
D = \begin{vmatrix} x & y & 1 \\ x_A & y_A & 1 \\ x_B & y_B & 1 \end{vmatrix} = 0
$$

Daí, aplicando a regra de Sarrus, temos:

<span id="page-26-4"></span>
$$
xy_A + yx_B + x_Ay_B - xBy_A - xy_B - yx_A = 0 \Rightarrow
$$
  

$$
\Rightarrow x(y_A - y_B) + y(x_B - x_A) + (x_Ay_B - xBy_A) = 0
$$
(3.2)

Como os números reais  $x_A,\,y_A,\,x_B$  e  $y_B$ são conhecidos, podemos fazer:

<span id="page-26-1"></span>
$$
y_A - y_B = a \tag{3.3}
$$

<span id="page-26-2"></span>
$$
x_B - x_A = b \tag{3.4}
$$

<span id="page-26-3"></span>
$$
x_A y_B - x_B y_A = c \tag{3.5}
$$

Substituindo as equações [3.3,](#page-26-1) [3.4](#page-26-2) e [3.5](#page-26-3) na equação [3.2,](#page-26-4) temos:

$$
ax + by + c = 0 \tag{3.6}
$$

Denominada de equação geral da reta  $r$ .

Vale ressaltar que  $a,b \in \mathcal{C} \in \mathbb{R}$  e que  $x \in y$  são as coordenadas de um ponto genérico da reta r.

## <span id="page-27-1"></span>3.5. INTERSEÇÃO DE RETAS

<span id="page-27-0"></span>Quando duas retas  $r e s$  são concorrentes, elas possuem um ponto em comum denominado ponto de interseção. Vamos representar esse ponto por  $P(x, y)$ . Nessas condições  $P$  deve satisfazer as equações das retas  $r e s$  ao mesmo tempo.

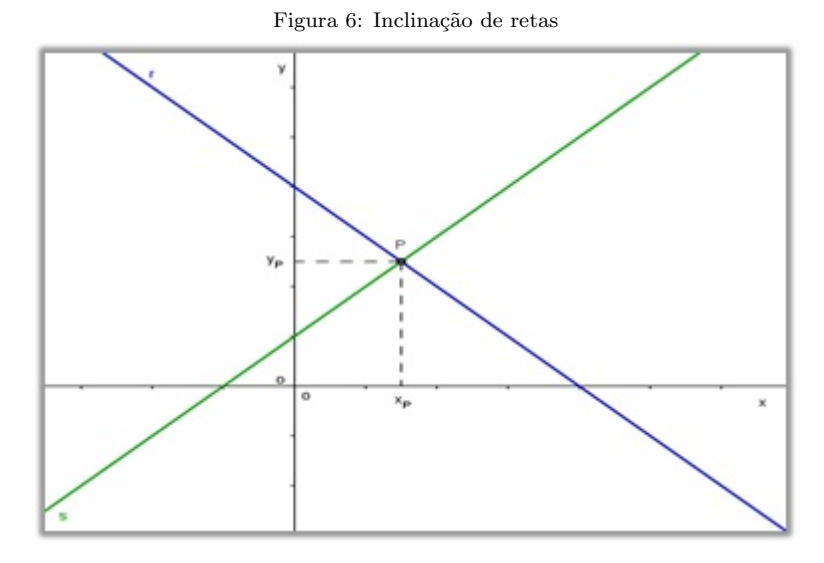

Fonte: Software Geogebra versão 5.0

Consideremos as retas  $r : a_1x + b_1y + c_1 = 0$  e  $s : a_2x + b_2y + c_2 = 0$ , de acordo com a Figura [6](#page-27-0) acima. Substituindo as coordenadas  $x_P$  e  $y_P$  nas duas equações, simultaneamente, temos:

$$
\begin{cases} a_1x_P + b_1y_P + c_1 = 0\\ a_2x_P + b_2y_P + c_2 = 0 \end{cases}
$$

Este resultado representa um sistema de duas equações lineares no qual as incógnitas  $x_P$  e  $y_P$  são as coordenadas do ponto de interseção das retas  $r$  e s.

## <span id="page-27-2"></span>3.6. INCLINAÇÃO DE UMA RETA

Consideremos uma reta  $r$  do plano cartesiano, não paralela ao eixo  $x$ . Tomemos sobre  $r$  dois pontos distintos  $A \in B$ .

Convencionemos o sentido positivo de r como aquele em que se parte do ponto de menor ordenada e se chega ao ponto de maior ordenada. Indicaremos o sentido positivo de r pela seta, de acordo com a Figura [7,](#page-28-0) a seguir.

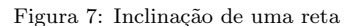

<span id="page-28-0"></span>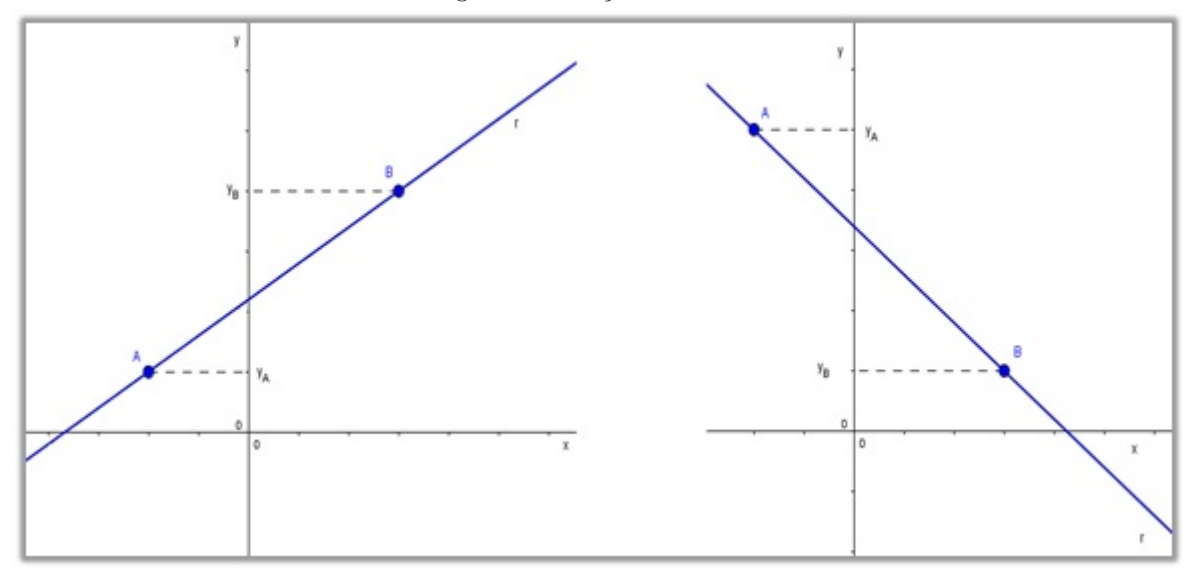

Fonte:  $\it{Software}$ Geogebra versão  $5.0$ 

No caso em que a reta r for paralela ao eixo x, sendo A e B distintos, temos que  $y_A = y_B$ . O sentido positivo de r, nesse caso, é o sentido positivo do eixo x.

<span id="page-28-1"></span>Denomina-se inclinação da reta o menor ângulo  $\alpha$ que a reta  $r$ forma com o eixo  $x$ considerando como origem do ângulo o ponto  $I$  de interseção da reta  $r$  com o eixo  $x$ , como representado na Figura [8,](#page-28-1) abaixo.

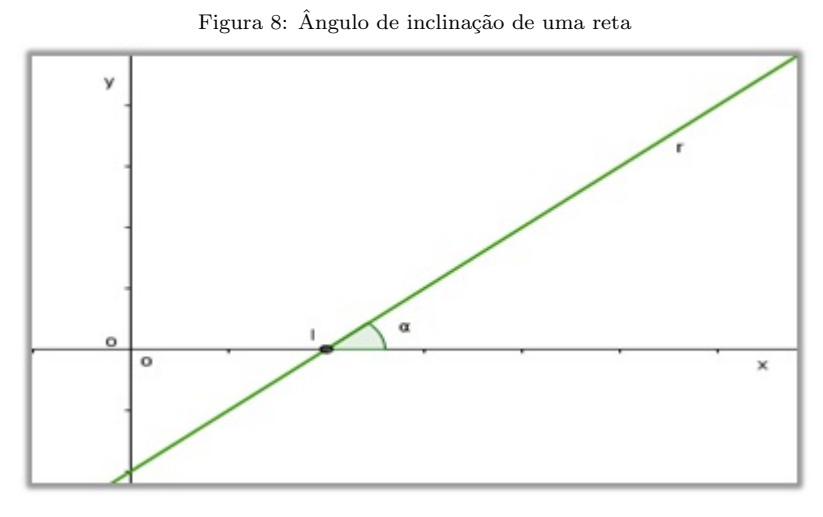

Fonte: Software Geogebra versão 5.0

#### <span id="page-28-2"></span>3.7. COEFICIENTE ANGULAR

Chamamos de coeficiente angular ou declividade de uma reta  $r$  o número real  $m$ , com  $(\alpha \neq 0)$ , definido por:

<span id="page-29-0"></span>Onde  $\alpha$  é a medida do ângulo de inclinação de r. Assim, temos duas possibilidades:

i. Se  $\alpha$  é agudo, então  $m = t g \alpha > 0$ .

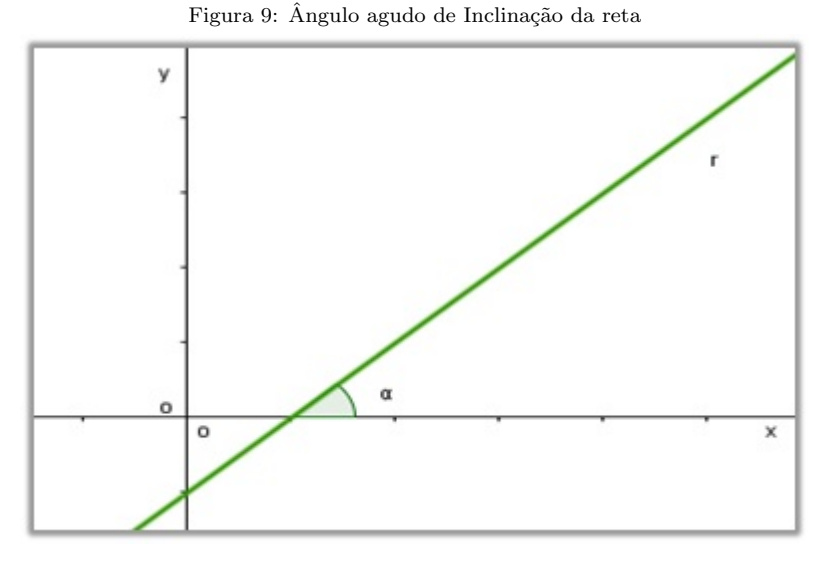

Fonte: Software Geogebra versão 5.0

<span id="page-29-1"></span>ii. Se $\alpha$ é obtuso, então  $m=tg\alpha<0$ 

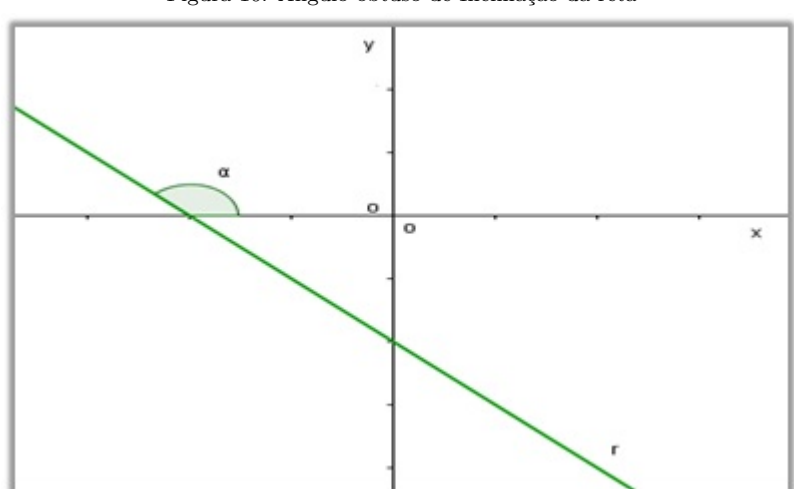

Figura 10: Ângulo obtuso de Inclinação da reta

Fonte: Software Geogebra versão 5.0

# <span id="page-29-2"></span>3.8. A EQUAÇÃO REDUZIDA DA RETA

Seja r uma reta, não paralela ao eixo  $OY$ , de equação  $ax + by + c = 0$  e que passa nos pontos  $A(x_A, y_A)$  e  $B(x_B, y_B)$ , onde  $x_A, y_A, x_B$  e  $y_B$  são números reais conhecidos. Como vimos nas equações[\(3.3,](#page-26-1) [3.4](#page-26-2) e [3.5\)](#page-26-3) da seção [3.4,](#page-25-1) os valores de  $a, b$  e  $c,$  são:

$$
y_A - y_B = a
$$

$$
x_B - x_A = b
$$

$$
x_A y_B - x_B y_A = c
$$

Basta isolar a variável y na equação geral para alcançarmos a equação reduzida da reta. Assim,

$$
ax + by + c = 0
$$

$$
by = -ax - c
$$

$$
y = -\frac{a}{b}x - \frac{c}{b}
$$

<span id="page-30-0"></span>Vamos analisar o gráfico, a seguir (Figura [11\)](#page-30-0).

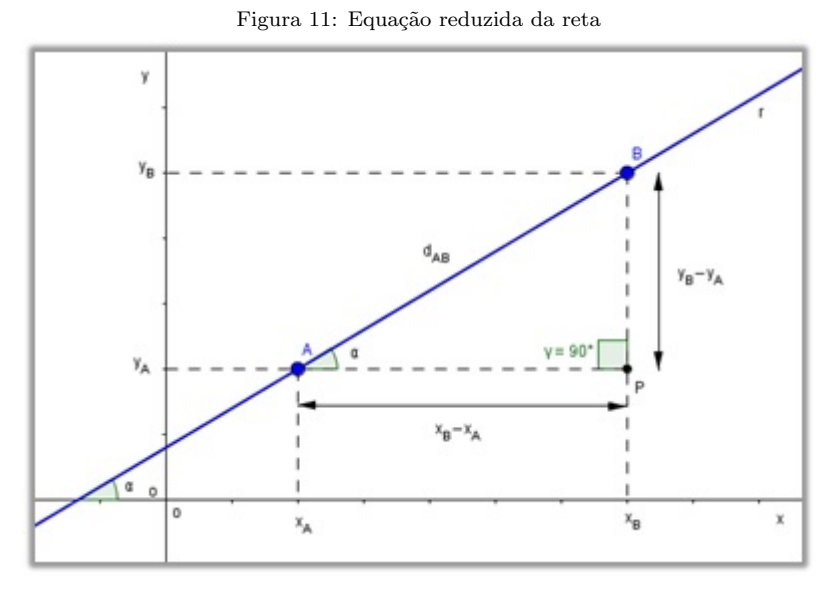

Fonte: Software Geogebra versão 5.0

Podemos observar que:  $m = t g \alpha = \frac{y_B - y_A}{\alpha}$  $x_B - x_A$  $=\frac{-(y_A - y_B)}{2}$  $x_B - x_A$  $=-\frac{a}{1}$ b . Assim,  $m = -\frac{a}{b}$ b será chamado de coeficiente angular e  $n = -\frac{c}{l}$ b será o coeficiente linear. A equação reduzida da reta pode ser escrita como:

$$
y = mx + n \tag{3.7}
$$

Esta equação pode ser obtida isolando-se o  $y$  na equação geral da reta.

Portanto, o coeficiente angular m determina a inclinação da reta no plano cartesiano, e o coeficiente linear  $n \notin \sigma$  ponto onde a reta corta o eixo das ordenadas.

## <span id="page-30-1"></span>3.9. A EQUAÇÃO DE UMA RETA QUE PASSA POR UM PONTO DADO

Consideremos o ponto  $P_0(x_0, y_0)$  um ponto do plano cartesiano por onde passam infinitas retas. Todas essas retas possuem um único coeficiente angular  $t g\alpha = m \neq 0$ , com exceção das retas vertical e horizontal que passam por  $P_0$ . Se tomarmos um ponto <span id="page-31-0"></span> $P(x, y)$ , genérico, de uma dessas retas não paralelas aos eixos cartesianos, se  $P \neq P_0$ , temos, de acordo com a Figura [12:](#page-31-0)

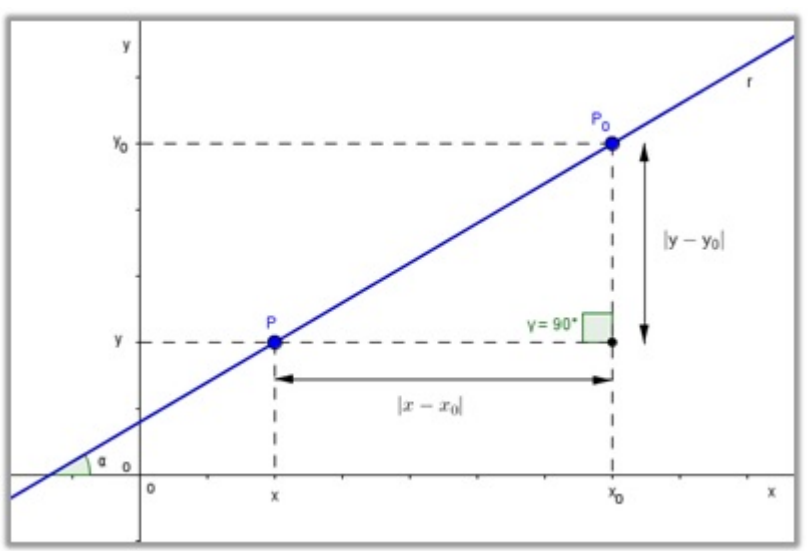

Figura 12: Equação da reta que passa por um ponto dado

Fonte: Software Geogebra versão 5.0

Temos:  $m = tg\alpha = \frac{y - y_0}{x}$  $x - x_0$ . Daí, segue a equação:

$$
y - y_0 = m(x - x_0)
$$
 (3.8)

Quanto às exceções:

- i. Se a reta r for paralela ao eixo 0X, temos:  $m = 0$ . Logo,  $y = y_0$ .
- ii. Se a reta r for paralela ao eixo  $0Y$ , temos  $\alpha = 90^{\circ}$ . Como não existe  $m = tg90^\circ$ , não é possível escrever r na forma reduzida.

## <span id="page-31-1"></span>3.10. A EQUAÇÃO SEGMENTÁRIA DA RETA

Consideremos uma reta r, no plano cartesiano, que intersecta os eixos coordenados nos pontos  $P(p, 0)$  e  $Q(0, q)$ , distintos. Seja  $O(x, y)$  um ponto genérico de r (Figura [13\)](#page-32-0).

Aplicando a condição de alinhamento aos três pontos  $P, Q$  e  $O$ , temos:

$$
\begin{vmatrix} x & y & 1 \\ p & 0 & 1 \\ 0 & q & 1 \end{vmatrix} = 0
$$

Desenvolvendo o determinante, segue que:

<span id="page-31-2"></span>
$$
pq - xq - yp = 0 \Rightarrow qx + py = pq \tag{3.9}
$$

Como  $p \in q$  são não nulos, é possível dividir os dois membros da equação [\(3.9\)](#page-31-2) anterior por p.q. Assim,

$$
\frac{qx}{pq} + \frac{py}{pq} = \frac{pq}{pq} \quad \Rightarrow \quad \frac{x}{p} + \frac{y}{q} = 1 \tag{3.10}
$$

<span id="page-32-0"></span>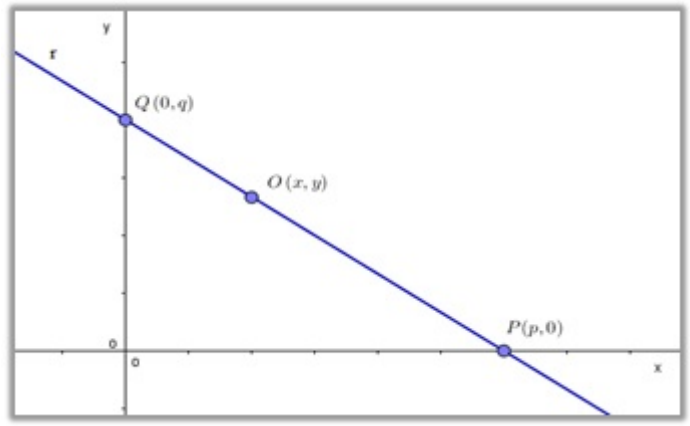

Figura 13: Equação Segmentária da reta

Fonte: Software Geogebra versão 5.0

Logo, a equação obtida é chamada de equação segmentária da reta r, onde  $p, q \neq 0$ ,  $p \notin A$  a abscissa do ponto de interseção da reta com o eixo  $x \in q \notin A$  ordenada do ponto de interseção da reta com o eixo y.

# <span id="page-32-1"></span>3.11. EQUAÇÕES PARAMÉTRICAS DA RETA

Segundo DANTE $(2014)[11]$  $(2014)[11]$ , as equações paramétricas são formas de representar retas por meio de um parâmetro, ou seja, uma variável vai fazer a ligação entre duas equações que foram obtidas da equação de uma mesma reta.

$$
\begin{cases}\nx = f(t) \\
y = f(t)\n\end{cases}
$$

Se  $f(t)$  e  $g(t)$  são funções afins, então essas equações representam uma reta.

#### <span id="page-32-2"></span>3.12. PARALELISMO ENTRE DUAS RETAS

Quando duas retas  $r \in s$ , distintas, formam com o eixo das abscissas ângulos congruentes, elas são paralelas e possuem coeficientes angulares iguais.

De acordo com a Figura  $(14)$ , as retas r e s são não verticais e paralelas.

Observe que como os ângulos  $\alpha$  são congruentes, os coeficientes angulares de r e s,  $m_1$ e  $m_2$ , são iguais, ou seja:

$$
m_1=m_2=tg\alpha
$$

Já os coeficientes lineares de  $r$  e s, são representados por:  $n_1$  e  $n_2$ .

<span id="page-33-0"></span>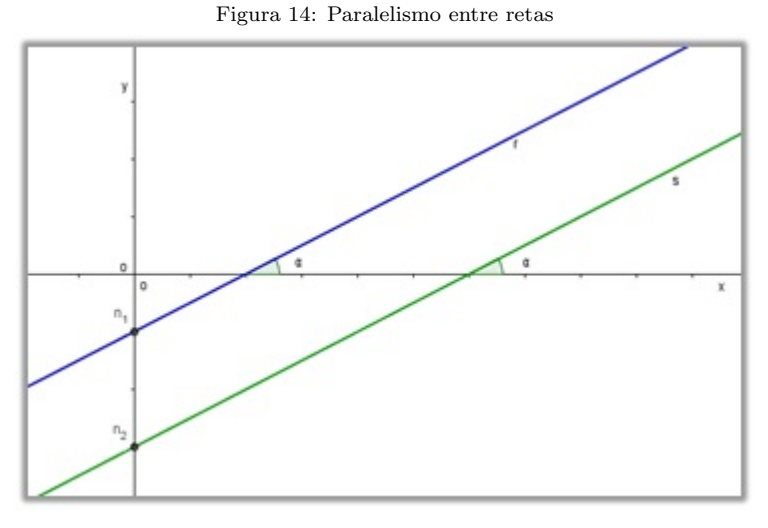

Fonte: Software Geogebra versão 5.0

Assim, podemos escrever as equações de  $r e s$ , da forma:

$$
r : m_1x + n_1
$$

$$
s : m_2x + n_2
$$

Portanto, se duas retas  $r e s$  são paralelas então possuem coeficientes angulares iguais, e se duas retas possuem coeficientes angulares iguais, então são paralelas.

## <span id="page-33-1"></span>3.13. PERPENDICULARIDADE ENTRE DUAS RETAS

Segundo IEZZI $(2015)[22]$  $(2015)[22]$ , "Se r e s são retas perpendiculares entre si, então  $m_r.m_s = -1$ ".

Consideremos as equações:

$$
r : m_r x + n_r
$$

$$
s : m_s x + n_s
$$

Observando a Figura [\(15\)](#page-34-0), a reta r tem inclinação  $\alpha_r$ , com  $m_r = t g \alpha_r$ , e a reta s tem inclinação  $\alpha_s$ , com  $m_s = t g \alpha_s$ , e são perpendiculares.

Dessa forma, podemos escrever que:

$$
\alpha_s = \alpha_r + 90^\circ
$$

Segue que:

.

$$
tg\alpha_s = tg(\alpha_r + 90^\circ)
$$

Figura 15: Perpendicularidade entre retas

<span id="page-34-0"></span>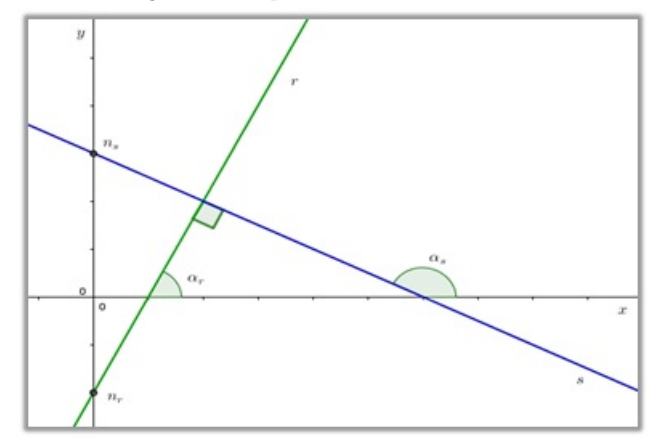

Fonte: Software Geogebra versão 5.0

Daí, temos:

$$
tg\alpha_s = \frac{sen(\alpha_r + 90^\circ)}{cos(\alpha_s + 90^\circ)} = \frac{cos\alpha_r}{-sen\alpha_r} = -cotg\alpha_r
$$

Assim:

$$
tg\alpha_s=-cotg\alpha_r=-\frac{1}{tg\alpha_r}
$$

Como  $tg\alpha_s = m_s$  e  $tg\alpha_r = m_r$ , temos:

$$
m_s = -\frac{1}{m_r} \qquad \Leftrightarrow m_s.m_r = -1
$$

# <span id="page-34-2"></span>3.14. DISTÂNCIA ENTRE PONTO E RETA

<span id="page-34-1"></span>Calcular a distância entre um ponto  $P(x_0, y_0)$  e uma reta  $r : ax + by + c = 0$ , significa calcular a distância entre dois pontos: o ponto  $P$  dado e o pé da perpendicular à reta  $r$ , conduzida pelo ponto dado. Observe a Figura [\(16\)](#page-34-1).

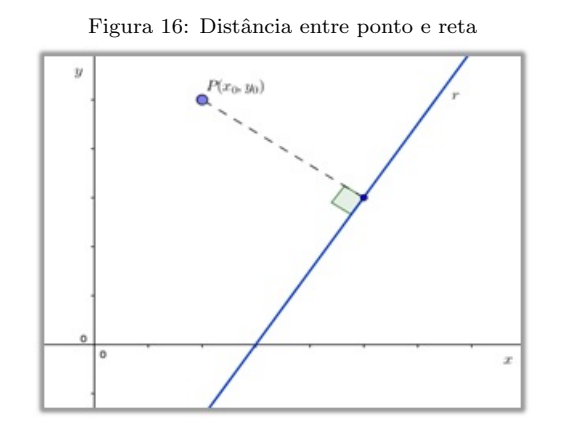

Fonte: Software Geogebra versão 5.0

Para deduzir a fórmula que calcula essa distância devemos encontrar, primeiramente, a equação da reta s, que é perpendicular a reta  $r$ , e passa por  $P$ .

A partir das equações das retas  $r e s$ , na forma reduzida:

$$
r: y = m_1 x + n_1
$$

$$
s: y = m_2 x + n_2
$$

Como  $r \perp s$ , podemos escrever que:  $m_1 \cdot m_2 = -1$ , e que, portanto,  $m_2 = -\frac{1}{m}$  $m<sub>1</sub>$ . Da´ı, podemos concluir que uma equação da reta  $s$  é dada por:

<span id="page-35-0"></span>
$$
s: y = -\frac{1}{m_1}x + n_2\tag{3.11}
$$

Observe que se a reta s passa pelo ponto  $P(x_0, y_0)$ , basta substituir x e y por  $x_0$ ) e  $y_0$ . Assim:

$$
y_0 = -\frac{1}{m_1}x_0 + n_2
$$

Isolando o valor de  $n_2$ :

<span id="page-35-1"></span>
$$
n_2 = \frac{m_1 y_0 + x_0}{m_1} = \frac{m_1 y_0}{m_1} + \frac{x_0}{m_1} = y_0 + \frac{x_0}{m_1}
$$
  

$$
n_2 = y_0 + \frac{x_0}{m_1}
$$
 (3.12)

Da equação [\(3.11\)](#page-35-0) temos:  $n_2 = y +$  $\overline{x}$  $m<sub>1</sub>$ , que substituindo na equação  $(3.12)$ , temos:

$$
y + \frac{x}{m_1} = y_0 + \frac{x_0}{m_1} \Rightarrow y = \frac{-x + x_0 + m_1 y_0}{m_1}
$$

Logo:

$$
s: y = \frac{-x + x_0 + m_1 y_0}{m_1}
$$

Fazendo a interseção da reta r com a reta s, temos:

$$
m_1x + n_1 = \frac{-x + x_0 + m_1y_0}{m_1}
$$

$$
m_1x + n_1 = -\frac{x}{m_1} + \frac{m_1y_0 + x_0}{m_1}
$$

$$
m_1x + \frac{x}{m_1} = \frac{m_1y_0 + x_0}{m_1 - n_1}
$$
$$
\frac{m_1^2x + x}{m_1} = \frac{m_1y_0 + x_0 - m_1n_1}{m_1}
$$

$$
x(m_1^2 + 1) = m_1y_0 + x_0 - m_1n_1
$$

Isolamos o  $x$  na equação acima, obtemos:

$$
x = \frac{m_1 y_0 + x_0 - m_1 n_1}{m_1^2 + 1}
$$

Este valor de  $x$  pertence ao ponto de interseção entre as retas  $r$ e  $s.$  Agora, basta substituirmos esse valor em qualquer uma das equações anteriores para obtermos o valor de  $y$  do ponto de interseção.

Vamos substituir na equação da reta  $r$ . Assim:

$$
y = m_1 x + n_1
$$

$$
y = m_1 \cdot \left(\frac{m_1 y_0 + x_0 - m_1 n_1}{m_1^2 + 1}\right) + n_1
$$

$$
y = \frac{m_1^2 y_0 + m_1 x_0 - m_1^2 n_1 + n_1 m_1^2 + n_1}{m_1^2 + 1}
$$

$$
y = \frac{m_1^2 y_0 + m_1 x_0 + n_1}{m_1^2 + 1}
$$

Dessa forma, fica definido o ponto de interseção entre as retas  $r e s$ :

$$
Q\left(\frac{m_1y_0 + x_0 - m_1n_1}{m_1^2 + 1}, \frac{m_1^2y_0 + m_1x_0 + n_1}{m_1^2 + 1}\right)
$$

Agora, vamos calcular a distância entre o ponto de interseção e o ponto  $P(x_0, y_0)$ utilizando a fórmula da distância entre dois pontos:

$$
d_{(P,Q)}^2 = \left(\frac{m_1 y_0 + x_0 - m_1 n_1}{m_1^2 + 1} - x_0\right)^2 + \left(\frac{m_1^2 y_0 + m_1 x_0 + n_1}{m_1^2 + 1} - y_0\right)^2
$$

$$
d_{(P,Q)}^2 = \left(\frac{m_1 y_0 - m_1 n_1 - m_1^2 x_0}{m_1^2 + 1}\right)^2 + \left(\frac{m_1 x_0 + n_1 - y_0}{m_1^2 + 1}\right)^2
$$

$$
d_{(P,Q)}^2 = \frac{m_1^2 \cdot \left(-y_0 + n_1 + m_1 x_0\right)^2}{\left(m_1^2 + 1\right)^2} + \frac{\left(-y_0 + n_1 + m_1 x_0\right)^2}{\left(m_1^2 + 1\right)^2}
$$

$$
d_{(P,Q)}^2 = \frac{\left(m_1^2 + 1\right) \cdot \left(-y_0 + n_1 + m_1 x_0\right)^2}{\left(m_1^2 + 1\right)^2}
$$

$$
d_{(P,Q)}^2 = \frac{(-y_0 + n_1 + m_1 x_0)^2}{m_1^2 + 1}
$$

Tirando a raiz quadrada em ambos os membros da igualdade:

<span id="page-37-0"></span>
$$
d_{(P,Q)} = \frac{|-y_0 + n_1 + m_1 x_0|}{\sqrt{m_1^2 + 1}}\tag{3.13}
$$

Podemos aplicar a equação geral da reta ao invés da equação reduzida. Basta substituirmos os coeficientes da reduzida pelos coeficientes da geral. Assim, se a equação geral da reta é:

$$
ax + by + c = 0
$$

Isolando o valor de y para obtermos a equação reduzida, temos:

$$
y = -\frac{a}{b}x - \frac{c}{b}
$$

Considerando que:  $m_1 = -\frac{a}{b}$  $\frac{a}{b}$  e  $n_1 = -\frac{c}{b}$ b e substituindo na equação  $(3.13)$ , temos:

$$
d_{(P,Q)} = \frac{\left|-y_0 - \frac{c}{b} - \frac{a}{b}x_0\right|}{\sqrt{\left(-\frac{a}{b}\right)^2 + 1}}
$$

Tirando o mínimo no numerador e denominador:

$$
d_{(P,Q)} = \frac{\left| \frac{-by_0 - c - ax_0}{b} \right|}{\sqrt{\frac{(a^2 + b^2)}{b^2}}}
$$

Simplificando alguns termos:

$$
d_{(P,Q)} = \frac{|{-by_0 - c - ax_0}|}{\sqrt{a^2 + b^2}}
$$

Portanto, a distância entre um ponto e uma reta pode ser calculada pela fórmula:

$$
d_{(P,Q)} = \frac{|ax_0 + by_0 + c|}{\sqrt{a^2 + b^2}}
$$
\n(3.14)

### 3.15. ANGULO ENTRE RETAS

Consideremos duas retas, r e s, não paralelas aos eixos coordenados e não perpendiculares entre si, cujos ângulos formados com o eixo x são  $\alpha_1$  e  $\alpha_2$ , respectivamente, conforme a Figura [\(17\)](#page-38-0).

<span id="page-38-0"></span>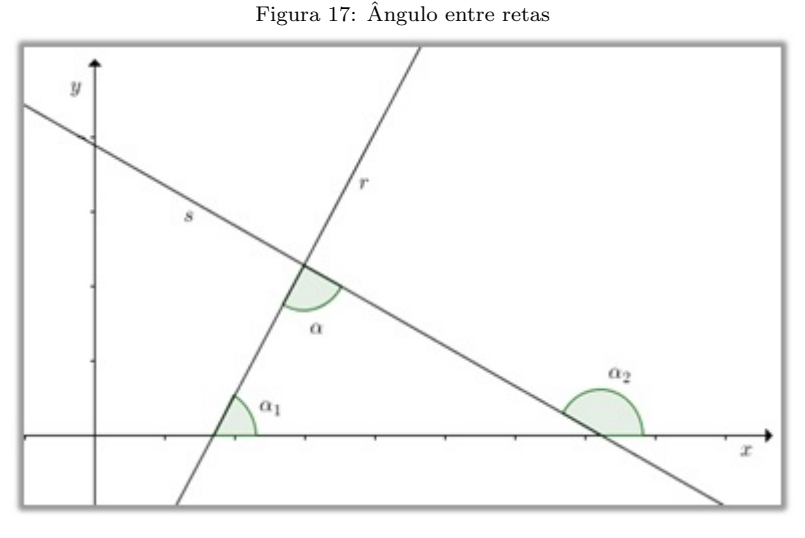

Fonte: Software Geogebra versão 5.0

O ângulo formado entre as retas  $r e s e r$  representado por  $\alpha$ . E como o ângulo  $\alpha_2$  é externo ao triângulo formado, podemos escrever:

$$
\alpha_2 = \alpha_1 + \alpha
$$

Vamos isolar  $\alpha$  e em seguida, aplicar a tangente nos dois membros. Dessa forma, temos:

$$
tg(\alpha) = |tg(\alpha_2 - \alpha_1)|
$$

Podemos colocar em módulo, pois, como  $\alpha$  é agudo e a tangente de  $\alpha$  é maior que zero. Logo, aplicando no segundo membro a tangente da diferença de dois ângulos, temos:

<span id="page-38-1"></span>
$$
tg(\alpha) = \left| \frac{tg(\alpha_2) - tg(\alpha_1)}{1 + tg(\alpha_2).tg(\alpha_1)} \right| \tag{3.15}
$$

Sabemos que  $tg(\alpha_1) = m_r$  e  $tg(\alpha_2) = m_s$ , onde  $m_r$  e  $m_s$  são respectivamente, os coeficientes angulares das retas  $r \in s$ . Substituindo na equação [\(3.15\)](#page-38-1), temos:

$$
tg(\alpha) = \left| \frac{m_2 - m_1}{1 + m_2 \cdot m_1} \right| \tag{3.16}
$$

A partir desta fórmula, podemos analisar três casos particulares:

1° Caso: Se as retas  $r e s$  são paralelas então,  $m_1 = m_2 e \alpha = 0^\circ$ .

2<sup>°</sup> Caso: Se as retas r e *s* são perpendiculares então,  $m_1 \times m_2 = -1$  e  $\alpha = 90^\circ$ .

 $3^{\circ}$  Caso: Se a reta r é vertical e s é oblíqua aos eixos então, temos:

$$
\alpha = \left|\frac{\pi}{2} - \alpha_1\right|
$$

Aplicando a tangente nos dois membros, temos:

$$
tg\alpha = \left| tg\left(\frac{\pi}{2} - \alpha_1\right) \right| = \left| cotg(\alpha_1) \right| = \left| \frac{1}{tg(\alpha_1)} \right|
$$

Como  $tg(\alpha_1) = m_r$ , temos:

$$
tg\alpha = \left|\frac{1}{m_r}\right|
$$

Neste capítulo apresentamos uma seção comentando sobre o uso dos recursos tecnológicos no ensino da matemática e as outras seções destacando as noções básicas do Estudo de retas na Geometria Analítica plana.

No capítulo [4](#page-40-0) destacaremos os procedimentos metodológicos utilizados no desenvolvimento desta pesquisa e uma seção que descreve o *software* Geogebra e suas principais ferramentas.

# <span id="page-40-0"></span>4. PROCEDIMENTOS METODOLÓGICOS

Neste capítulo, caracterizaremos o  $local<sup>1</sup>$  $local<sup>1</sup>$  $local<sup>1</sup>$  onde foi aplicada a pesquisa dando informações mais específicas dos sujeitos da investigação e o tipo de pesquisa realizada, bem como os procedimentos utilizados para a coleta de informações necessárias para uma análise posterior de resultados. Apresentaremos também o *software* Geogebra, sua descrição e principais ferramentas.

# 4.1. CARACTERIZAÇÃO DO LOCAL DA PESQUISA

O local que escolhemos para realizar esta pesquisa foi uma instituição particular de Ensino Fundamental e Médio conhecida tradicionalmente por: "Colégio Santa Clara".

O Col´egio Santa Clara est´a localizado no centro da cidade de Santar´em, no bairro de Santa Clara, na Avenida São Sebastião, nº 799, entre Avenida Barão do Rio Branco e Travessa Silvino Pinto. É um prédio centenário que possui uma área de 17000 $m^2$  e se dedica à educação há 104 anos. Possui os níveis de ensino desde a educação infantil até o ensino médio. É uma escola da Rede de Educação SMIC<sup>[2](#page-40-2)</sup> e pertence à Congregação das Irmãs Missionárias da Imaculada Conceição da Mãe de Deus.

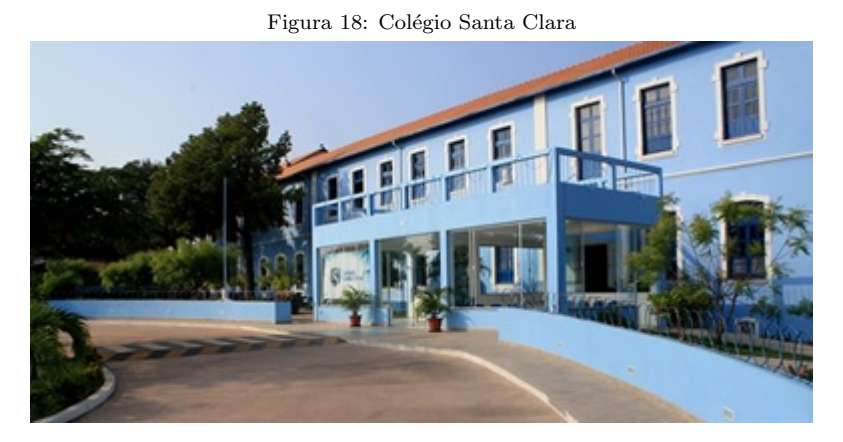

Fonte: www.nossosantaclara.com.br

O Col´egio Santa Clara foi fundado no dia 11 de agosto de 1913 por Madre Maria Imaculada de Jesus e Dom Amando Bahlmann. A sua fundação se deu em decorrência da

<span id="page-40-1"></span><sup>1</sup>As informações obtidas nesta seção tiveram como fonte o site: www.nossosantaclara.com.br

<span id="page-40-2"></span> $2\text{SMIC}$  – Sorores Missionariae ab Imaculata Conception – Irmãs Missionárias da Imaculada Conceição

necessidade de escolas para atender principalmente as crianças pobres e órfãs e também pelo forte desejo de Madre Imaculada de se dedicar à causa educativa.

A 9 de dezembro de 1916, foi autorizado a funcionar como Curso Prim´ario. Em 1939, foi aberto o Curso Normal (1º ciclo). Em 1946, foi concedida a autorização para funcionamento do Curso Ginasial. Em 1951, abriu-se o Curso Normal (2<sup>o</sup> ciclo), visando ao preparo de professores primários que pudessem servir às escolas da cidade e do interior. Em 1976, o Colégio foi autorizado a funcionar com habilitações em nível de 2<sup>o</sup> Grau: Comércio, Administração e Magistério. Nesse mesmo ano, foi autorizado o funcionamento de 1<sup>o</sup> Grau em 8 anos, extinguindo-se assim o Curso Ginasial de 4 anos. Em 1981, foi reconhecido o 2<sup>°</sup> Grau. Em 2011, o Colégio Santa Clara passou a ser mantido pela "Rede de Educação SMIC". Entende-se por SMIC: Sorores Missionariae ab Imaculata Conception - Irmãs Missionárias da Imaculada Conceição.

Atualmente, o Colégio funciona nos turnos matutino e vespertino com turmas da Educação Infantil, Fundamental I, Fundamental II e Ensino Médio, e atende uma clientela de aproximadamente 1500 alunos. É uma instituição particular e filantrópica e que tem alunos oriundos de diversos bairros da cidade e outros que se deslocam de municípios ou cidades circunvizinhas. Possui um quadro de professores graduados, especialistas e mestres dentro de suas áreas de atuação.

Possui uma infraestrutura privilegiada com Núcleo de Artes, Ginásio Poliesportivo com duas quadras, piscina infantil, praça de alimentação, galeria de artes, área de entretenimento, parque infantil, bosque e jardim, Capela de N. Sr<sup>a</sup> de Lourdes, Porão centenário, Laboratório multidisciplinar (Matemática, Física, Biologia e Química), Laboratório de História, Laboratório de Informática, auditório, biblioteca e Ludoteca.

### 4.2. DESCRIÇÃO DOS SUJEITOS DA PESQUISA

A pesquisa tomou como sujeitos investigados um grupo de 32 (trinta e dois) alunos de um total de 150 (cento e cinquenta) da 3<sup>ª</sup> série do Ensino Médio matriculados regularmente no Colégio Santa Clara e distribuídos nos turnos matutino e vespertino. A escolha foi realizada através de sorteio em cada uma das cinco turmas de 3ª série existentes no Colégio. Os alunos sorteados tiveram a liberdade de escolher se gostariam ou não de participar da pesquisa. No entanto, todos os escolhidos decidiram participar.

Desse universo de 32 (trinta e dois) alunos, 22 alunos (69%) são menores de 18 anos e 10 alunos  $(31\%)$  já haviam completado 18 ou 19 anos de idade. 26 alunos  $(81,25\%)$  estudam no Colégio desde o Jardim de Infância. 6 alunos (18,75%) vieram de outra escola ou de outro município apenas para cursar o último ano do Ensino Médio no Colégio.

A maioria dos alunos que estão nessa fase de ensino almeja garantir uma vaga, de preferência, em uma Universidade Federal. E como a porta de entrada é o ENEM, eles não medem esforços e dedicação para conseguir entender os mais variados assuntos e ter domínio sobre eles. Principalmente quando o assunto é matemática, o empenho na disciplina passa a ser constante, pois o que está em jogo é a possível aprovação num curso concorrido em alguma Universidade. A dedicação dos alunos nessa série é notória. O certo é que a matemática, por ter um grande peso no ENEM, desperta maior interesse por parte dos alunos.

Algumas fontes, como dissertações de mestrado, teses de doutorado e artigos científicos, foram utilizadas na realização desta pesquisa e contribuíram grandemente para obtenção de resultados. Além disso, a fundamentação teórica, o livro didático, o laboratório de informática, pesquisas na internet e questionário objetivo aplicado no final das atividades compõem o conjunto de informações e ações que tiveram como principal objetivo o desenvolvimento desta pesquisa.

# 4.3. CARACTERIZAÇÃO DA PESQUISA

Para a pesquisa em questão, conforme indica o tema, foi realizado um estudo envolvendo dois tipos de pesquisa: a pesquisa bibliográfica, que foi desenvolvida a partir de materiais publicados em livros, artigos, dissertações de mestrado e teses de doutorado; e a pesquisa de campo, atrav´es de um estudo investigativo que visa conhecer a natureza da situação investigada, num colégio de educação básica da rede particular de ensino, onde foi aplicada uma sequência didática para o ensino e aprendizagem do "Estudo da reta" em geometria analítica e posteriormente um questionário com 14 questões objetivas direcionadas aos alunos, com o intuito de avaliar as atividades desenvolvidas.

Segundo GIL  $(2010)[16]$  $(2010)[16]$ , a pesquisa bibliográfica é desenvolvida a partir de material já elaborado, constituído principalmente de livros e artigos científicos. Embora em quase todos os estudos seja exigido algum tipo de trabalho desta natureza, h´a pesquisas desenvolvidas exclusivamente a partir de fontes bibliográficas.

De acordo com GONSALVES (2001)[\[18\]](#page-94-1), a pesquisa de campo é o tipo de pesquisa que pretende buscar a informação diretamente com uma população pesquisada. Ela exige do pesquisador um encontro mais direto. Nesse caso, o pesquisador precisa ir ao espaço onde o fenômeno ocorre, ou ocorreu e reunir um conjunto de informações a serem documentadas [...].

No entanto, o estudo proposto nesta pesquisa sobre "A utilização de recurso de geometria dinâmica – Geogebra - para a construção, interpretação e verificação de resultados no Estudo de retas em geometria analítica" se direciona a uma abordagem quantitativa e descritiva, que busca entender a relação entre prática educativa utilizada

atualmente na sala de aula e o tema discutido nesta pesquisa, visando uma futura melhoria na realidade educacional dos alunos investigados.

Para FONSECA (2002)[\[13\]](#page-94-2), a pesquisa quantitativa se centra na objetividade. Recorre à linguagem matemática para descrever as causas de um fenômeno, as relações entre variáveis, etc. E isso pode ser observado, através dos gráficos construídos com percentuais a partir dos questionários respondidos pelos alunos, que relacionam um modelo teórico com os dados reais definidos pelos sujeitos investigados. Segundo TRIVIOS (2008)[\[29\]](#page-95-0), a pesquisa descritiva exige do investigador uma série de informações sobre o que deseja pesquisar. Esse tipo de estudo pretende descrever os fatos e fenˆomenos de determinada realidade.

> Uma pesquisa descritiva exige um planejamento quanto à descrição de métodos e técnicas para coleta e análise de dados e, por ser um estudo bastante amplo, permite o desenvolvimento de uma análise para identificação de fenômenos, e explicação das relações de causa e efeito desses fenômenos. (OLIVEIRA, 2008)[\[26\]](#page-94-3).

Desta forma, podemos dizer que esta pesquisa além de descritiva tem um caráter de investigação exploratória, pois conta também com a participação do pesquisador durante o desenvolvimento da pesquisa na orienta¸c˜ao de uma pequena amostra de alunos visando uma metodologia de ensino, através da utilização de um *software* matemático, que pode minimizar as dificuldades existentes na compreensão do assunto "Estudo da reta".

Segundo GIL (2010)[\[16\]](#page-94-0), a investigação exploratória visa proporcionar maior familiaridade com o problema (explicitá-lo). Pode envolver levantamento bibliográfico, entrevistas com pessoas experientes no problema pesquisado.

# 4.4. ORGANIZAÇÃO DAS INFORMAÇÕES

As informações foram obtidas e organizadas a partir de observação participante, nos dias 28, 29 e 30 de setembro de 2015, no laboratório de informática do Colégio Santa Clara, por meio de atividades de investigação exploratória, sendo que na execução desta etapa foi realizada a aplicação da Atividade Motivadora (4 horas/aulas), Atividade 1 e Atividade 2 (4 horas/aulas) e Atividade 3 junto ao questionário para avaliação das atividades (4 horas/aulas), com as turmas onde ministro aulas de matem´atica, e com o apoio do professor Flávio Leão, coordenador do laboratório de informática.

Do total de 32 (trinta e dois) alunos que participaram da pesquisa, foram formados dois grupos, cada um com 16 alunos, distribu´ıdos nos turnos matutino e vespertino. Essa divisão em dois grupos se deu por conta da quantidade de computadores disponíveis na sala de informática, um total de 20 computadores operando com o sistema Windows.

Inicialmente, foram realizadas algumas instruções a respeito do *software* Geogebra quanto ao seu manuseio, utilizando-se para isso uma exposição didática e o *datashow*. Em seguida, foram desenvolvidas 04 (quatro) atividades, incluindo uma que chamamos de Atividade Motivadora, cuja intenção foi de familiarizar o aluno com o Geogebra. Esse acompanhamento individual com os alunos investigados, além de minimizar possíveis d´uvidas dos mesmos, visou uma an´alise mais detalhada dos resultados sob o ponto de vista do investigador.

Quanto aos aspectos éticos na coleta de informações, os indivíduos que contribuíram com o desenvolvimento desta pesquisa, autorizaram verbalmente a divulgação tanto de seus nomes quanto as informações do local de aplicação da pesquisa. Quanto aos alunos investigados, serão utilizadas letras (maiúsculas) no lugar de seus nomes, preservando o anonimato dos mesmos.

Durante o desenvolvimento das atividades proposta nesta pesquisa, o aluno investigado pôde interagir não somente com o computador através do software, mas também pôde interagir com o professor intermediador e com seus colegas, o que facilitou a sua compreens˜ao nos assuntos abordados e desenvolvimento do seu n´ıvel de conhecimento.

> Essa possibilidade de alteração no desenvolvimento de uma pessoa pela interferência de outra é fundamental [...] não é qualquer indivíduo que pode a partir da ajuda do outro, realizar, qualquer tarefa. Isto é. A capacidade de se beneficiar de uma colaboração de outra pessoa vai ocorrer num certo nível de desenvolvimento, mas n˜ao antes. (OLIVEIRA, 2004)[\[27\]](#page-94-4).

A troca de informações entre os alunos investigados, mesmo durante as atividades individuais, é importante, pois o aluno terá condições de testar suas conjeturas e buscar um caminho at´e a compreens˜ao do assunto abordado. Ao professor cabe o planejamento de atividades que conduzam o aluno de tal forma que ele alcance os resultados esperados com ou sem a intervenção de outros no desenvolvimento dessas atividades.

# 4.5. PROCEDIMENTOS DE ANÁLISE DOS RESULTADOS

Após a aplicação das atividades propostas com a utilização do Geogebra e do questionário objetivo para avaliação do *software* iniciamos os procedimentos de análise dos dados coletados. Vale ressaltar, que no final do question´ario objetivo, foi reservado um espaço para o aluno fazer um breve comentário sobre as atividades trabalhadas na pesquisa e se elas contribuíram de alguma forma para a compreensão do assunto "Estudo da reta" trabalhado em Geometria Analítica.

A análise dos resultados aconteceu desde o primeiro momento da aplicação das atividades. Foram observados, principalmente, as dificuldades e dúvidas dos alunos

durante o desenvolvimento da pesquisa. Tais dúvidas estavam relacionadas com a utilização e manuseio do Geogebra, à compreensão das atividades propostas e ao conteúdo abordado na pesquisa, o Estudo da reta.

Os dados coletados do questionário de avaliação das atividades foram tabulados e posteriormente transformados em gráficos estatísticos, o que facilitou a análise final e interpretação dos resultados.

> A an´alise de resultados tem como objetivo organizar e sumariar os dados de tal forma que possibilitem o fornecimento de respostas ao problema proposto para investigação. Já a interpretação tem como objetivo a procura do sentido mais amplo das respostas, o que é feito mediante sua ligação a outros conhecimentos anteriormente obtidos. (GIL, 2008, p.168)[\[16\]](#page-94-0).

Quanto às observações detalhadas durante a aplicação da pesquisa, bem como as análises dos gráficos estatísticos dos dados coletados no questionário, serão comentadas no final do capítulo 5 que trata dos resultados da aplicação do questionário para a avaliação da pesquisa.

### 4.6. APRESENTANDO O SOFTWARE GEOGEBRA

Atualmente, o papel desenvolvido pelos educadores com o uso da tecnologia na educação tem sido fundamental, pois facilita o trabalho pedagógico e pode garantir resultados positivos no planejamento, organização e execução de uma atividade proposta pelo professor. E nesse mundo de tecnologias, o computador e os softwares ganham lugar de destaque. A utilização de *softwares* matemáticos pelos professores não só enriquecem e melhoram o processo de ensino e aprendizagem como podem tornar as aulas de matemática muito mais interessantes. O *software* utilizado para a realização deste trabalho é o Geogebra versão 5.0, por ser um *software* livre com uma excelente interface gráfica e de fácil manuseio.

#### 4.6.1. Descrição do Geogebra

O software Geogebra foi desenvolvido pelo alem˜ao Markus Hohenwarter, Figura [\(19\)](#page-46-0), com início de projeto em 2001 na Universidade de Salzburg, na Áustria, direcionado para educação matemática nas escolas onde trabalhava e continua seu desenvolvimento na Florida Atlantic University. Foi traduzido para o português por J. Geraldes. É um *software* educacional livre e gratuito que funciona tanto no sistema Linux, Windows ou Machintoch, e está disponível para instalação e tutorial no sítio: [www.geogebra.org/cms/pt](http://www.geogebra.org/cms/pt_BR) BR.

<span id="page-46-0"></span>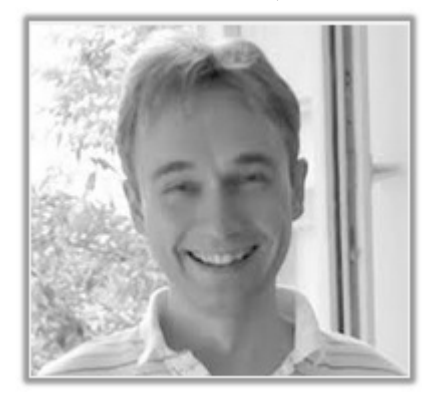

Figura 19: Markus Hohenwarter (Criador do Geogebra)

Fonte: Site: [geometriadinamica.es/gg](geometriadinamica.es/gg_day2012/fotos.htm) day2012/fotos.htm

O Geogebra é um *software* de matemática dinâmica que reúne geometria, álgebra e cálculo e possui todas as ferramentas de qualquer outro *software* de geometria dinâmica.

Segundo ISOTANI  $(2005)[24]$  $(2005)[24]$ , o nome "Geometria Dinâmica"  $(GD)$  hoje é largamente utilizado para especificar a Geometria implementada em computador, a qual permite que objetos sejam movidos mantendo-se todos os v´ınculos estabelecidos inicialmente na construção.

A vantagem didática que o Geogebra tem é de, ao mesmo tempo, representar um mesmo objeto na sua representação geométrica e na sua representação algébrica, fazendoos interagir entre si. Além de oferecer, como suporte, a entrada de equações e coordenadas de pontos, fazendo associações entre os mesmos. Podemos então concluir que o Geogebra é um sistema de computação algébrico associado a um sistema de geometria dinâmica.

> O Geogebra possibilita a representação de pontos, vetores, segmentos, retas, circunferências, bem como transportar distâncias, encontrar paralelas e perpendiculares e construir gráficos. Conjecturas são feitas a partir da criação de objetos geométricos e, desse modo, pode-se introduzir os conceitos matemáticos a partir de uma nova visão (BELLEMAIN, 2001)[\[4\]](#page-93-0).

Podemos ainda incluir equações e coordenadas diretamente no *software*. Dessa forma, o Geogebra consegue trabalhar com variáveis para números, pontos e vetores, derivação e integração de funções e permite ainda a utilização de comandos para o cálculo de raízes de funções e seus pontos extremos.

### 4.6.2. A Interface do Geogebra

Quando iniciamos o Geogebra, a área de trabalho que aparece na tela (Figura [20\)](#page-47-0) fornece a visualização de uma Janela Gráfica, uma Janela de Álgebra, uma Caixa de Entrada de texto, a Barra de Ferramentas e a Barra de Menu.

<span id="page-47-0"></span>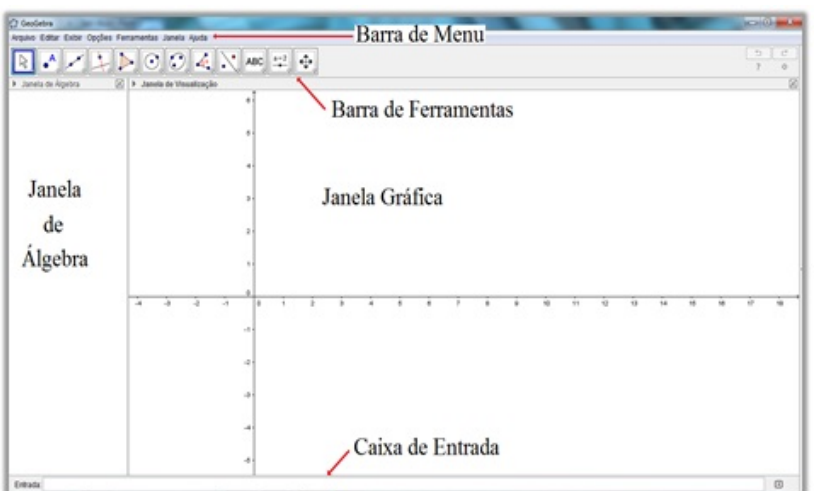

Figura 20: Area de trabalho do Geogebra ´

Fonte: Software Geogebra versão 5.0

A Janela gráfica ou Janela de Visualização é a área utilizada pelo usuário para fazer as construções geométricas. O usuário pode optar por exibir ou esconder os eixos coordenados e ainda exibir ou esconder a malha das coordenadas, clicando nos botões e com o botão direito do mouse.

A Janela de Álgebra é a área onde aparecem todas as equações e coordenadas correspondentes aos objetos construídos na Janela gráfica e/ou dos dados inseridos no campo de entrada de texto.

A Caixa de entrada de texto é o local utilizado para inserção das coordenadas, equações, comandos e funções que aparecem, após pressionar a tecla "Enter", na Janela Gráfica e na Janela de Álgebra.

A Barra de Ferramentas disponibiliza 12 (doze) janelas que quando acionadas abrem outras opções de ferramentas.

A Barra de Menu disponibiliza todas as opções de controle do Geogebra com o sistema operacional e configura¸c˜oes de arquivos do programa.

### 4.6.3. A Barra de Ferramentas do Geogebra

<span id="page-47-1"></span>No canto superior esquerdo da ´area de trabalho do Geogebra podemos visualizar a Barra de Ferramentas, composta de 12 (doze) Janelas.

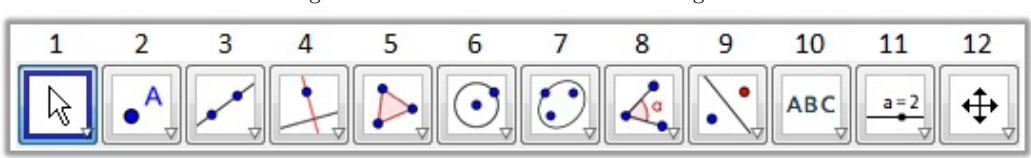

Figura 21: Barra de Ferramentas do Geogebra

Fonte: Software Geogebra versão 5.0

Quando clicamos com o mouse sobre cada Janela da Figura [21,](#page-47-1) uma caixa de opções é aberta contendo um grupo de ferramentas. Detalharemos cada Janela seguindo a ordem numérica da esquerda para direita.

# Janela 1: Mover

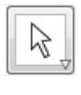

<span id="page-48-0"></span>A Janela Mover (Figura [22\)](#page-48-0) permite mover ou rotacionar objetos em torno de um centro fixo dentro da Janela Gráfica e também permite o transporte de informações da Janela de Álgebra para a planilha de cálculo.

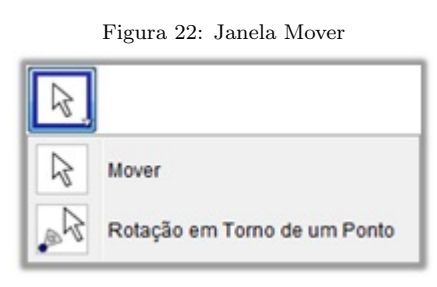

Fonte: Software Geogebra versão 5.0

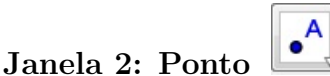

<span id="page-48-1"></span>A Janela Ponto (Figura [23\)](#page-48-1) permite a criação de pontos na Janela gráfica ou no interior de objetos, vincula e desvincula um ponto de um objeto, destaca o ponto de interseção entre dois objetos ou encontra o ponto m´edio entre dois pontos ou segmento ou pontos centrais em cônicas. E também, cria números complexos.

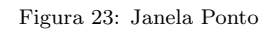

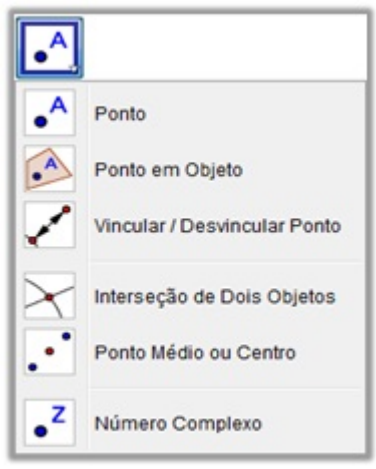

Fonte: Software Geogebra versão 5.0

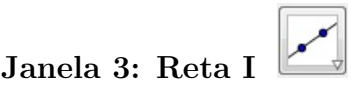

A Janela Reta I (Figura [24\)](#page-49-0) permite criar uma reta definida por dois pontos dados, segmento de reta definido por dois pontos, segmento de reta com comprimento fixo, <span id="page-49-0"></span>semirretas definidas por dois pontos, cria um caminho poligonal, vetores definidos por dois pontos e vetores definidos a partir de um ponto.

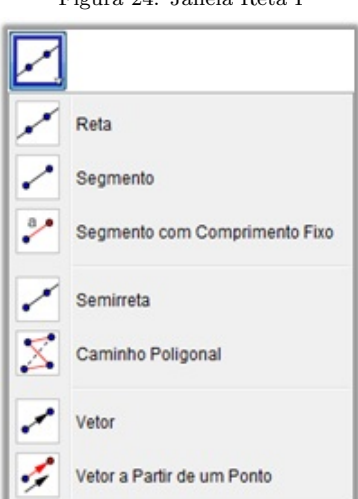

Figura 24: Janela Reta I

Fonte: Software Geogebra versão 5.0

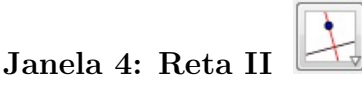

<span id="page-49-1"></span>A Janela Reta II (Figura [25\)](#page-49-1) permite traçar não só retas perpendiculares a uma reta dada, mas serve também para traçar retas paralelas passando por um ponto dado ou a outra reta, mediatriz de um segmento, bissetriz de um ˆangulo, reta tangente a uma circunferência passando por um ponto, permite traçar a reta diametral, a reta de regressão linear e constrói automaticamente o lugar geométrico descrito pelo movimento de um objeto ao longo de uma trajetória.

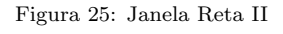

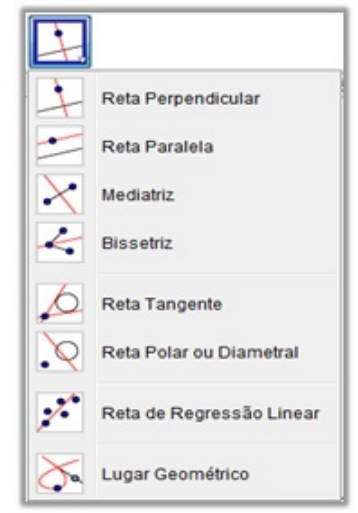

Fonte: Software Geogebra versão 5.0

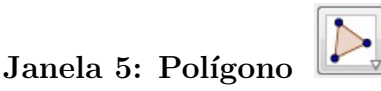

<span id="page-50-0"></span>A Janela Polígono (Figura [26\)](#page-50-0) permite traçar um polígono qualquer, irregular ou regular, criar uma cópia rígida de um polígono e desenhar polígonos semideformáveis.

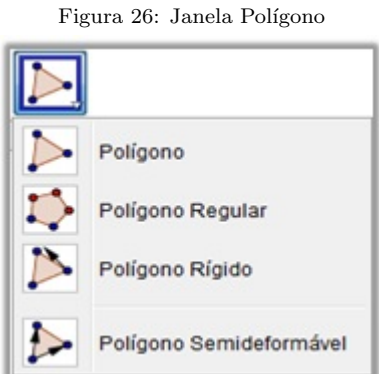

Fonte: Software Geogebra versão 5.0

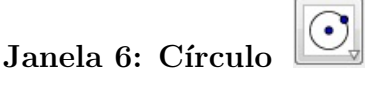

<span id="page-50-1"></span>A Janela Círculo (Figura [27\)](#page-50-1) permite a construção de um círculo dados o centro e um de seus pontos, ou dados o centro e o raio, fixos. Cria compassos, círculo passando por três pontos, semicírculo definido por dois pontos, arco circular, arco circuncircular, traça setores circulares e setores circuncirculares.

Figura 27: Janela Círculo

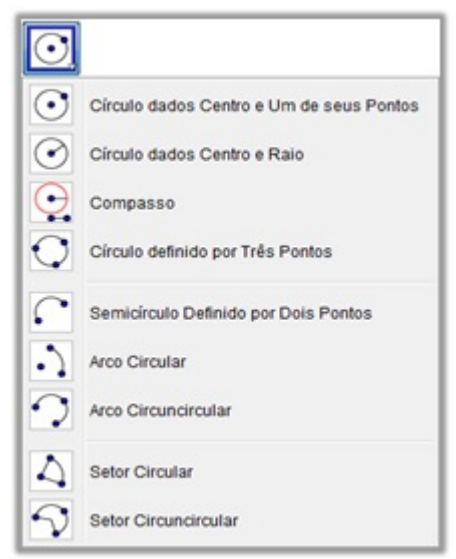

Fonte: Software Geogebra versão 5.0

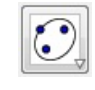

Janela 7: Cônica

A Janela Cônica (Figura [28\)](#page-51-0) permite a construção de elipses, hipérboles e parábolas, conhecendo-se os focos e um ponto. Além de criar cônicas passando por cinco pontos.

<span id="page-51-0"></span>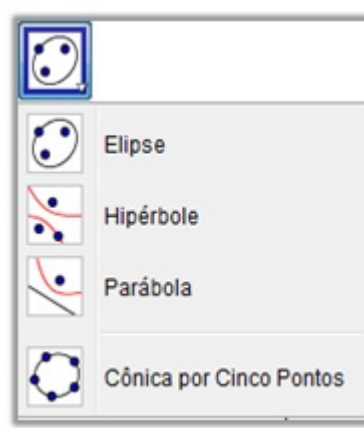

Figura 28: Janela Cônica

Fonte: Software Geogebra versão 5.0

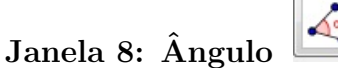

<span id="page-51-1"></span>A Janela Ângulo (Figura [29\)](#page-51-1) permite construir ângulos a partir de três pontos dados ou duas retas, constrói ângulos com amplitude fixa a partir de um ponto, de um vértice e uma amplitude. Calcula a distância entre dois pontos, o comprimento de um segmento e o perímetro de um polígono. Calcula a área de polígonos, círculos e curvas fechadas. Também calcula a inclinação de uma reta ou segmento de reta e ainda cria lista de números.

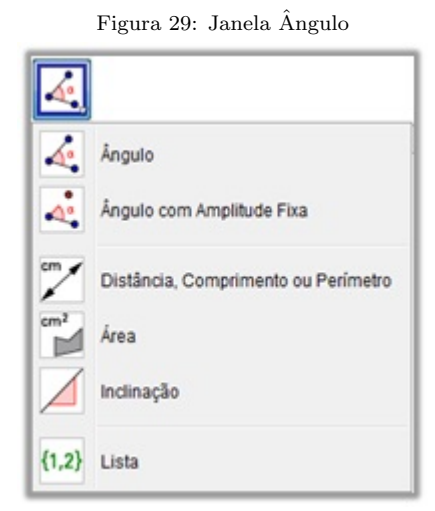

Fonte: Software Geogebra versão 5.0

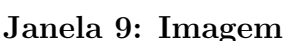

A Janela Imagem (Figura [30\)](#page-52-0) permite reflexão de uma imagem em relação a uma reta, em relação a um ponto. Permite fazer inversão de imagens, rotacionar uma imagem em torno de um ponto através de um ângulo fixo. Transladar um objeto através de um vetor, ampliar ou reduzir um objeto tendo o centro e o fator de homotetia.

<span id="page-52-0"></span>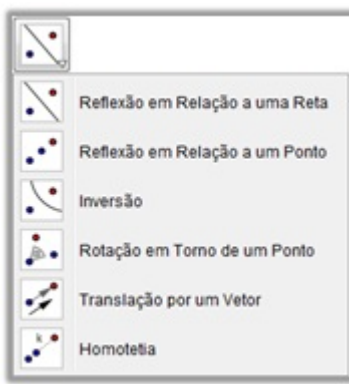

Figura 30: Janela Imagem

Fonte: Software Geogebra versão 5.0

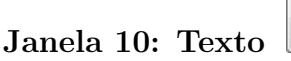

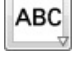

<span id="page-52-1"></span>A Janela Texto (Figura [31\)](#page-52-1) permite adicionar na Janela gráfica qualquer texto dinâmico ou estático. Permite que se insiram imagens, tem opção de caneta ou função para se escrever à mão livre. Relaciona matematicamente dois objetos pré-selecionados e faz inspeção em funções para obtenção de pontos de máximo e mínimo, integral, dentre outros.

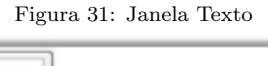

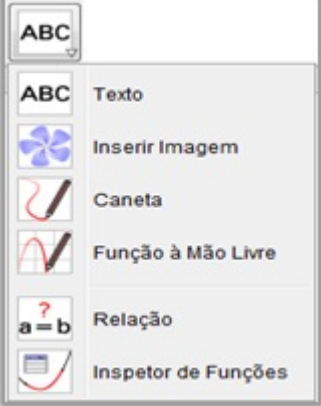

Fonte: Software Geogebra versão 5.0

# Janela 11: Controle

 $a = 2$ 

A Janela Controle (Figura [32\)](#page-53-0) permite atribuir um seletor de movimento a um número ou ângulo da Janela gráfica clicando sobre qualquer lugar na área de trabalho. Aparece uma janela para especificar o intervalo, mínimo ou máximo, do respectivo número ou ˆangulo e a largura do seletor (em pixel). Permite criar uma caixa onde um objeto pode ser escondido ou exibido com um clique, cria bot˜oes vinculados e campos de entrada na Janela gráfica.

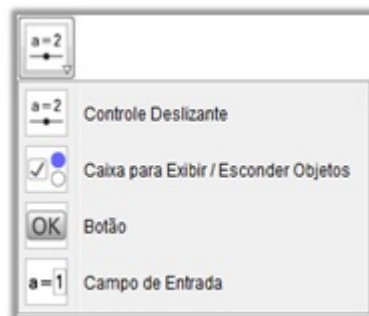

Figura 32: Janela Controle

<span id="page-53-0"></span>Fonte: Software Geogebra versão 5.0

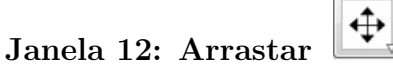

<span id="page-53-1"></span>A Janela Arrastar (Figura [33\)](#page-53-1) permite que mover a Janela de Visualização, ampliar e reduzir. Permite exibir ou esconder um objeto, exibir ou esconder um rótulo. Copia o estilo visual de um objeto e apaga objetos.

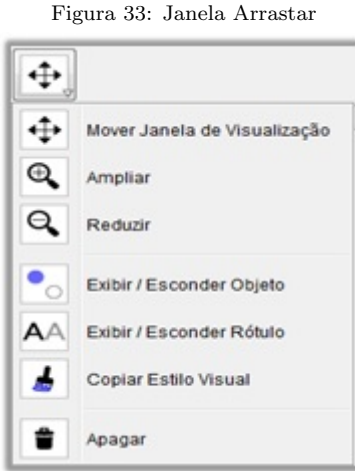

Fonte: Software Geogebra versão 5.0

### 4.6.4. A função do botão direito do mouse na Janela Gráfica

O botão direito do mouse aciona no Geogebra outras duas janelas de ações dependendo do local onde ele for clicado: sobre a Janela Gráfica ou sobre um objeto.

Quando clicamos o botão direito do mouse sobre a Janela Gráfica, aparece o menu  $popUp$  Janela de visualização, Figura [\(34\)](#page-54-0).

<span id="page-54-0"></span>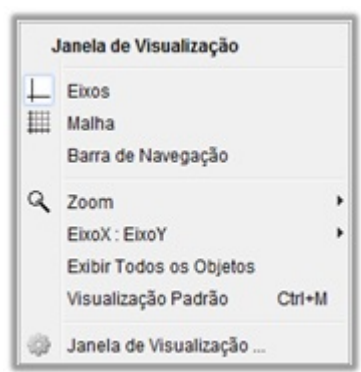

Figura 34: Botão direito do mouse na Janela Gráfica

Fonte: Software Geogebra versão 5.0

<span id="page-54-1"></span>Dentre as opções deste menu, podemos esconder ou exibir os eixos cartesianos ou a malha das coordenadas. Podemos exibir ou ocultar a barra de navegação que serve para descrever todos os passos da construção realizada na Janela Gráfica. A opção zoom para aumentar ou diminuir os objetos. Opções de escala para os eixos coordenados, visualização de todos os objetos ocultos ou voltar à visualização padrão. E também, a opção Janela de Visualização onde temos a possibilidade de fazer várias modificações. Clicando em Janela de Visualização ... 游 abriremos a janela da figura [\(35\)](#page-54-1) abaixo.

Figura 35: Preferências – Janela de Visualização

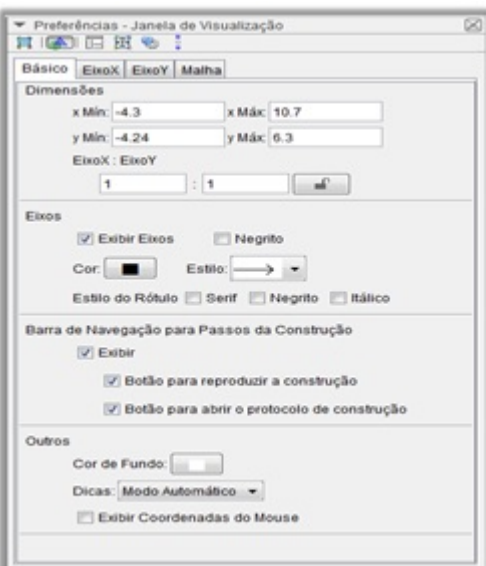

Fonte: Software Geogebra versão 5.0

Quando clicamos o botão direito do mouse sobre um objeto da Janela Gráfica, aparece o menu  $popUp$  da figura [\(36\)](#page-55-0).

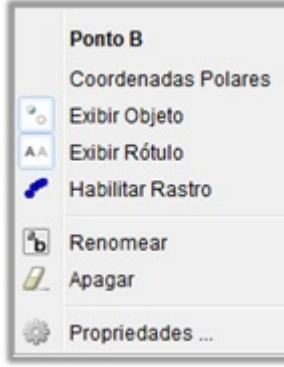

<span id="page-55-0"></span>Figura 36: Botão direito clicado sobre um ponto B da Janela Gráfica

Fonte: Software Geogebra versão 5.0

<span id="page-55-1"></span>Dentre as opções da caixa, podemos representar o objeto em coordenadas polares, exibir ou esconder o objeto selecionado, habilitar o rastro de um objeto, renomear ou apagar um objeto e ainda acionar a opção Propriedades (Figura [37\)](#page-55-1) e fazer várias modificações no objeto selecionado.

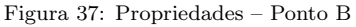

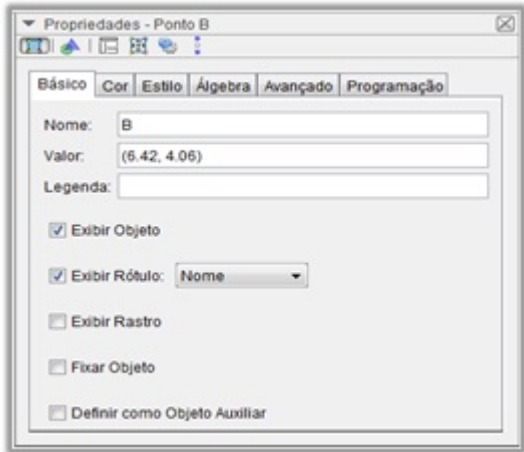

Fonte: Software Geogebra versão 5.0

Com estas ferramentas apresentadas neste capítulo, será possível trabalhar com as atividades propostas para o "Estudo da reta". Vale ressaltar, que o Geogebra versão 5.0 n˜ao se limita somente a essas ferramentas aqui apresentadas. Existem outras que podem ser exploradas dependendo do objeto de estudo selecionado.

No capítulo [5,](#page-56-0) apresentaremos as atividades que foram aplicadas no desenvolvimento desta pesquisa. Detalharemos cada uma delas apresentando observações feitas pelo pesquisador e no final do capítulo os resultados da aplicação do questionário avaliativo.

# <span id="page-56-0"></span>5. APLICACÕES COM O SOFTWARE GEOGEBRA

Neste capítulo, apresentaremos as atividades aplicadas com o uso do Geogebra no desenvolvimento da pesquisa e os resultados obtidos com a aplicação do questionário aos alunos investigados.

### 5.1. ATIVIDADES APLICADAS USANDO O GEOGEBRA

Inicialmente, após apresentarmos a proposta de aplicação da pesquisa à direção do Colégio Santa Clara, representada pela Ir. Gizele Maria Pereira Marinho, reunimos os alunos para socializar o projeto. Em seguida, de cada uma das cinco turmas (150 alunos) da terceira série do Ensino Médio, escolhemos cinco ou seis alunos para formar o grupo participante da pesquisa, totalizando 32 (trinta e dois) alunos.

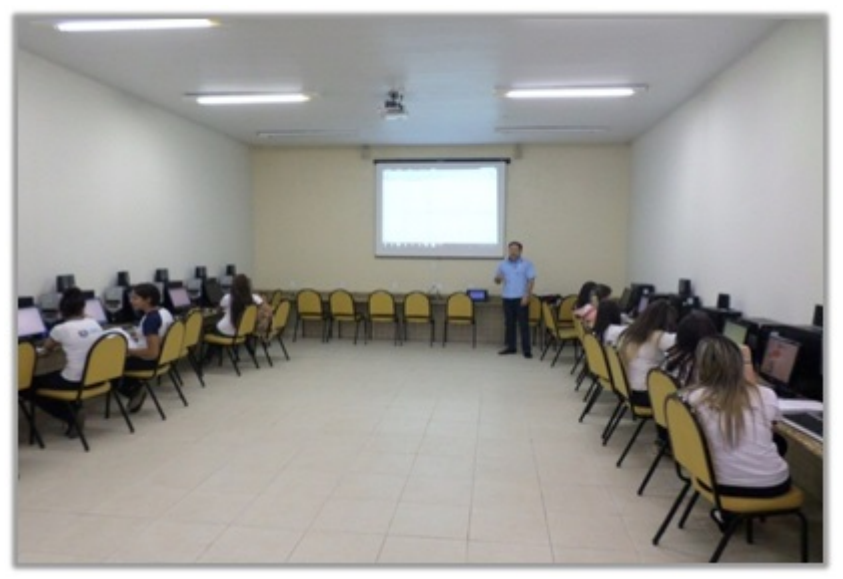

Figura 38: Laboratório de Informática do Colégio Santa Clara

Fonte: Fotos do acervo do autor

As atividades propostas aos alunos com a utilização do Geogebra foram aplicadas no Laboratório de Informática do Colégio (Figura 5.1), nos dias 28, 29 e 30 de setembro de 2015, totalizando 12 horas/aulas em cada turno matutino e vespertino, onde participaram 32 (trinta e dois) alunos da 3<sup>ª</sup> série do Ensino Médio, que foram divididos em dois grupos, cada um com dezesseis (16) alunos. Um grupo realizou as atividades pela manh˜a e outro grupo pela tarde, no contra turno de suas atividades escolares.

O Laboratório de Informática, que é chamado no Colégio de Sala de Multimeios, coordenado pelo Prof. Fl´avio Le˜ao, possui 20 computadores que funcionam com o sistema operacional Windows.

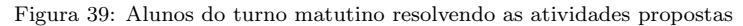

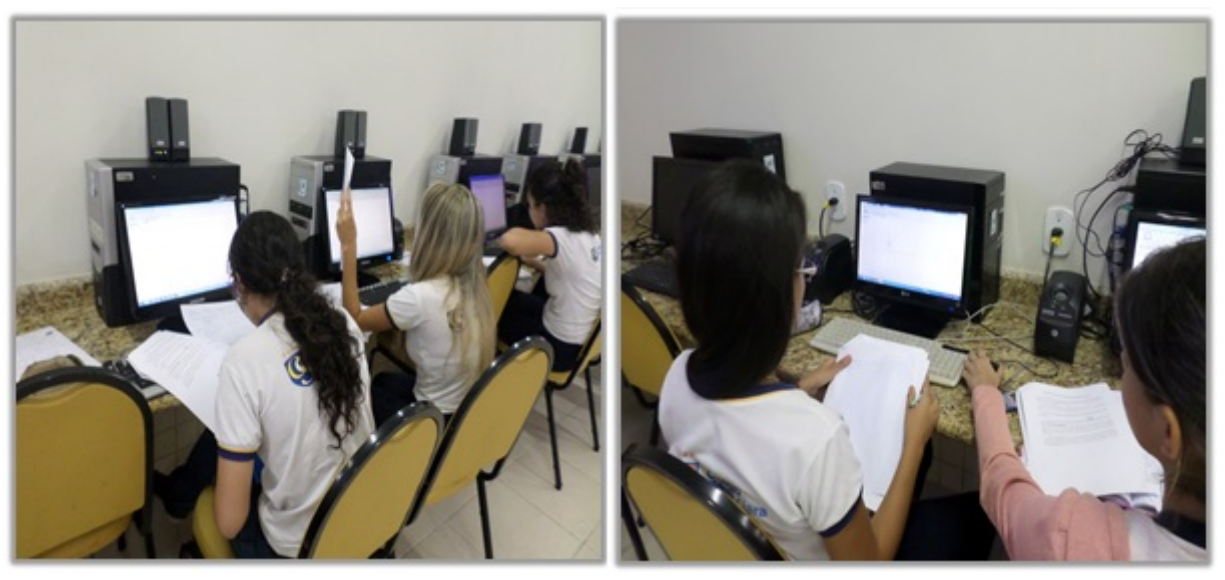

Fonte: Fotos do acervo do autor

No dia 28 de setembro, nos reunimos no laboratório de informática, logo pela manhã com a primeira turma formada por 16 (dezesseis) alunos. O coordenador do laboratório já havia instalado o *software* Geogebra nos 20 computadores disponíveis para os alunos. Para iniciar as atividades, pedimos aos alunos que abrissem o programa Geogebra dando um duplo clique com o mouse no ícone  $\mathbb{R}^3$ . Em seguida, utilizando um *datashow* apresentamos o Geogebra ao grupo, destacando sua interface, suas principais ferramentas e pedimos que o grupo observasse cada detalhe nos slides e no seu computador. Então, começamos a construção de alguns exemplos abordados dentro do assunto de Geometria Analítica, e que o grupo já tinha conhecimento através das aulas teóricas. Mostramos como representar um ponto no plano cartesiano, um segmento de reta, o ponto m´edio de um segmento, a localização do baricentro num triângulo após a construção das medianas, o cálculo da distância entre dois pontos, entre outros. Tudo isso, utilizando os recursos do Geogebra. Ao mesmo tempo em que mostrávamos os recursos, os alunos procuravam seguir os mesmos comandos at´e a obten¸c˜ao dos resultados nos seus respectivos computadores.

Logo depois dessa parte introdutória, iniciamos uma atividade para familiarização dos alunos com o software Geogebra. Nessa atividade, que chamamos de "Atividade Motivadora" partimos de uma situação real numa sala de aula para calcular distâncias entre alunos da turma e verificar a construção da fórmula geral para o cálculo da distância entre dois pontos. Optamos por uma atividade que ainda não estava diretamente

relacionada com o Estudo da reta, pois naquele momento, os alunos ainda estavam em fase de familiarização com o *software*, e possivelmente não estariam tão atentos para verificar os resultados das atividades. A intenção era somente de familiarizá-los com os comandos do Geogebra.

Pela tarde, repetimos com os outros 16 (dezesseis) alunos os procedimentos realizados pela parte da manh˜a. O tempo de dura¸c˜ao nesse primeiro dia foi de 4 horas/aula para cada grupo, um pela manh˜a e outro pela tarde.

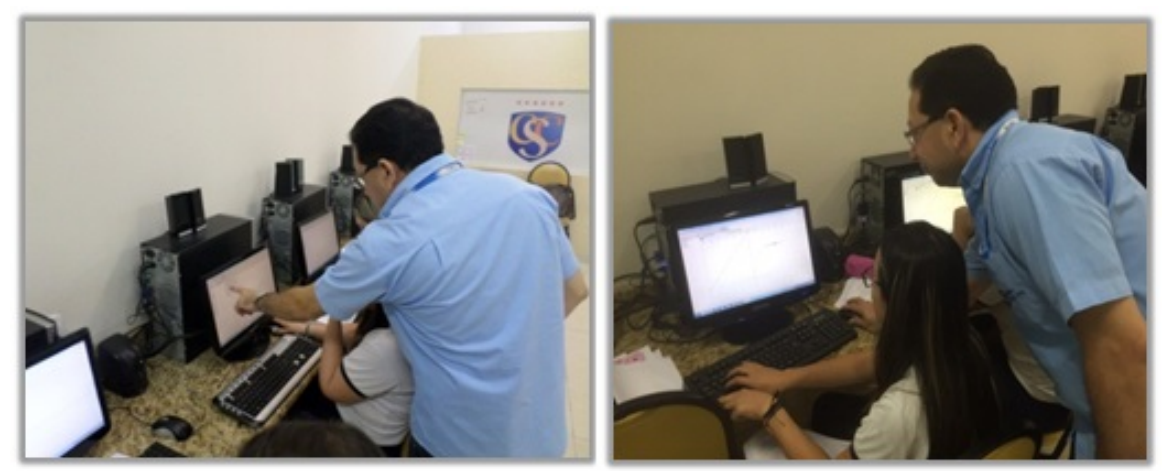

Figura 40: Professor Odenilson orientando seus alunos durante as atividades propostas

Fonte: Fotos do acervo do autor

No dia 29 de setembro, reunimos novamente no laboratório de informática com os 16 (dezesseis) alunos do grupo matutino. Nesse segundo encontro a proposta foi de trabalharmos as duas primeiras atividades voltadas para o Estudo da reta. Pedimos que todos abrissem o Geogebra para darmos início às atividades propostas para aquela manhã. Em seguida, distribuímos as cópias de orientação das duas atividades. A primeira atividade se refere à obtenção da equação da reta a partir de dois pontos dados. Nesta atividade, os alunos puderam comparar os resultados apresentados no *software* e comparálos com os resultados obtidos nos cálculos manuais.

A segunda atividade aborda sobre a declividade de uma reta. Nessa atividade, os alunos puderam perceber o que acontece com o gráfico de uma reta quando modificamos o seu coeficiente angular. E tamb´em, puderam comparar com resultados obtidos com os alcançados nos resoluções manuais. Pela tarde, repetimos com os outros 16 (dezesseis) alunos os mesmos procedimentos realizados pela parte da manhã. O tempo de duração nesse segundo dia foi de 4 horas/aula para cada grupo, um pela manh˜a e outro pela tarde.

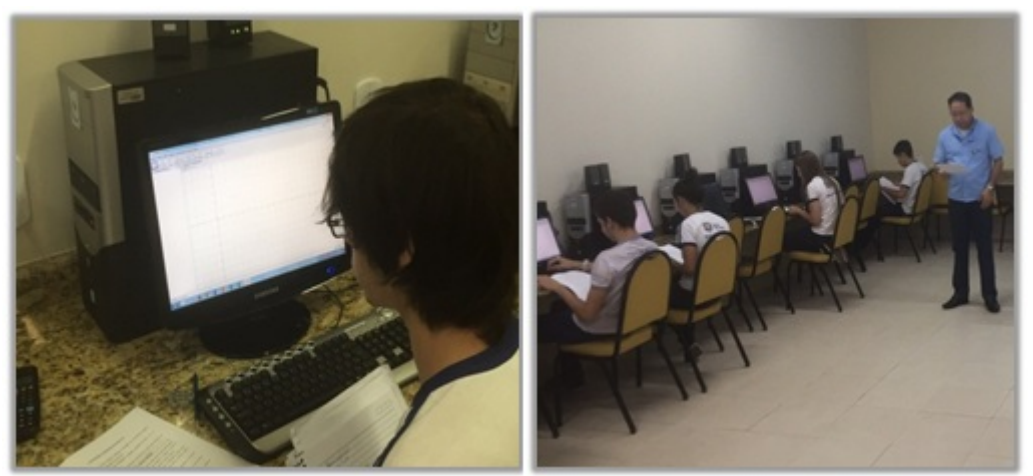

Figura 41: Alunos do turno vespertino desenvolvendo as atividades propostas

Fonte: Fotos do acervo do autor

No dia 30 de setembro, demos início a terceira e última atividade proposta, referente à posição relativa de duas retas e a condição de paralelismo e perpendicularidade. Distribuímos as cópias das orientações para a Atividade 3 para cada um dos alunos participantes. Nessa atividade, além de comparar os resultados apresentados no software com os seus cálculos, os alunos puderam analisar com mais clareza as condições de paralelismo e perpendicularidade estabelecidas no conteúdo abordado em sala de aula. E para finalizar, aplicamos um questionárioO questionário para avaliação das atividades encontra-se no Apêndice A. para coletar informações sobre a opinião dos alunos a respeito de cada atividade proposta com a utilização do Geogebra.

Como nos dias anteriores, pela tarde, aplicamos a atividade e questionário para os outros 16 (dezesseis) alunos, procurando manter os mesmos procedimentos realizados pela parte da manh˜a. O tempo de dura¸c˜ao, nesse terceiro dia, foi de 4 horas/aula para cada grupo, um pela manh˜a e outro pela tarde.

A seguir, apresentamos as atividades aplicadas durante esses três dias, destacando seus objetivos e descrição detalhada de cada atividade. Tínhamos a pretensão de aplicar mais algumas atividades relacionadas ao restante do conteúdo de "Estudo da reta", no entanto, devido ao tempo cedido pelo Colégio, resolvemos disponibilizá-los no Apêndice B deste trabalho em forma de uma Cartilha de Atividades, inclusive as atividades descritas neste capítulo, para que futuros leitores desta obra possam utilizá-la como recurso pedagógico nas suas aulas de matem´atica quando abordarem o assunto Estudo da reta dentro do conteúdo de Geometria Analítica.

### 5.1.1. Atividade Motivadora – Distância entre dois pontos

### Objetivo Geral<sup>[1](#page-60-0)</sup>:

Utilizar o *software* Geogebra para calcular a distância entre dois pontos no plano cartesiano.

### Objetivos Específicos:

- Ganhar habilidade no manuseio do Geogebra;
- Localizar pontos no plano cartesiano;
- Calcular a distância entre dois pontos;

#### Procedimentos de construção da atividade:

Queremos calcular distâncias entre os alunos numa sala de aula. Para isso, temos inicialmente que fazer algumas considerações.

Observando a sua sala de aula você pode notar que a disposição das carteiras forma um grande retângulo. Nesse retângulo podemos identificar uma carteira pela sua posição na fileira e na ordem em cada fileira. Suponhamos que na sua sala existam quatro fileiras com cinco carteiras cada.

Utilizando o *software* Geogebra simule a disposição das carteiras dessa sala de aula num plano cartesiano, considerando que cada aluno será representado como um ponto no plano.

1. No campo "Entrada" digite os pontos abaixo, um de cada vez e pressionando a tecla "Enter" no final da cada ponto inserido. Basta digitar o nome do ponto, colocar a igualdade, abrir o parêntese e inserir os números que o Geogebra fecha o parêntese. Lembre-se que cada um dos pontos representa um aluno dessa sala de aula. Os pontos são:  $A = (1, 1), B = (1, 2), C = (1, 3), D = (1, 4), E = (1, 5), F = (2, 1), G =$  $(2, 2), H = (2, 3), I = (2, 4), J = (2, 5), K = (3, 1), L = (3, 2), M = (3, 3), N =$  $(3, 4), O = (3, 5), P = (4, 1), Q = (4, 2), R = (4, 3), S = (4, 4)$  e  $T = (4, 5).$ 

E obtenha o resultado da Figura [42.](#page-61-0)

2. Observe que na Janela de Algebra aparecem as coordenadas de todos os pontos que ´ você digitou.

<span id="page-60-0"></span><sup>&</sup>lt;sup>1</sup>Esta atividade encontra-se no Apêndice B na forma de Plano de Ensino.

<span id="page-61-0"></span>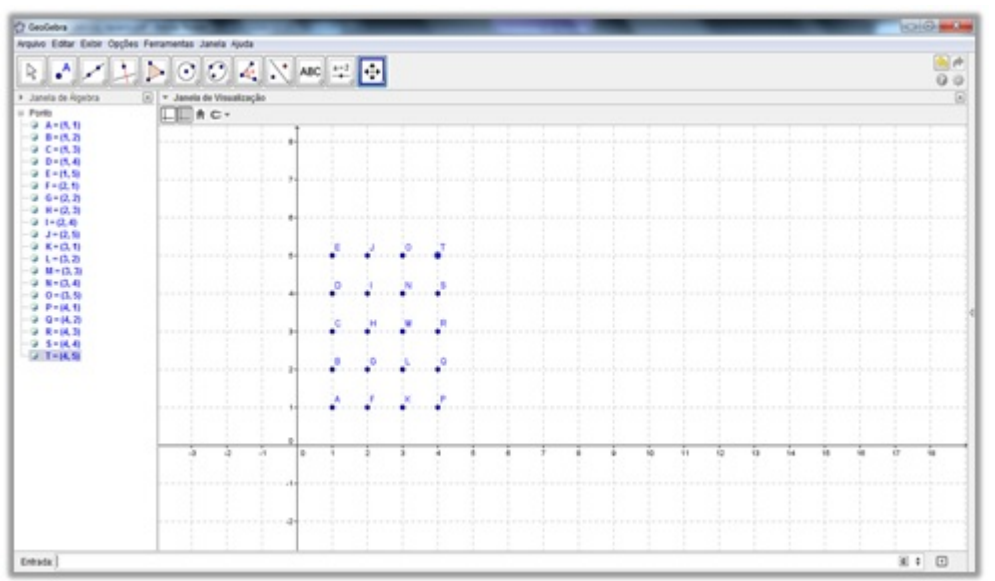

Figura 42: Representação dos alunos através de pontos no plano cartesiano

Fonte: Software Geogebra versão 5.0

- 3. Após a localização dos pontos no plano, selecione dois alunos (dois pontos) para calcular a distância entre eles usando os recursos do Geogebra. Escolha dois alunos que estão na mesma linha vertical. Por exemplo, os alunos  $A \in E$ . Após a escolha dos alunos, clique no botão  $\left[\overbrace{\mathcal{A}_{\bullet}^{\bullet}}\right]$  e selecione Distância, Comprimento ou Perímetro
- 4. Em seguida, clique com o bot˜ao direito do mouse sobre os pontos. No caso de A e E, temos:

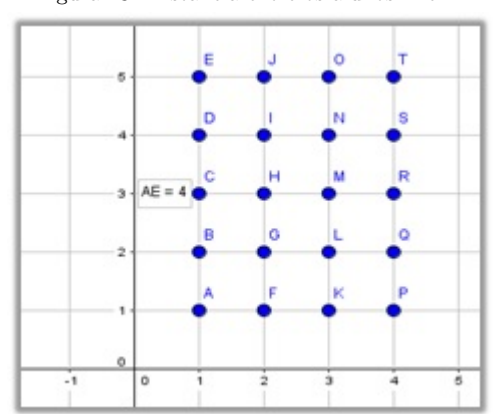

Figura 43: Distância entre os alunos A e E.

Fonte: Software Geogebra versão 5.0

5. Agora, escolha dois alunos localizados numa mesma linha horizontal. Por exemplo, os alunos  $E$  e  $T$ . Utilizando o mesmo procedimento anterior, calcule a distância entre E e T. Assim, temos:

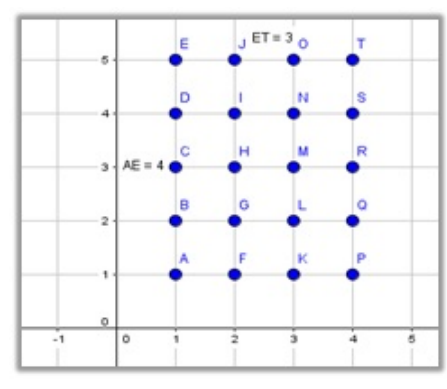

Figura 44: Distância entre os alunos E e T.

Fonte: Software Geogebra versão 5.0

6. Agora, vamos escolher dois alunos que n˜ao estejam na mesma fila e n˜ao consecutivos. Por exemplo, os alunos  $A$ e $T.$  Repetindo o cálculo da distância, temos:

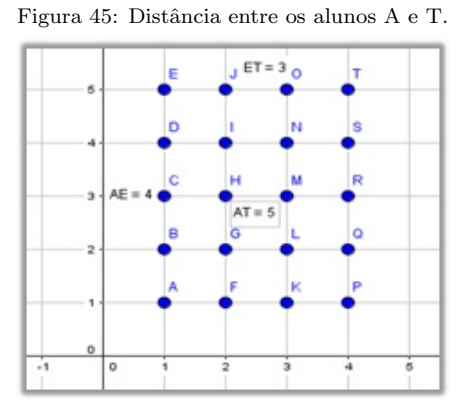

Fonte: Software Geogebra versão 5.0

- 7. Agora, selecione o botão  $\left|\bigoplus_{\infty}\right|$  e selecione  $\left|\bigodot\right|$ <sup>Exion</sup> e selecione.  $\Box$ . Em seguida, Exibir / Esconder Objeto  $\circ$
- clique com o botão direito do mouse sobre os alunos que você não selecionou, ocultando-os. Assim, temos:

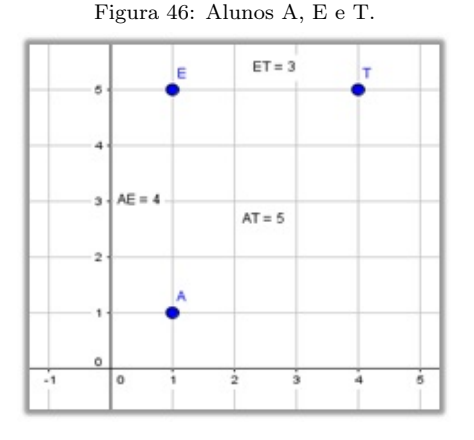

Fonte: Software Geogebra versão 5.0

8. Em seguida, selecione o botão  $\llbracket \bullet \rrbracket$ e escolha a opção  $\llbracket \bullet \rrbracket$  segmento Clique com o botão direito do mouse sobre os alunos  $A \in E$ ,  $E \in T \in A \in T$ , obtendo:

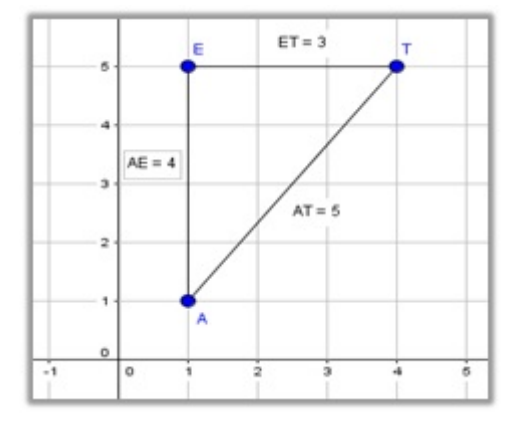

Figura 47: Triângulo formado com vértices em A, E e T.

Fonte: Software Geogebra versão  $5.0\,$ 

 $cm<sub>g</sub>$ 9. Selecione o bot˜ao e escolha a op¸c˜ao , em seguida, clique nos alunos A, E e T. Observe que o ângulo  $\widehat{AET}$  é retângulo.

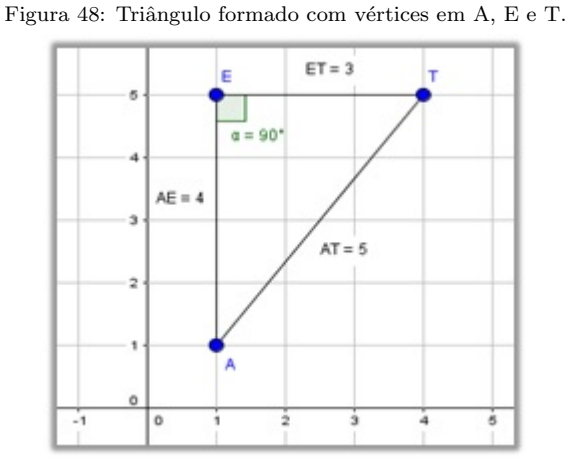

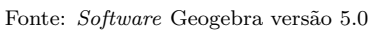

10. Anote no seu caderno os pontos escolhidos e calcule a distância entre eles utilizando a fórmula para o cálculo da distância entre dois pontos que foi deduzida nas aulas teóricas. Compare os resultados.

# Perguntas para a Atividade Motivadora:

a) Qual a fórmula que você usou para calcular a distância entre os alunos A e E?

b) Qual a fórmula que você usou para calcular a distância entre os alunos E e T?

c) Qual a fórmula que você usou para calcular a distância entre os alunos A e T?

d) Se você utilizasse o Teorema de Pitágoras conseguiria calcular a distância entre os alunos A e T?

e) A fórmula geral da distância entre dois pontos tem alguma relação com o Teorema de Pitágoras?

#### Observações acerca da Atividade Motivadora:

Esta atividade foi elaborada para familiarizar os alunos quanto ao manuseio do software Geogebra. Por isso, foram abordados assuntos do início da Geometria Analítica como distância entre dois pontos envolvendo os três casos, de acordo com a Fundamentação Teórica, no capítulo [3,](#page-21-0) na seção [3.3,](#page-24-0) que destaca as três possíveis disposições de dois pontos quaisquer no plano cartesiano. Sendo que o terceiro caso generaliza uma fórmula para o cálculo da distância entre dois pontos. É importante destacar esses três casos para que o aluno perceba que se os pontos estiverem alinhados verticalmente ou horizontalmente, a distância entre os pontos pode ser calculada muito mais rapidamente pelas distâncias das coordenadas em cada um dos eixos.

No início da atividade, alguns alunos ficaram ansiosos para manusear o Geogebra. Estavam curiosos e ao mesmo tempo temiam em não conseguirem cumprir as atividades. No entanto, no decorrer da aula começaram a observar que as construções não eram tão complicadas como pareciam, e começaram a se sentir mais a vontade no manuseio do software. Pouquíssimos alunos apresentaram dificuldades, talvez por falta de habilidade com o computador. Mas isso foi aos poucos sendo superado.

Na primeira parte da atividade os alunos tinham que inserir os pontos que representavam as posições dos alunos numa sala de aula com quatro fileiras de cinco carteiras cada. No momento da inserção dos pontos, um dos alunos questionou:

"Professor, eu posso marcar os pontos diretamente no plano cartesiano usando a ferramenta Ponto ou eu tenho que utilizar o campo de entrada do Geogebra?" Então, eu respondi que ele poderia escolher uma das duas opções, e alertei a turma que se os valores de entrada fossem fracion´arios ficaria complicado inserir os pontos diretamente no plano, e nesse caso, a maneira mais eficaz seria inserir os valores pelo campo de entrada do Geogebra.

Na sequência da atividade, percebi que alguns apresentavam certa facilidade na compreens˜ao das etapas, enquanto que outros tinham dificuldade para manusear o software. Por essa razão, pedi sempre que possível para os colegas mais ágeis ajudarem o colega do lado com alguma dificuldade. Essa interação é salutar, pois segundo VALENTE  $(2002)[30]$  $(2002)[30]$ , caberá ao professor saber desempenhar um papel desafiador, mantendo vivo o interesse do aluno, e incentivando relações sociais, de modo que os alunos possam aprender uns com os outros e saber como trabalhar em grupo. Quando eles começaram a calcular a distância entre dois alunos da sala de aula começaram a compreender que quando dois alunos estão na mesma fila o cálculo da distância é imediato, basta verificar a diferença entre os pontos no eixo  $y$ . E quando dois alunos estão na mesma posição na fila, mas em filas diferentes, basta verificar a diferença entre os pontos no eixo x. De acordo com o disposto na Fundamentação Teórica, capítulo [3,](#page-21-0) seção [3.3.](#page-24-0) Assim que os alunos entediam com deveriam calcular o caso 1 e o caso 2, eu pedia para que eles confirmarem os resultados com cálculos manuais.

E para finalizar a atividade, os alunos puderam visualizar um triângulo retângulo que tinha como vértices os três alunos escolhidos da sala de aula disposta no plano cartesiano. Nesse momento, um aluno perguntou: "Professor, eu posso aplicar o Teorema de Pitágoras para calcular a distância entre os alunos  $A \in T$ , ou eu tenho que usar a fórmula da distância entre dois pontos?" Eu respondi que ele deveria testar as duas maneiras e compará-las. Foi aí que ele percebeu que ao aplicar o Teorema de Pitágoras ele estava deduzindo a fórmula para o cálculo da distância entre dois pontos.

A utiliza¸c˜ao do Geogebra foi fundamental para o entendimento do assunto, pois o aluno partiu de uma situação real em sala de aula e construiu o caminho, manuseando o software, para o cálculo de distância entre pontos. Essa interação com o software permitiu que o entendimento fluísse de forma natural.

Quanto à comprovação dos resultados através de cálculos manuais, motivou-os a resolver outras questões propostas no livro didático. Eles conseguiram assimilar o assunto mais rapidamente, adquirindo mais segurança na hora de realizar os cálculos no caderno, e isso contribuiu com o fortalecimento de suas hipóteses sobre o assunto estudado e a busca por deduções de fórmulas.

De acordo com DIAS (2009)[\[12\]](#page-94-6), a exploração e experimentação ocorridas dentro do ambiente de geometria dinˆamica contribuem para fortalecer a credibilidade de algumas conjecturas e fatos observados pelos alunos e também para incentivar a demonstração.

Após o término da atividade eles tiveram que responder cinco perguntas direcionadas ao desenvolvimento da atividade. As respostas do aluno  $X$  estão dispostas no Anexo A deste trabalho.

### 5.1.2. Atividade  $1 -$  Equação da reta a partir de dois pontos dados

### Objetivo Geral<sup>[2](#page-66-0)</sup>

Utilizar o *software* Geogebra para determinar a equação da reta que passa por dois pontos dados.

#### Objetivos Específicos:

- Determinar a equação geral de reta:
- Escrever a equação nas formas: reduzida e segmentária;
- Comparar os resultados do aplicativo com os cálculos manuais feitos para obtenção das equações da reta;

#### Procedimentos de construção da atividade:

- 1. Abra o software Geogebra e clique na seta da Janela de visualização  $\overline{\bullet}$  Janela de Visualização. Aparecerá quatro botões  $\overline{\mathbb{L}}$   $\overline{\mathbb{m}}$   $\overline{\bullet}$   $\overline{\mathbb{C}}$  Selecione os botões  $\Box$  e em seguida  $\Box$ . Assim, a Janela Gráfica do Geogebra irá exibir os eixos e a malha do plano cartesiano.
- 2. Agora vamos escolher dois pontos quaisquer nesse plano. Por exemplo:  $A(3,1)$  e  $B(6, 4)$ . Que podem ser inseridos na Janela Gráfica de dois modos:

1 <sup>o</sup> Modo: Selecionando a janela na Barra de Ferramentas e selecionando a ferramenta **la comunitat de la comunitat de la comunitat de la comunitat de la comunitat de la comunitat de l** ponto da malha correspondente ao ponto  $A(3,1)$  e logo depois no ponto da malha correspondente ao ponto  $B(6, 4)$ . Os pontos já ficam marcados na Janela Gráfica. No Geogebra a notação dos pontos é dada por  $A = (3, 1)$  e  $B = (6, 4)$ .

 $2^{\circ}$  Modo: Na Caixa de Entrada do Geogebra, digite os pontos:  $A =$ , abra o parêntese, digite as coordenadas do ponto  $A$  e o Geogebra fecha o parêntese, em

<span id="page-66-0"></span> ${}^{2}$ Esta atividade encontra-se no Apêndice B na forma de Plano de Ensino

seguida, aperte na tecla Enter. Aparecerá na Janela Gráfica o ponto A. Repita a operação para o ponto  $B$ .

3. Depois de inserir os pontos clique na janela  $\Box$  da Barra de Ferramentas e selecione Reta

. Clique com o bot˜ao direito do mouse em cima de um dos pontos e logo depois, no outro. De acordo com a Figura [\(49\)](#page-67-0), vai aparecer uma reta que passa sobre os dois pontos e na Janela de Álgebra a equação geral da reta.

<span id="page-67-0"></span>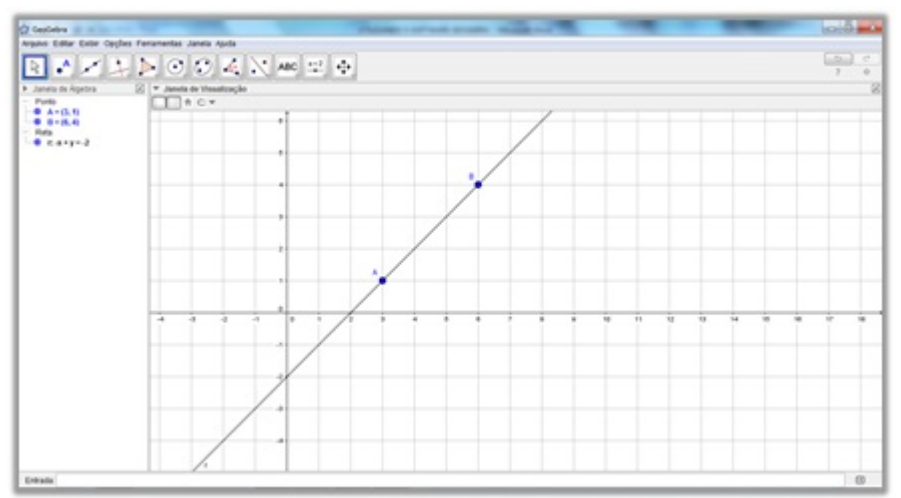

Figura 49: Equação da reta que passa por  $A \in B$ .

Fonte: Software Geogebra versão 5.0

4. Clique com o botão direito do mouse sobre a reta e selecione a opção Equação y=ax+b. Observe que na Janela de Álgebra aparecerá a Equação Reduzida da reta:

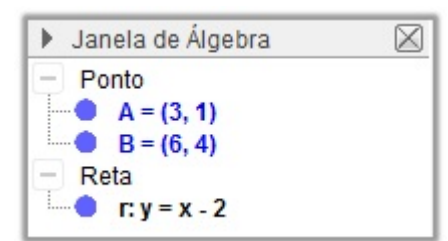

Figura 50: Equação Reduzida da reta na Janela de Álgebra.

Fonte: Software Geogebra versão 5.0

5. Em seguida, clique na janela da Barra de Ferramentas e selecione a op¸c˜ao Interseção de Dois Objetos . Em seguida, clique no eixo x e na reta r. Vai aparecer o ponto  $C = (2, 0)$  de interseção com o eixo x. Faça a mesma ação com o eixo y e

obtenha o ponto  $D = (0, -2)$ . Assim, temos:

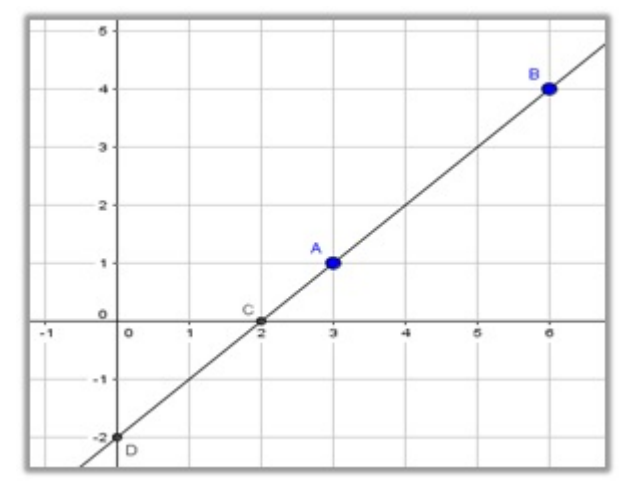

Figura 51: Pontos de interseção da reta com os eixos coordenados.

Fonte: Software Geogebra versão 5.0

6. Anote no seu caderno os pontos escolhidos e utilizando a condição de alinhamento de três pontos, como foi visto na parte teórica, determine a equação geral da reta que passa pelos dois pontos, a equação reduzida e a equação segmentária. Compare com os resultados obtidos com os que vocˆe calculou manualmente. Escolha outros dois pontos e repita a atividade.

#### Perguntas para a Atividade 1:

a) A equação geral e a equação reduzida da reta que você calculou manualmente coincidiram com as mostradas na Janela de Algebra do Geogebra? ´

b) Quando você encontrou manualmente a equação segmentária da reta os pontos de interseção coincidem com os pontos de interseção com os eixos coordenados?

c) O que os valores dos coeficientes da equação na forma reduzida mostram em relação ao gráfico da reta?

d) O que os valores que aparecem embaixo das variáveis x e y representam na equação segmentária da reta?

e) Escrever a equação da reta na forma reduzida e segmentária facilita a interpretação do gráfico da reta no plano cartesiano? Comente.

#### Observações acerca da Atividade 1

Na primeira etapa da atividade 1, a maioria dos alunos não teve dificuldade na inserção dos pontos A e B, que podiam ser inseridos de dois modos: clicando sobre a malha no ponto correspondente ou atrav´es do Campo de Entrada do Geogebra. Muitos optaram por clicar sobre a malha, pois os pontos escolhidos tinham valores numéricos inteiros. Assim que eles construíram a reta sobre os pontos A e B, ficaram surpresos com a facilidade de se chegar à equação da reta, que aparece na Janela de Álgebra assim que se constrói a reta na Janela Gráfica. Pedi que eles fizessem a verificação com cálculos manuais para comparar com os resultados do Geogebra. Logo, um aluno questionou: "Essa equação da reta que aparece na janela de Álgebra é a equação geral da reta ou é outra?" Expliquei que quando fazemos os cálculos manualmente a equação geral da reta, de acordo com a Fundamentação Teórica, capítulo [3,](#page-21-0) seção [\(3.4\)](#page-25-0), é a mesma que aparece na Janela de Álgebra, só que no Geogebra o valor equivalente à variável "c" aparece no membro direito da equação e com sinal trocado. Ao observar melhor a equação, o aluno percebeu que a equação que aparece na Janela de Álgebra se tratava da equação geral da reta.

Na etapa seguinte da atividade, os alunos visualizaram a forma reduzida da equação da reta apresentada na Janela de Álgebra e em seguida, encontraram o ponto de interseção da reta com os eixos coordenados. Assim, pedi para os alunos escreverem a equação da reta que estava na sua forma geral, nas suas outras duas formas: reduzida e segmentária, de acordo com as seções  $(3.8)$  e  $(3.10)$  do capítulo [3,](#page-21-0) utilizando cálculos manuais. Um aluno questionou: "Para encontrar a equação reduzida da reta, basta eu isolar o valor de y. E para eu encontrar a segmentária eu isolo quem?" Não é uma questão de isolar uma variável sempre. Respondi. Aí expliquei: A equação segmentária apresenta uma forma específica onde conseguimos visualizar dois valores numéricos importantíssimos para construção do esboço do gráfico de uma reta, que são os valores numéricos que aparecem abaixo das variáveis  $x \in y$  na forma segmentária da reta. Que valores são esses? Observem os valores encontrados para os pontos de interseção com os eixos coordenados. Parece-lhes familiar? Após alguns segundos, um aluno respondeu: "Professor, isso é coincidência ou os pontos

de interseção com os eixos são os mesmos valores que na equação segmentária aparecem embaixo do  $x$  e do  $y$ ?" Não é coincidência, são os mesmos valores. Então, expliquei que a importância de se escrever na forma reduzida e segmentária é que na forma geral não conseguimos visualizar alguns valores que são essenciais na construção do gráfico de uma reta. E ressaltei que esses valores na equação reduzida são os coeficientes angular e linear, e na equação segmentária são os pontos de interseção da reta com os eixos coordenados.

O mais interessante foi ver a disposição e o envolvimento dos alunos no desenvolvimento dessa atividade. Com certeza, as dúvidas que eles tinham sobre essa parte do assunto foram minimizadas. E mais que isso, era possível ver a segurança que agora eles apresentavam na resolução de questões envolvendo retas.

Com essa atividade o aluno pôde perceber a importância de se escrever a equação de uma reta nas formas reduzida e segmentária. A importância do esboço do gráfico, fundamental para a resolução de muitas outras questões envolvendo o Estudo da reta.

Mais uma vez percebemos que a utilização do Geogebra facilitou a compreensão dos conceitos geométricos abordados no assunto. Os alunos já conheciam a parte teórica, ministrada em sala de aula, porém, não conseguiam interligar os elementos geométricos, e a exploração com o *software* facilitou a interpretação do comando da questão e a sua posterior resolução.

De acordo com CRUZ  $(2005)[10]$  $(2005)[10]$ , "a compreensão dos conceitos geométricos é favorecida quando eles são explorados num ambiente dinâmico e interativo, pois, tal ambiente possibilita a transição entre o conhecimento que o aluno já possui e a facilidade para conjecturar que o computador proporciona".

Após o término da atividade 1 eles tiveram que responder quatro perguntas direcionadas ao desenvolvimento da atividade. As respostas da aluna Y estão dispostas no Anexo B deste trabalho.

### 5.1.3. Atividade 2 – Declividade de uma reta

### Objetivo Geral<sup>[3](#page-70-0)</sup>

Utilizar o *software* Geogebra para compreender no que a variação do coeficiente angular pode influenciar na inclinação de uma reta.

#### Objetivos Específicos:

- Calcular o coeficiente angular de uma reta;
- Utilizar o controle deslizante para verificar variações nos valores do coeficiente angular da reta;

<span id="page-70-0"></span><sup>&</sup>lt;sup>3</sup>Esta atividade encontra-se no Apêndice B na forma de Plano de Ensino.

#### Procedimentos de construção da atividade:

- 1. Abra o *software* Geogebra e clique na seta da Janela de visualização ▼ Janela de Visualização. Aparecerá quatro botões — <del>i n c v</del>. Selecione os botões  $\Box$  e em seguida  $\Box$ . Assim, a Janela Gráfica do Geogebra irá exibir os eixos e a malha do plano cartesiano.
- 2. Agora, digite na Caixa de Entrada do Geogebra a seguinte equação da reta  $r$ : " $r : y = 3x + 2$ " em seguida aperte "Enter". Aparecerá na Janela Gráfica:

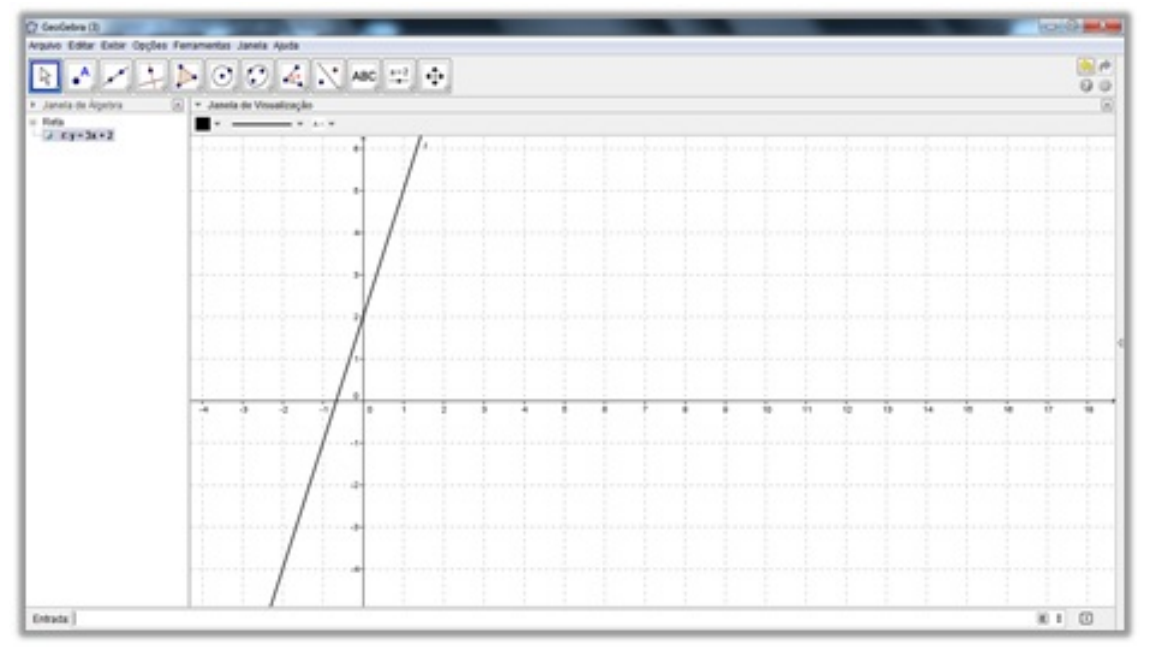

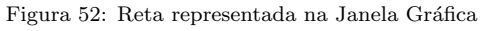

Fonte: Software Geogebra versão 5.0

3. Agora vamos aplicar um controle deslizante associado ao coeficiente angular da reta r. Clique no ícone  $\begin{bmatrix} a=2 \\ \overline{\phantom{a}} \end{bmatrix}$  e selecione  $\begin{bmatrix} a=2 \\ \overline{\phantom{a}} \end{bmatrix}$  controle Deslizante escolha um lugar sobre a malha onde o controle deslizante ficará posicionado. Atribua o nome " $m$ " ao controle deslizante, pois o mesmo representará valores assumidos pelo coeficiente angular da reta no intervalo  $[-5, +5]$ . Dê um duplo clique na equação da reta r na "Janela de Álgebra" e digite o nome do controle deslizante no lugar do coeficiente angular pressionando "Enter" depois. Aparecerá na Janela Gráfica:
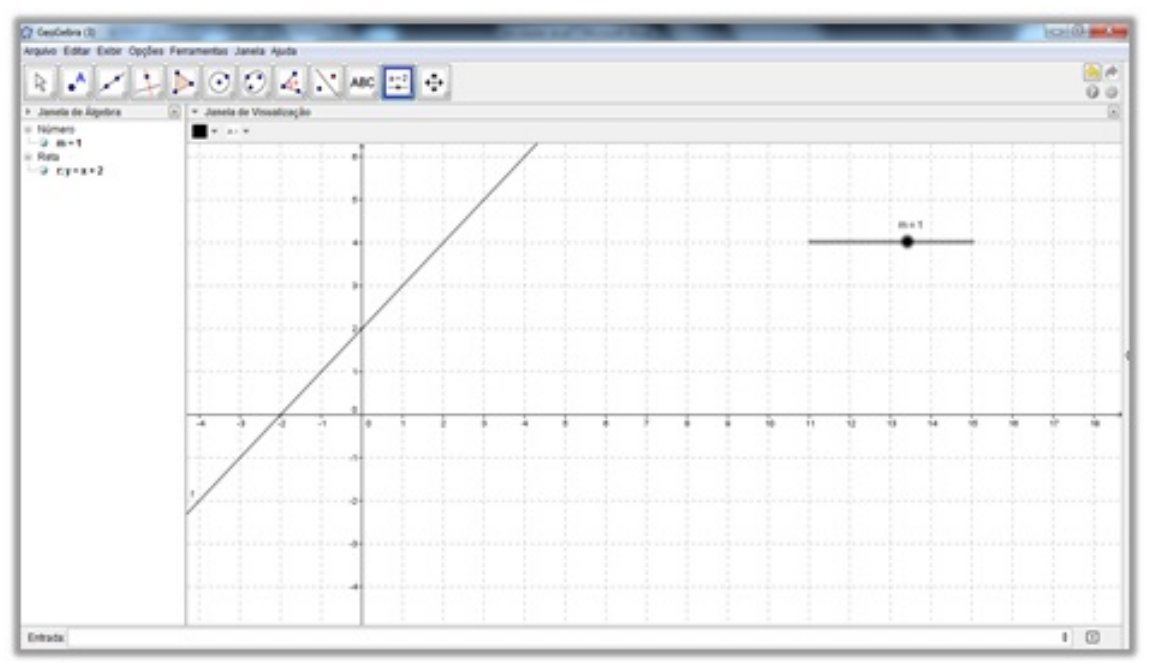

Figura 53: Reta associado a um controle deslizante para  $m$ 

Fonte: Software Geogebra versão 5.0

4. Observe que o coeficiente linear da equação da reta  $r$  permanece fixo. Em seguida, segure o bot˜ao direito do mouse sobre o controle deslizante e arraste-o para a direita e para esquerda.

#### Perguntas para a Atividade 2:

a) O que acontece com a reta r quando o valor do coeficiente angular no controle deslizante  $é$  positivo?

b) Como a reta se comporta quando o coeficiente angular for igual à zero? Existe alguma inclinação na reta r?

c) O que acontece com a reta r quando o valor do coeficiente angular no controle deslizante  $é$  negativo?

d) Qual a função do coeficiente angular da reta? O que ele mostra no gráfico?

#### Observações acerca da Atividade 2

Na primeira parte da atividade 2, os alunos começaram inserindo no campo de entrada do Geogebra a equação da reta escrita na forma reduzida. Depois que a reta apareceu na Janela Gráfica, um aluno perguntou: "Professor, aqui diz pra escolher um lugar sobre a malha. Onde seria melhor posicionar o controle deslizante?" Eu respondi que eles deveriam escolher um lugar mais distante da origem do plano cartesiano para n˜ao comprometer a visualização na hora de movimentar as construções feitas. Outro aluno perguntou: "Por que atribuir o nome "m" ao controle deslizante, professor?" Respondi: "Porque, você vai controlar o valor do coeficiente angular da reta. É por isso que a equação inserida no Geogebra aparece na forma reduzida, pois destaca o coeficiente angular, responsável pela inclinação da reta e o coeficiente linear, que é o ponto onde a reta corta o eixo das abscissas". Nessa parte eles apresentaram um pouco de dúvidas quanto aos comandos do Geogebra, mas em seguida entenderam como era o procedimento.

Logo depois, o botão do controle deslizante apareceu na Janela Gráfica e os alunos começaram a movimentá-lo. Pude então perceber, a surpresa dos alunos com o movimento da reta que estava estática. Uma aluna comentou: "Que legal isso, professor!". Pedi para que observassem com atenção a inclinação da reta e ao mesmo tempo o valor atribuído ao coeficiente angular no controle deslizante. Perguntei: "O que vocês estão percebendo com a movimentação do controle deslizante?" E uma aluna respondeu: "A inclinação da reta muda de acordo com os valores escolhidos para m". E continuei: "E se o valor de m for igual a zero, o que acontece com a reta?" E outro aluno respondeu: "A reta fica parada, quero dizer, a reta fica paralela ao eixo do x, não é isso professor?" Dessa forma, pude perceber que eles estavam conseguindo entender um pouco mais sobre o coeficiente angular da reta.

Essa atividade foi bem interessante, pois utilizamos um controle deslizante associado `a reta. O aluno conseguiu visualizar o que acontece com a reta quando modificamos o seu coeficiente angular. Se o coeficiente é positivo, então a reta aparece na Janela Gráfica, como crescente. Se o coeficiente é negativo, a reta decresce. E se não tem inclinação, o coeficiente é igual à zero.

Essas percepções jamais poderiam acontecer sem a ajuda do Geogebra. As construções realizadas em sala de aula no quadro branco não podem ser movimentadas com a mesma facilidade que se tem no *software* e por mais que o professor se esforce para explicar, o aluno ainda apresenta dúvidas. Com o manuseio da reta pelo próprio aluno a percepção ´e imediata. O aluno passa a observar as quest˜oes com mais conhecimento de causa e n˜ao

somente porque o professor falou que é assim. Ele mesmo comprovou o comportamento da reta no plano cartesiano. De acordo com GRAVINA e SANTAROSA (1998)[\[20\]](#page-94-0), as novas tecnologias possibilitam instâncias físicas em que a representação adquire caráter dinâmico, ou seja, permitindo que um objeto matemático passe a ter representação mutável, diferentemente da representação estática das instâncias físicas, como "lápis e papel" ou "giz e quadro negro", o que consequentemente ir´a refletir no processo cognitivo e concretizações mentais do aluno.

Após o término da atividade 2 eles tiveram que responder três perguntas direcionadas ao desenvolvimento da atividade. As respostas da aluna  $Z$  estão dispostas no Anexo C deste trabalho.

#### $5.1.4.$  Atividade  $3 - \text{Posições relativas}$  de duas retas

#### Objetivo Geral<sup>[4](#page-74-0)</sup>

Utilizar o *software* Geogebra para estudar as condições de paralelismo e perpendicularidade de duas retas.

#### Objetivos Específicos:

- Verificar a condição de paralelismo entre duas retas;
- Verificar a condição de perpendicularidade entre duas retas;
- Comparar os coeficientes angulares de duas retas.

#### Procedimentos de construção da atividade:

- 1. Abra o software Geogebra e clique na seta da Janela de visualização Aparecerá quatro botões  $\overline{\Box}$   $\overline{\Box}$   $\overline{\Box}$   $\overline{\Box}$  Selecione os Janela de Visualização ... botões  $\Box$  e em seguida  $\Box$ . Assim, a Janela Gráfica do Geogebra irá exibir os eixos e a malha do plano cartesiano.
- 2. Digite na Caixa de Entrada do Geogebra as seguintes equações:  $f(x) = 2x + 3$  e  $g(x) = 2x$ , uma por vez e pressionando Enter depois de cada inserção. Na Janela Gráfica aparecerá:

<span id="page-74-0"></span><sup>&</sup>lt;sup>4</sup>Esta atividade encontra-se no Apêndice B na forma de Plano de Ensino.

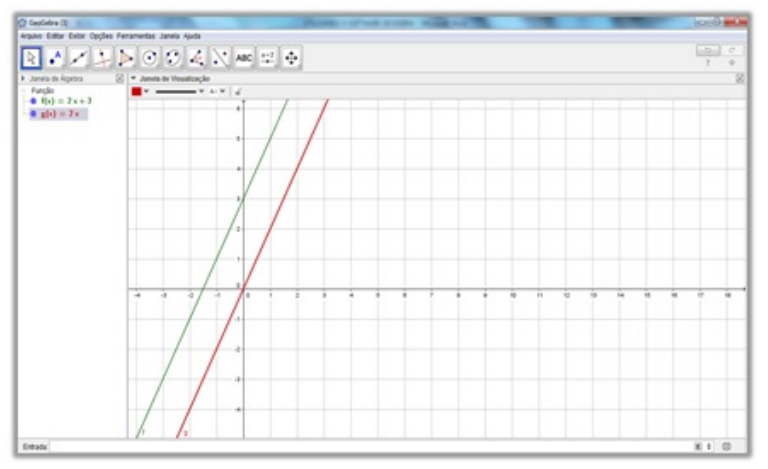

Figura 54: Retas das equações  $f(x)$  e  $g(x)$ 

Fonte: Software Geogebra versão 5.0

3. Vamos inserir dois controles deslizantes, um para cada reta acima. Clique no ícone  $a=2$  $a = 2$ e selecione  $\begin{bmatrix} a=2 \\ 0 \end{bmatrix}$  Controle Deslizante da reta da equação  $f$  com a letra  $m$ , e o coeficiente da reta da equação  $g$  com a letra  $m'$ . Em seguida, dê um duplo clique em cada equação da "Janela de Álgebra" e troque os valores dos coeficientes angulares pelas letras  $m \in m'$ . Obtendo:

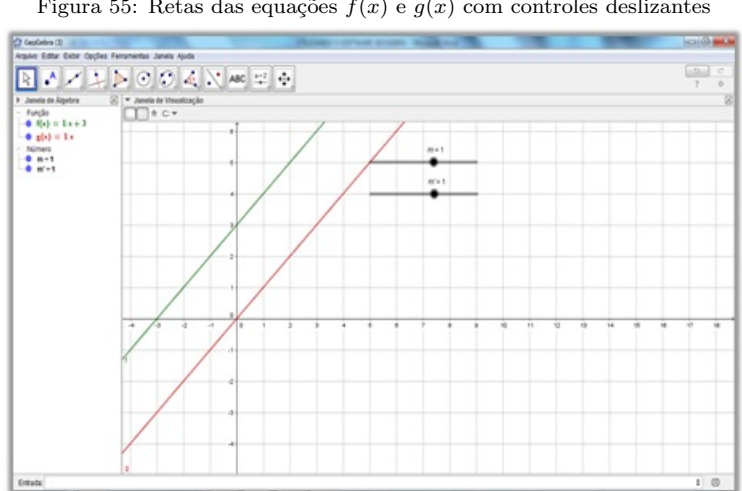

Figura 55: Retas das equações  $f(x)$  e  $g(x)$  com controles deslizantes

Fonte: Software Geogebra versão 5.0

4. Agora, clique com o botão direito do mouse no botão e selecione a opção Inclinação . Em seguida, clique com o bot˜ao direito do mouse sobre cada uma das retas sucessivamente. Vai aparecer a medida do coeficiente angular de cada uma das retas.

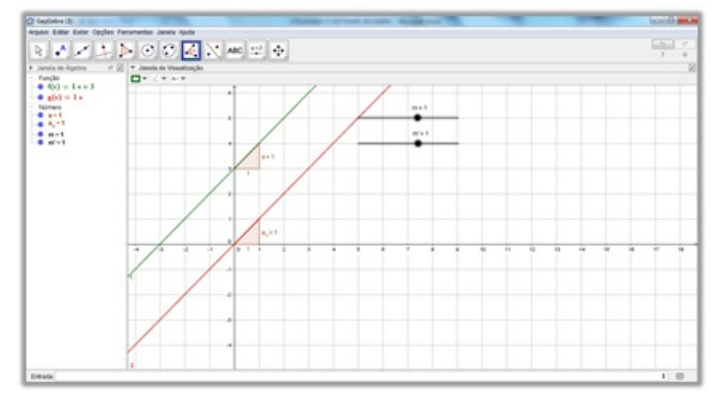

Figura 56: Retas das equações  $f(x)$  e  $g(x)$  com coeficientes angulares

Fonte: Software Geogebra versão 5.0

- 5. Agora, clique no botão  $\mathbb{R}$  e com o botão direito do mouse mova os controles deslizantes para a direita e para esquerda, um de cada vez e observe o comportamento das retas e os valores dos seus coeficientes angulares.
- 6. Em seguida, coloque os controles deslizantes numa posição em que os coeficientes angulares sejam iguais a  $m = 1$  e  $m' = -1$ . Agora, pressione o botão e selecione a opção **Mundiana** en la preseção de Dois Objetos . Logo depois, clique com o botão direito do mouse sobre a reta  $f$  e sobre a reta  $g$ . Vai aparecer o ponto  $A$  de interseção das retas. Em seguida, repita a operação com a reta  $f$  e o eixo  $x$ , depois, a reta  $g$  e o eixo x. Aparecerão mais dois pontos  $B e C$  de interseção das retas com os eixos.
- 7. Pressione o botão  $\left[\begin{array}{c|c}\n\hline\n\end{array}\right]$ e selecione a opção  $\left[\begin{array}{c|c}\n\hline\n\end{array}\right]$ <sup>â</sup>ngulo. nos pontos  $B, A \in \mathbb{C}$ , respectivamente. Vai aparecer o ângulo  $B\widehat{A}$ ?C.

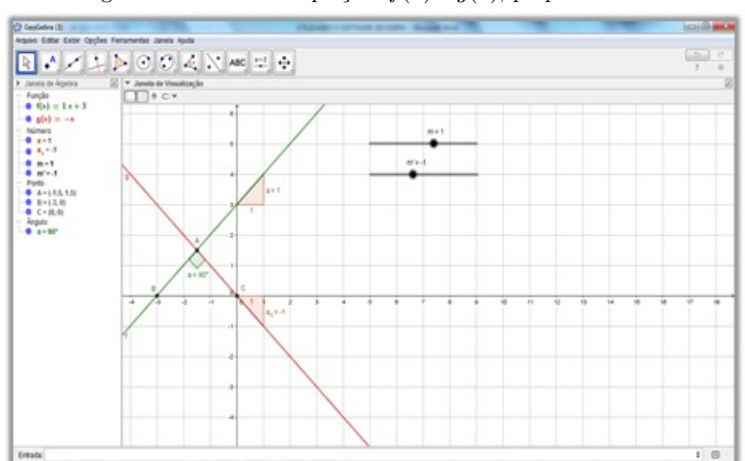

Figura 57: Retas das equações  $f(x)$  e  $g(x)$ , perpendiculares

Fonte: Software Geogebra versão 5.0

8. Movimente os botões do controle deslizante, um de cada vez e verifique o que acontece com as retas na Janela de Algebra. ´

#### Perguntas para a Atividade 3:

a) Quando as retas são paralelas qual a relação entre os coeficientes angulares das retas  $f \in g?$ 

b) Quando as retas são concorrentes qual a relação entre os coeficientes angulares das retas  $f \, e \, g?$ 

c) Quando o ângulo entre as retas é igual a  $90^{\circ}$  qual a relação entre os coeficientes angulares das retas  $f \in q$ ?

d) Retas concorrentes são sempre perpendiculares? E retas perpendiculares são sempre concorrentes?

#### Observações acerca da Atividade 3

No início da atividade 3, percebi que os alunos não tinham mais tantas dúvidas com relação aos comandos do Geogebra. Inseriram corretamente as equações no Campo de Entrada do *software* até aparecerem na Janela Gráfica as duas retas. Comentei que se eles quisessem, poderiam modificar as cores das retas, só para diferenciá-las. E prontamente, eles concordaram em fazer isso. Mostrei como fazer a mudança na cor, usando o *datashow* para que todos pudessem entender melhor.

Em seguida, aplicaram os controles deslizantes para cada uma das retas, atribuindo os nomes corretamente de cada coeficiente, mas ainda apresentaram d´uvidas no momento de associar cada controle deslizante ao coeficiente angular de cada uma das retas. Relembrei com eles os procedimentos realizados até que todos tivessem conseguido. Então, começaram a movimentar as retas utilizando os controles deslizantes de cada uma, até que os valores nos coeficientes ficassem iguais a  $m = 1$  e  $m' = -1$ . Nesse momento, calcularam o ponto de interseção das duas retas, e eu pedi para que confirmassem o ponto de interseção utilizando cálculos manuais.

A última etapa da atividade 3 se deu com a inserção do ângulo formado entre as duas retas. Nessa etapa um aluno questionou: "Professor, por que o ângulo que aparece no meu computador é o ângulo externo ao triângulo e não interno?" Respondi que ele deveria clicar nos vértices do triângulo sempre no sentido horário, isto é, a sequência  $B, A \in \mathbb{C}$ . Caso contrário, aparecerá o ângulo externo no vértice  $A$ . E por fim, pedi para que os alunos movimentassem as retas usando os controles deslizantes, observando os valores dos seus coeficientes angulares e as posições obtidas entre as retas representadas na Janela Gráfica.

Nessa atividade, aplicamos dois controles deslizantes para verificar o comportamento das retas num mesmo plano cartesiano e a relação entre elas. Quando as retas são paralelas, os alunos conseguiram observar que os coeficientes de ambas as retas s˜ao iguais e que são diferentes quando elas são concorrentes. Fizeram a verificação de perpendicularidade entre as retas e estabelecer uma relação entre seus coeficientes como fora discutido em sala de aula.

Vale ressaltar que o cálculo manual é importante para que eles possam estabelecer comparações entre os resultados. O ponto de interseção, por exemplo, o Geogebra já fornece automaticamente as coordenadas desse ponto, mas o aluno deve resolver um sistema de equações para obter esse resultado.

Quanto à relação entre os coeficientes angulares de retas perpendiculares entre si, fizemos uma pequena revisão no conteúdo para mostrar que existe uma relação de semelhança de triângulos e uma proporção entre os resultados dos coeficientes.

Por fim, a utilização do Geogebra foi essencial para o entendimento dos alunos. Foi um recurso tecnol´ogico que facilitou o processo de aprendizagem de assuntos considerados complicados pela maioria dos alunos. Facilitou também a interação entre o aluno e o computador na busca pelo conhecimento. Cada aluno pôde desenvolver a sua própria atividade de maneira prazerosa e envolvente.

Segundo BORGES NETO (2007)[\[6\]](#page-93-0), o software Geogebra viabiliza a abordagem de assuntos simples e atrav´es de suas ferramentas a possibilidade de abordagens de conhecimento mais complexas.

Após o término da atividade 3 eles tiveram que responder quatro perguntas direcionadas ao desenvolvimento da atividade. As respostas do aluno  $W$  estão dispostas no Anexo D deste trabalho.

#### 5.2. RESULTADOS DA APLICAÇÃO DO QUESTIONÁRIO

Após a aplicação das 04 (quatro) atividades desenvolvidas com a utilização do software Geogebra, foi aplicado um questionário<sup>[5](#page-79-0)</sup> contendo 14 (quatorze) perguntas objetivas a fim de coletar algumas informações sobre a opinião dos alunos a respeito das atividades aplicadas e da metodologia utilizada no desenvolvimento desta pesquisa, onde o Geogebra foi usado como ferramenta pedag´ogica para o ensino do Estudo da Reta, assunto abordado dentro do conteúdo de Geometria Analítica.

Vale ressaltar que a pesquisa foi direcionada a um grupo de 32 (trinta e dois) alunos da 3ª (terceira) série do Ensino Médio do Colégio Santa Clara, em Santarém do Pará, no per´ıodo de 28 a 30 de setembro de 2015.

A primeira informação coletada, diz respeito à idade dos alunos investigados na pesquisa. É um dado importante, pois define uma faixa etária de jovens com idades entre 16 e 19 anos.

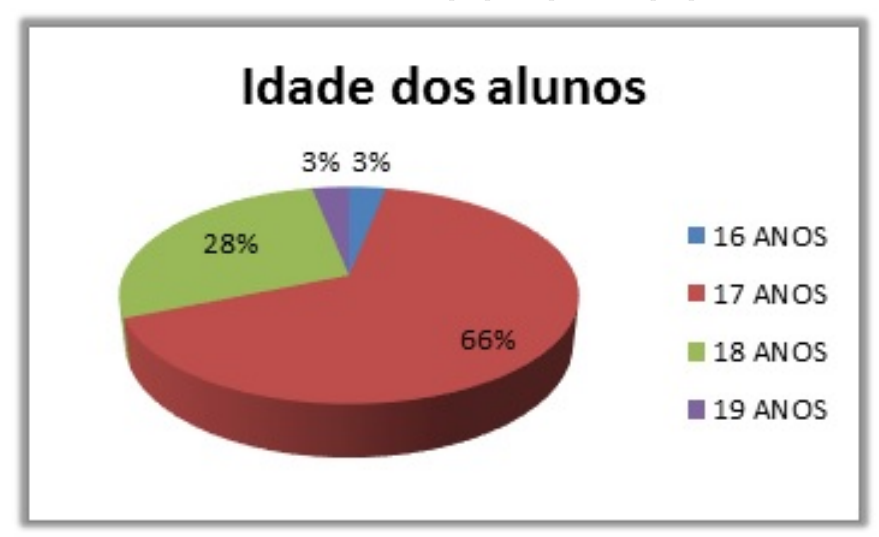

Gráfico 1: Idades dos alunos que participaram da pesquisa

Fonte: do Autor

Como a maioria dos alunos que participaram das atividades estavam concluindo o Ensino Médio, a média das idades foi de 17,3 anos, sendo que 21 alunos  $(66\%)$  tinham 17 anos completos, 09 alunos (28%) com 18 anos, 1 aluno (3%) com 16 anos e 1 aluno (3%) com 19 anos de idade.

De modo geral, a idade dos alunos que participaram de pesquisa influenciou de certa forma no desenvolvimento das atividades. Pois, como a média de idade do grupo é de 17,3 anos, a disposição, a curiosidade e o raciocínio lógico estão bem aguçados, fazendo com que o processo de ensino e aprendizagem aconteça de forma bem dinâmica e interessante.

<span id="page-79-0"></span> $5\mathrm{O}$ questionário aplicado na pesquisa está no Apêndice A desta pesquisa.

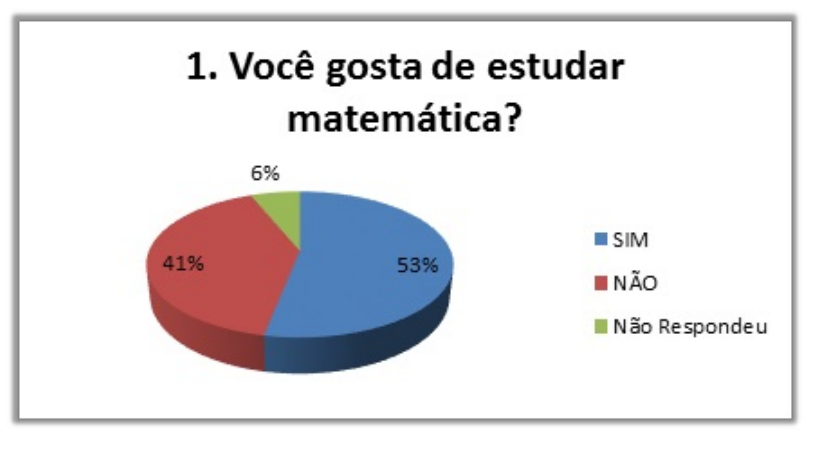

Gráfico 2: Você gosta de estudar matemática?

Apesar da clientela participante da pesquisa estudar numa escola particular o gosto pela matem´atica ficou um pouco equilibrado. Observa-se que mesmo oferecendo um espaço físico de melhor qualidade que numa escola pública e uma estrutura pedagógica voltada para o incentivo nas disciplinas de exatas, mesmo assim 17 alunos (53%) responderam que gostam sim de matemática e 13 alunos  $(41\%)$  responderam que não gostam, enquanto 02 alunos  $(6\%)$  não opinaram.

O fato de 41% dos alunos responder que não gostam de matemática, não comprometeu a aplicação das atividades. Pelo contrário, incentivou-os na tentativa de superar essa dificuldade. Aqueles que gostam sentiram-se muito a vontade quando exploramos ` atividades ligadas `a matem´atica com eles, enquanto os demais, apesar do desconforto, sentiram-se motivados pelos que gostam, e acabaram realizando as atividades também.

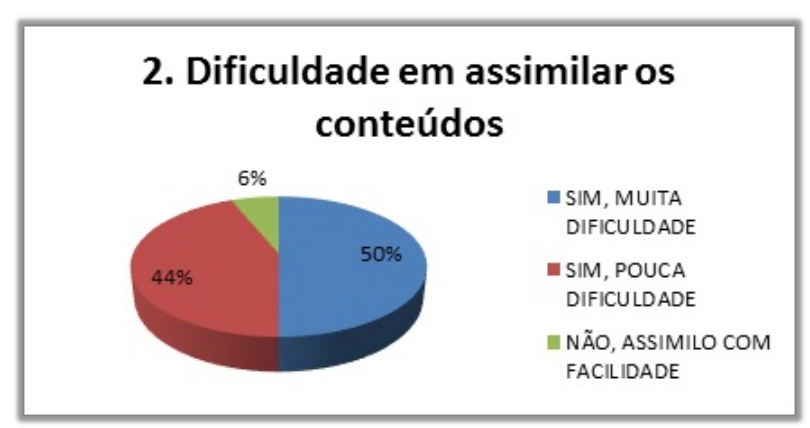

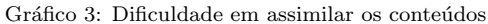

Fonte: do Autor

Quanto à dificuldade de assimilação dos conteúdos de matemática, 16 alunos (50%) admitiram ter muita dificuldade em compreender os assuntos, enquanto que 14 alunos  $(44%)$  reconhecem que tem um pouco de dificuldade para entender os conteúdos matemáticos e apenas  $02$  alunos  $(6\%)$  confirmaram que tem facilidade em assimilar

Fonte: do Autor

esses assuntos. E apesar da dificuldade de assimilação de praticamente 30 alunos  $(94\%)$ em nenhum momento eles se mostravam desanimados ou sem interesse pelos conteúdos ministrados. Pelo contrário, a busca por aulas de reforço particulares e aulas de monitoria promovidas pelo próprio Colégio eram constantes. Eles reconheciam a importância da matem´atica e o seu peso nas provas do ENEM. Isso os motivava nessa constante busca.

Gráfico 4: Grau de dificuldade do assunto "Estudo da reta"

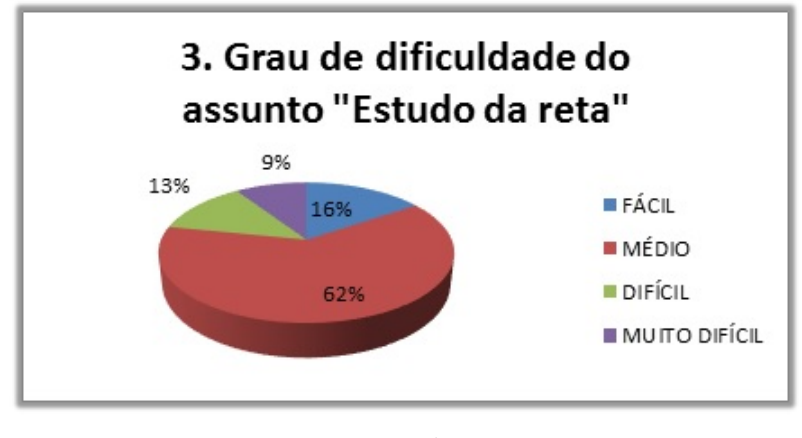

Fonte: do Autor

Quando questionados sobre o grau de dificuldade do assunto que estávamos trabalhando em sala de aula, o Estudo da reta, a maioria dos alunos, mais precisamente 20 alunos (62%) acham que o assunto é médio. Enquanto que 05 alunos (16%) consideram o assunto fácil, 04 alunos (13%) admitiram que acham difícil e 03 alunos (9%) consideram o assunto muito difícil. Alguns alunos relataram que a dificuldade com o assunto era devida à grande quantidade de detalhes que tinham que observar na interpretação de algumas questões para conseguir resolvê-las.

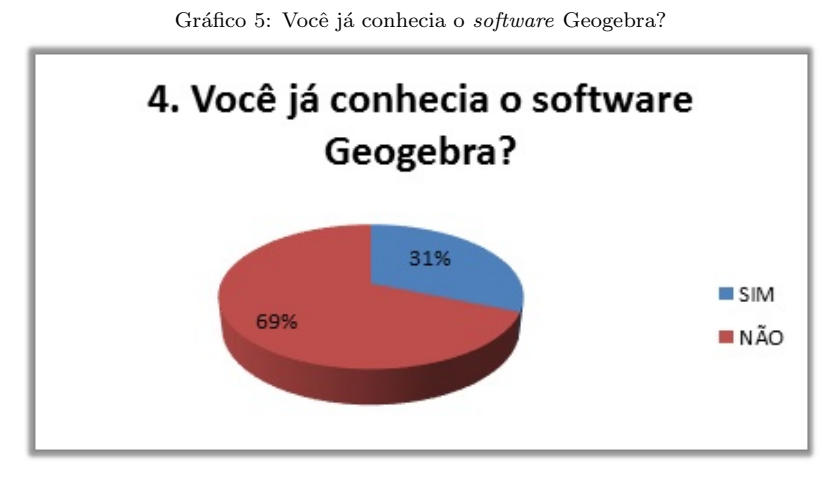

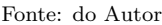

Apesar do Colégio se propor a desenvolver atividades voltadas para o laboratório de informática durante o ano letivo, tanto nas séries do Fundamental como no Médio, nas disciplinas de ciências da natureza e matemática, ficamos surpresos com os 22 alunos que

afirmaram ainda não conheciam o Geogebra. Visto que na 8<sup>ª</sup> série do ensino fundamental já se trabalha com alguns *softwares* que constroem gráficos nas atividades de laboratório. O certo é que 22 alunos (69%) disseram que não conheciam o Geogebra e 10 alunos (31%) afirmaram que já conheciam. O que pode justificar isso é a vinda de alunos novatos de outras escolas, públicas ou privadas, que optam por fazer apenas a terceira série do ensino médio no Colégio. Já os alunos que estudam no Colégio desde o ensino fundamental, com certeza tiveram experiências com atividades no laboratório de informática.

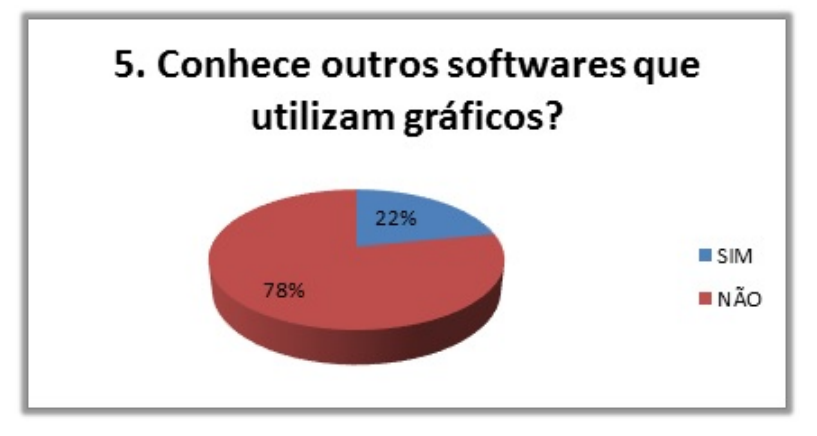

Gráfico 6: Conhece outros softwares que utilizam gráficos?

Mesmo com a utilização do laboratório de informática, acreditamos que, pelo mesmo motivo do item anterior, boa parte dos alunos, 25 pra ser mais preciso, ainda n˜ao estudavam no Colégio nas séries anteriores. Outra justificativa, pelo fato de nem todos os professores aplicarem atividades no laborat´orio de inform´atica, o que justifica o fato de 25 alunos (78%) que participaram da pesquisa n˜ao conhecerem outros softwares que utilizam gráficos e apenas 07 alunos ( $22\%$ ) tem conhecimento de algum software gráfico.

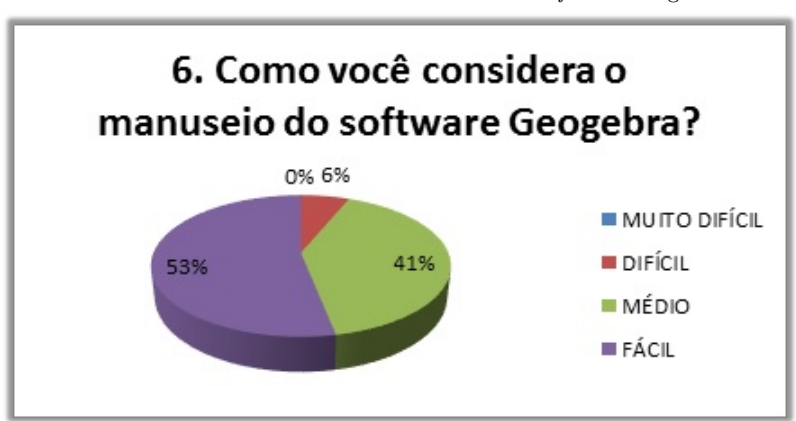

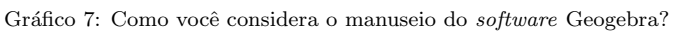

Depois que os alunos começaram a se familiarizar com o Geogebra, poucos ainda tinham algumas dúvidas enquanto que outros iam descobrindo sozinho cada comando e

Fonte: do Autor

Fonte: do Autor

cada vez mais minimizando suas dúvidas. Vale ressaltar que nem todos sinalizavam que estavam precisando de ajuda, e quando perguntávamos eles diziam que tinham entendido. N˜ao sei por qual motivo, talvez por timidez em perguntar. Dessa forma, 17 alunos (53%) consideraram fácil manusear o *software*, 13 alunos acharam que foi médio o seu manuseio e apenas 02 alunos  $(6\%)$  consideraram difícil manusear o Geogebra. Ninguém considerou muito difícil o seu manuseio.

Gráfico 8: Você já havia manuseado outro *software* durante as aulas de matemática em sua escola?

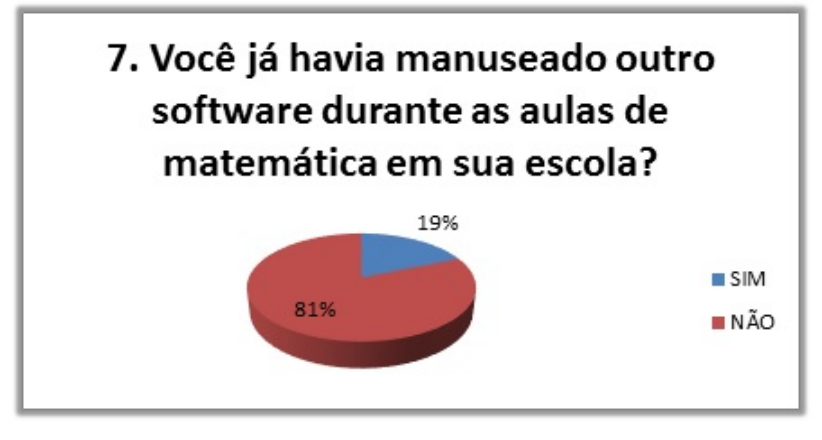

Fonte: do Autor

Constatou-se que 26 alunos  $(81\%)$  ainda não haviam manuseado outro software durante as aulas de matemática. Enquanto que 06 alunos  $(19\%)$  já haviam manuseado. Talvez tenha sido a falta de planejamento por parte dos professores de matemática em realizar essas atividades extraclasses ou por serem alunos vindos de outra escola.

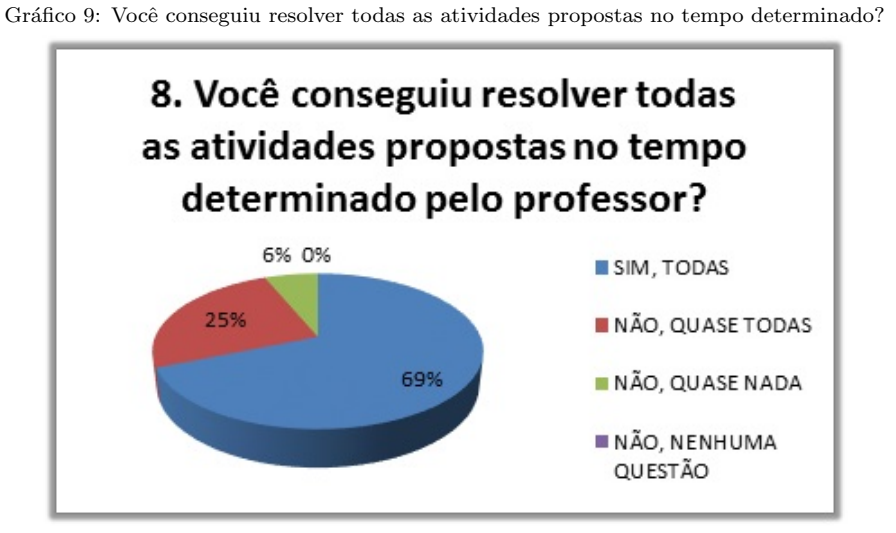

Fonte: do Autor

Todas as atividades propostas com a utilização do Geogebra foram delimitadas com um tempo de 30 minutos cada. A maioria dos alunos conseguiu realizar todas as atividades dentro desse tempo, ou seja, 22 alunos (69%) afirmou que conseguiu terminar todas as atividades no tempo previsto. Os 08 alunos (25%) conseguiram desenvolver quase todas as atividades e apenas 02 alunos (6%), por algum motivo, realizaram uma parte das atividades, mas não concluíram no tempo determinado e precisaram de um tempo a mais, por isso, marcaram no question´ario que n˜ao fizeram quase nada. Acredito que esses dois alunos não sinalizaram que estavam com dificuldade. Mas, no entanto, é importante ressaltar que dificilmente todos os alunos sentir-se-ão à vontade para questionar ou tirar dúvidas com o seu professor.

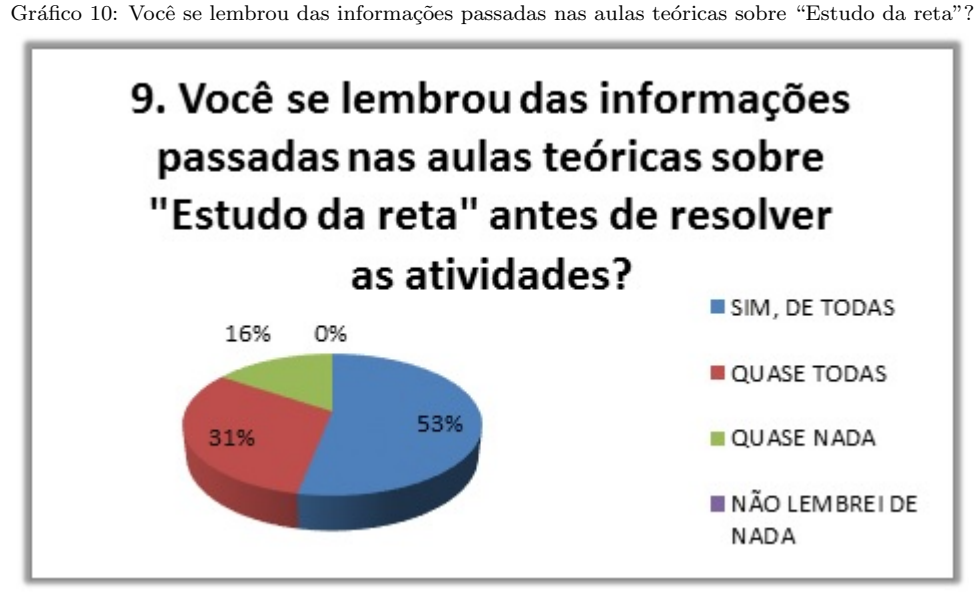

Fonte: do Autor

As atividades propostas com o uso do Geogebra além de complementar as informações passadas aos alunos na sala de aula durante as aulas teóricas, facilitaram a compreensão dos assuntos. Por isso, é importante que além de saber manusear o *software* o aluno precisa lembrar-se das definições, conceitos, fórmulas, propriedades e teoremas discutidos em sala de aula antes de realizar as atividades. Dessa forma, ao associar o que aprendeu na sala de aula com as visualizações gráficas do Geogebra é que ocorre a interação entre os meios de aprendizagem.

> A imagem é um recurso fundamental das tecnologias à disposição da Matemática ou de qualquer outra área do conhecimento, considerando-a como um dos elementos que caracterizam novos estilos de construção do conhecimento. (ALLEVATO, 2005, p.81)[\[1\]](#page-93-1)

Nesse aspecto, observou-se que  $17$  alunos  $(53\%)$  se lembraram de todas as informações passadas em sala de aula e provavelmente não tiveram dificuldades na realização das atividades. Por outro lado, 10 alunos  $(31\%)$  se lembraram de quase todas as informações que precisaram e 05 alunos (16%) não se lembraram de quase nada. De certo esses  $16\%$ não acompanharam todas as aulas teóricas, deixaram de copiar os conteúdos abordados no caderno ou simplesmente não prestaram a atenção devida para o entendimento do assunto. Ninguém disse que não se lembrava de nada.

Geralmente, os alunos que vêm de outras escolas, apresentam alguma dificuldade de assimilação do conteúdo. Ou porque já trazem consigo as dificuldades com as disciplinas de exatas ou porque n˜ao se dedicam o suficiente na busca pelo conhecimento. N˜ao fazem as anotações que o professor destaca durante as explicações, não fazem os exercícios marcados do livro didático, não fazem questionamentos durante as explicações e acabam deixando para estudar para a avaliação na véspera do dia. Eu sempre os alerto, para não deixarem para estudar um dia antes da avaliação. Devem acompanhar os assuntos semanalmente e tirar, sempre que possível, as dúvidas com o professor.

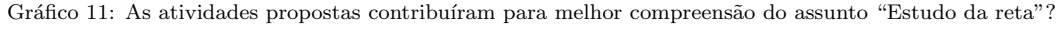

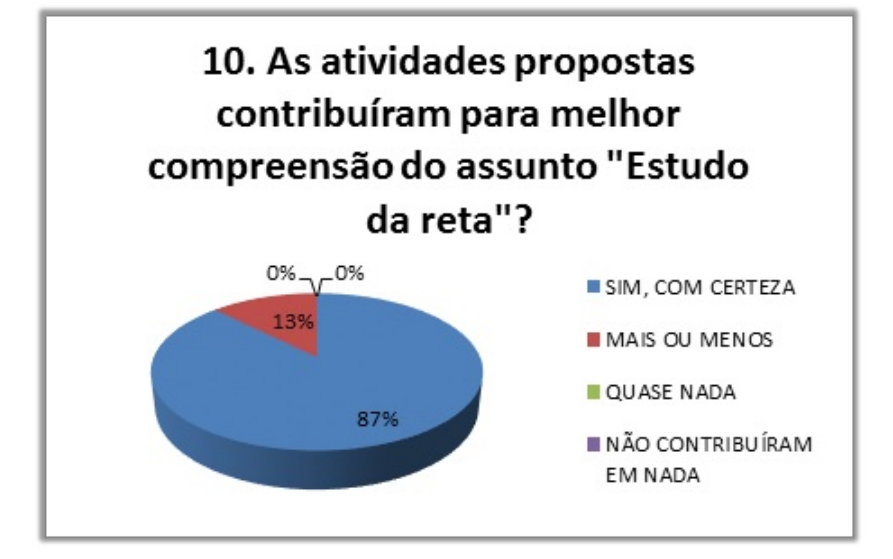

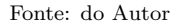

Ao desenvolver as atividades os alunos começaram a perceber que o assunto "Estudo" da reta" abordado em sala de aula estava ficando cada vez mais claro. A interação entre a parte teórica e a construção das atividades trouxe uma melhor compreensão do assunto para a maioria dos alunos que participaram da pesquisa. Um aluno comentou: "Professor, se essas atividades tivessem sido aplicadas bem antes, teríamos compreendido o assunto mais rapidamente". E continuou: "Poderíamos fazer uma atividade dessas, como parte da nossa avaliação bimestral, que tal?". O que nos faltava era só o tempo, pois estávamos prestes a fechar o 3<sup>°</sup> (terceiro) bimestre do ano letivo de 2015, e no quarto bimestre abordaríamos outros conteúdos do programa. No entanto, constatou-se que 28 alunos (87%) afirmaram que com certeza as atividades ajudaram no entendimento do assunto.

Apenas 04 alunos  $(13\%)$  disseram que as atividades contribuíram mais ou menos. Nenhum aluno optou por quase nada ou que as atividades não contribuíram em nada.

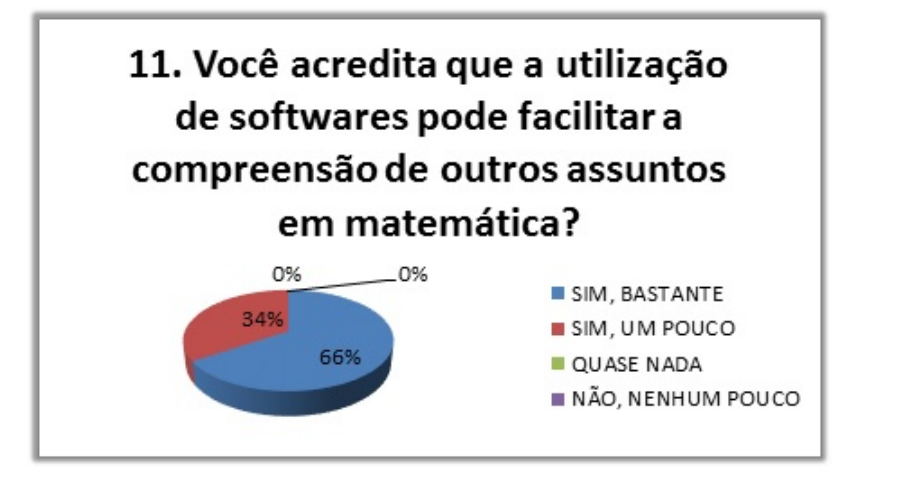

Gráfico 12: Você acredita que a utilização de softwares pode facilitar a compreensão de outros assuntos?

Fonte: do Autor

Podemos observar pelo gráfico que a maioria dos alunos, 21 alunos (66%) afirma que a utilização de *softwares* como o Geogebra pode facilitar bastante na compreensão de outros assuntos em matemática, desde que bem elaborados pelos professores. Já, 11 alunos  $(34\%)$ dizem que os softwares podem ajudar um pouco. Nenhum optou por quase nada ou que não contribuíam em nada. Um aluno perguntou: "Por que não utilizamos o Geogebra para compreender melhor o conteúdo de circunferências, trabalhado depois do Estudo da reta?" Expliquei que esse conteúdo não fazia parte do objetivo desta pesquisa, mas que com toda a certeza, ter´ıamos como utilizar o Geogebra para compreendermos assuntos relacionados com a circunferência.

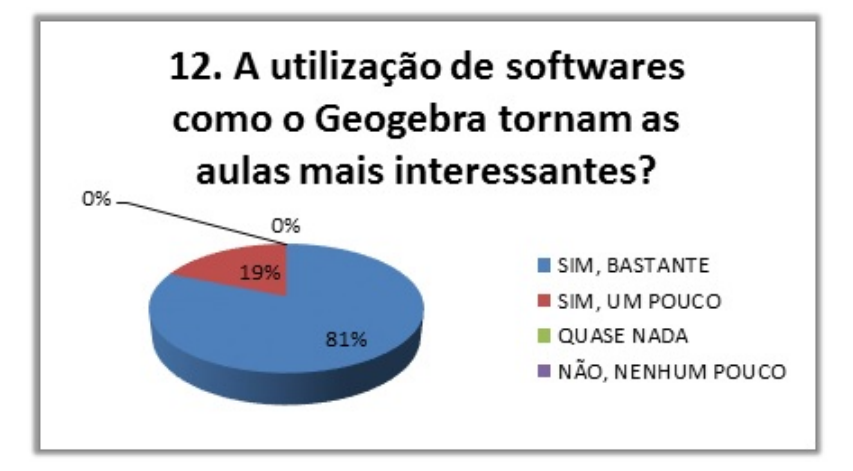

Gráfico 13: A utilização de softwares como o Geogebra tornam as aulas mais interessantes?

Quando se fala em uso da tecnologia no ambiente escolar, talvez não faça parte da maioria das aulas ministradas da forma tradicional de ensino, mas para o aluno isso já faz

Fonte: do Autor

parte do seu cotidiano. E nesse aspecto, constatou-se que 26 alunos (81%) confirmaram que a utilização de *softwares* como o Geogebra tornam as aulas de matemática bastante interessantes, pois dinamizam as tradicionais aulas com quadro branco e pincel. Enquanto que 06 alunos (19%) afirmam que as aulas ficam um pouco interessantes com a utilização desses *softwares*. Ninguém optou por quase nada ou que não tornam as aulas interessantes.

Gráfico 14: Qual conceito você atribuiria para as atividades propostas com o uso do Geogebra?

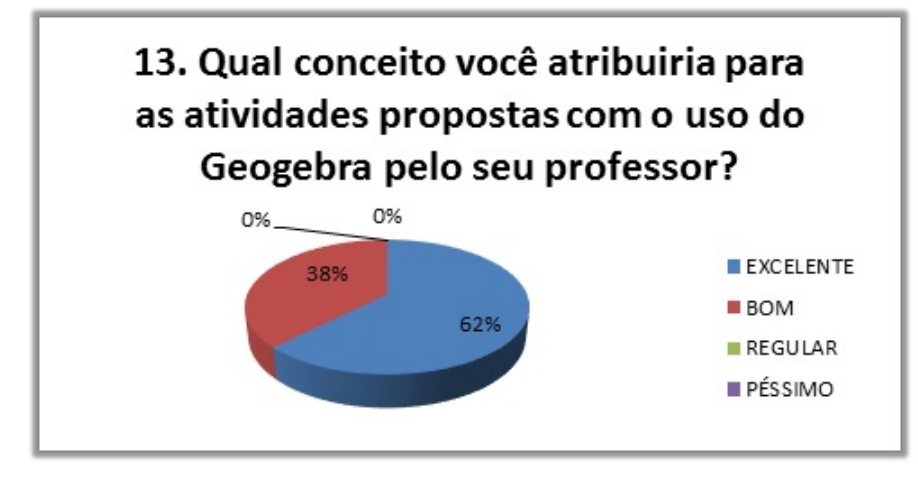

Fonte: do Autor

Constatou-se que 20 alunos (62%) atribuiriam um conceito excelente para as atividades propostas nessa pesquisa e 12 alunos  $(38\%)$  atribuíram um conceito bom para as atividades propostas. Ninguém optou por Regular ou Péssimo.

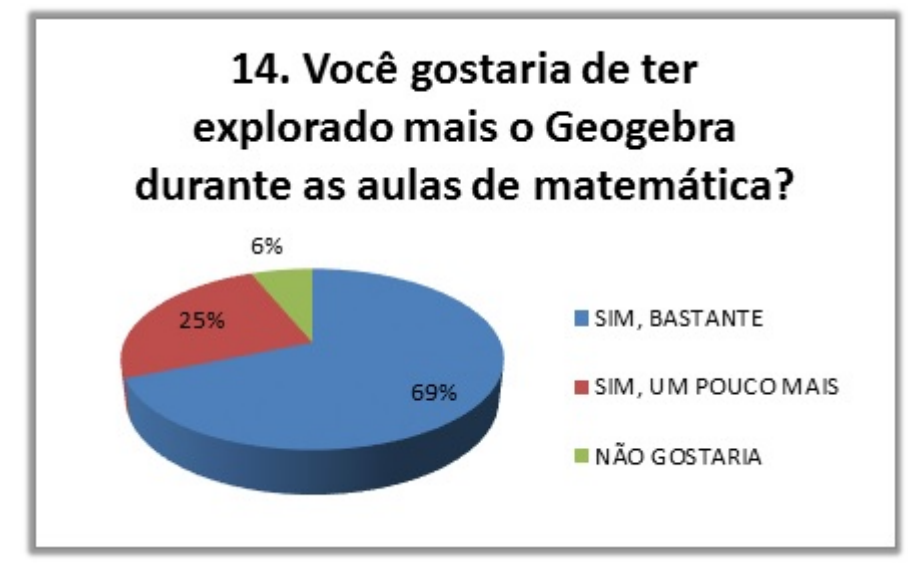

Gráfico 15: Você gostaria de ter explorado mais o Geogebra durante as aulas de matemática?

Para finalizar o questionário perguntamos aos alunos se eles gostariam de ter explorado mais o Geogebra durante as aulas de matemática. Constatamos que, 22 alunos  $(69\%)$ gostariam bastante de explorar ainda mais o Geogebra inclusive nos assuntos subsequentes

Fonte: do Autor

como o estudo da circunferência. Dos dez alunos que restaram  $08$   $(25%)$  afirmaram que gostariam de explorar apenas um pouco mais e  $02$  alunos  $(6\%)$  disseram que não gostariam de manusear mais o Geogebra.

Fazendo uma análise nos resultados apresentados neste capítulo, podemos observar que a utilização de um recurso tecnológico, como o *software* Geogebra, pode fazer toda diferença quando pretendemos alcançar um melhor entendimento de um assunto pelos alunos. O processo ensino aprendizagem acontece de uma forma mais agradável e natural. Os alunos sentem-se mais atraídos pela aula e acabam assimilando os conteúdos de uma forma muito mais interessante.

No entanto, é preciso um planejamento eficiente das atividades visando a compreensão dos conteúdos abordados. A utilização do Geogebra tanto pode ser aplicada em atividades de construção de conceitos ou fórmulas como pode ser utilizado para confirmar resultados calculados manualmente pelo aluno.

Certamente, a proposta de utilização do Geogebra em atividades voltadas para um determinado conteúdo matemático motivou ainda mais os alunos na busca do conhecimento. Apesar da dificuldade de alguns com a matemática, a utilização de recursos tecnológicos como o Geogebra mostrou outra forma de abordar um conteúdo. Deixamos de lado um pouco do tradicionalismo das aulas expositivas com quadro branco e pincel, e disponibilizamos um recurso de Geometria Dinâmica onde o aluno pode interagir com as construções geométricas e associá-las aos cálculos manuais que costumeiramente realizam em sala de aula. Esse novo recurso tecnológico pode despertar no aluno uma maneira diferente de alcançar o entendimento de assuntos considerados muito difíceis. Assim, é importante que o professor n˜ao cesse sua busca por um caminho cada vez mais interessante para introduzir os recursos tecnológicos na sala de aula que possa cativar o aluno e incentivá-lo ao estudo através desse recurso, para que um dia possam exercer de fato seu papel de cidadão diante de uma sociedade em constante transformação.

Segundo GOUVEA (1999)[\[19\]](#page-94-1), o professor será mais importante do que nunca, pois ele precisa se apropriar dessa tecnologia e introduzi-la na sala de aula, no seu dia-a-dia, da mesma forma que um professor, que um dia, introduziu o primeiro livro numa escola e teve de começar a lidar de modo diferente com o conhecimento, sem deixar as outras tecnologias de comunicação de lado.

Após a conclusão do questionário, pedimos para cada aluno que participou da pesquisa fazer um breve comentário sobre o que achou das atividades trabalhadas com o uso do software Geogebra, e se elas contribuíram de alguma forma para a compreensão do Estudo da reta, trabalhado em Geometria Analítica.

Eis alguns comentários:

- "Sim, conseguimos entender melhor o assunto."
- "Com toda certeza, porque alguns conceitos pré-definidos foram explicados o porquˆe de ser daquela forma, e deu para visualizar melhor o assunto, ajudando no entendimento."
- "Sim, pois facilitou a melhor compreens˜ao do assunto. Deveria haver mais atividades como essa para as aulas de matemática serem mais dinâmicas."
- $\bullet$  "Sim, pois dessa maneira o entendimento é imediato."
- "Elas contribuíram para um melhor entendimento do assunto."
- "Apesar da minha dificuldade em matemática o uso do *software* Geogebra foi bem eficiente."
- "Eu achei bem interessante. Me deu mais curiosidade e aprender. E deixa as aulas de matemática bem mais divertidas."
- "Sim, pois no *software* o aluno pode manipular as retas e isso mostrou-se uma melhor forma para entendê-lo."

Esperamos com essas atividades ter contribuído com a formação do aluno minimizando suas dúvidas e fazendo-os construir os seus próprios caminhos com mais segurança na hora de resolver um problema matemático e com mais cautela na interpretação dos comandos de questões propostas.

#### 6. CONSIDERAÇÕES FINAIS

O uso de *softwares* educativos aplicados ao ensino da matemática vem a cada dia, motivando novos estudos voltados para a utilização de metodologias que agreguem os recursos tecnológicos ao fazer pedagógico nas escolas de educação básica. Essa preocupa¸c˜ao ´e bastante relevante, pois as dificuldades que os alunos apresentam com a matemática básica podem estar relacionadas com a estratégia utilizada pelo professor na explicação de um conteúdo em sala de aula, e pode comprometer o entendimento de conteúdos mais complexos.

Na aprendizagem do "Estudo da reta" em Geometria Analítica, não podemos descartar a forma tradicional de ensino, com aulas expositivas e dialogadas usando apenas quadro branco e pincel, mas devemos adaptá-la para uma nova forma de ensino onde os recursos tecnológicos utilizados como estratégias pedagógicas servirão de suporte para potencializar a compreensão de determinado conteúdo.

A quantidade de softwares educacionais que o mercado disponibiliza pode ter bastante utilidade durante a aprendizagem do aluno. Esses *softwares* permitem a interação dos alunos com os computadores, promovendo o desenvolvimento de conjecturas e facilitando a aferição de resultados que contribuem sobremaneira com o processo de ensino e aprendizagem. No entanto, sozinho, o computador n˜ao pode promover de fato a aprendizagem do aluno. É preciso a intervenção do professor, que servirá de mediador durante todo o processo. A escolha de um *software* educativo ideal para a aplicação de determinada atividade deve ser feita exclusivamente pelo professor. Por isso, é importante que o ele esteja sempre atualizado e saiba manusear com destreza o computador e os softwares antes de propor qualquer sequência didática durante as suas aulas.

Assim sendo, o estudo desenvolvido nesta pesquisa, revelou que a utilização de softwares durante as aulas de Geometria Analítica, em particular, o Estudo da reta, ´e uma ferramenta pedag´ogica que pode motivar a aprendizagem e a compreens˜ao dos assuntos relacionados com o ensino da matem´atica. Os alunos participantes da pesquisa demostraram interesse e dedicação no desenvolvimento das atividades propostas, o que facilitou o entendimento do conteúdo escolhido, proporcionando assim, um ensino diferenciado.

O estudo também revelou que a maioria dos alunos ainda não está acostumada com aulas onde eles mesmos manuseiam os computadores. Vale ressaltar que essa familiaridade com as tecnologias ficou bastante evidente, visto que praticamente todos tem acesso ao computador e outras m´ıdias, principalmente em casa. E mesmo com as vantagens e desvantagens relatadas na pesquisa, o computador e o software utilizado, Geogebra, foram de grande importância para o entendimento de conteúdos que os alunos já haviam estudado, mas não tinham compreendido.

Quanto às atividades propostas nesse estudo, com a utilização do Geogebra, foram fundamentais para a compreensão dos assuntos referentes ao Estudo da reta, pois o dinamismo desse tipo de *software* promoveu a interação entre elementos matemáticos nas formas algébrica e geométrica. Para o aluno, essa interação facilitou a visualização gráfica dos elementos e ao mesmo tempo transmitiu segurança nos cálculos manuais, essenciais para uma correta resolução de questões envolvendo o Estudo da reta.

Quanto ao question´ario aplicado no final das atividades, podemos perceber que o interesse pela tecnologia pode ser utilizado em favor da aprendizagem quando elaboramos atividades que exploram alguns conteúdos matemáticos de uma maneira mais dinâmica e interessante. O papel do professor é primordial para que isso aconteça, pois a elaboração de propostas pedagógicas envolvendo tecnologias exige muito mais estratégias do que numa aula somente expositiva e dialogada. A elaboração de sequências didáticas para abordagem de um conteúdo deve ser planejada minuciosamente para não se correr o risco de se repassar um conteúdo deixando mais dúvidas para o aluno.

Acreditamos que o assunto "Estudo da reta", combinado com a utilização do software Geogebra como ferramenta pedagógica proporcionou ao aluno uma forma diferenciada de desenvolver o conteúdo matemático, facilitando a aprendizagem de conceitos e promovendo, de fato, a compreensão, o entendimento e a interpretação do assunto estudado.

Esta pesquisa exploratória nos motivou a desenvolver um material, que será apresentado no Apêndice B deste trabalho, resultado da preocupação em fornecer possibilidades para a aplicação de *softwares* como ferramenta de apoio ao fazer pedagógico nas escolas de ensino básico. Por isso, elaboramos uma cartilha composta de 10 (dez) atividades, direcionadas ao "Estudo da reta", para serem desenvolvidas com a utilização do *software* Geogebra durante as aulas de matemática por professores que tenham interesse em aplicar metodologias diferenciadas no ensino da Geometria Analítica. Essas atividades est˜ao dispostas como Plano de Ensino para facilitar o seu desenvolvimento.

Esperamos que esta pesquisa seja um incentivo para que profissionais da área de matemática venham desenvolver outras pesquisas voltadas para conteúdos como:

circunferência, estudo das cônicas, geometria espacial, dentre outros, e possam apresentar como resultado a elaboração de atividades mais complexas com a utilização do Geogebra.

#### **REFERÊNCIAS**

- <span id="page-93-1"></span>[1] ALLEVATO, N. S. G. Associando o computador à resolução de problemas fechados: análise de uma experiência. Tese (Doutorado em Educação Matemática). Instituto de Geociências e Ciências Exatas. Universidade Estadual Paulista. Rio Claro, 2005.
- $[2]$  APLICAÇÕES, Aplicações do Geogebra ao ensino de Matemática: disponível em <http://pt.wikibooks.org/wiki/Aplicações\_do\_GeoGebra\_ao\_ensino\_de\_Matemáti [ca/Conhecendo](https://pt.wikibooks.org/wiki/Aplica%C3%A7%C3%B5es_do_GeoGebra_ao_ensino_de_Matem%C3%A1tica/Conhecendo_o_GeoGebra) o GeoGebra> - Acesso em 15/11/2015.
- [3] BARROS, J. P. D e D'AMBRÓSIO, U. Computadores, escola e sociedade. Editora Scipione. São Paulo, 1988.
- [4] BELLEMAIN, Franck. Geometria Dinâmica: diferentes implementações, papel da manipulação direta e usos na aprendizagem. In: INTERNATIONAL CONFERENCE ON GRAPHICS ENGINEERING FOR ARTS AND DESIGN, 4, 2001, S˜ao Paulo. S˜ao Paulo: USP, 2001. p. 1314-1329.
- [5] BORBA, M. C. Calculadoras Gráficas e Educação Matemática. Rio de Janeiro, MEM, USU, 1999.
- <span id="page-93-0"></span>[6] BORGES NETO, Hermínio; et al. **Manual do Geogebra**. Disponível em: <<http://ftp.multimeios.ufc.br/geomeios/geogebra/manual.htm>>.[S.L].[2007]. Acesso em: 10/05/2015.
- [7] BRASIL. PCN's (Parâmetros Curriculares Nacionais). Ciências da natureza, matemática e suas tecnologias. Brasília: Ministério da Educação, Secretaria de Educação Básica, 2006. (Orientações curriculares para o ensino médio; volume 2).
- [8] BRASIL. PCN's+ (Ensino Médio). Orientações Educacionais Complementares aos Parâmetros Curriculares Nacionais. Ciências da natureza, matemática e suas tecnologias. Brasília: Ministério da Educação, Secretaria de Educação Básica, 2006.
- [9] BRITO, G. da S.; PURIFICAÇÃO, I. da. Educação e novas tecnologias: um repensar. Curitiba: IBPEX, 2006.
- [10] CRUZ, Donizete Gonçalves da; A utilização de ambiente dinâmico e interativo na construção do conhecimento produzido. 169 p. Tese (Mestrado em Educação Matemática) – Setor de Ciências Humanas e Sociais, Universidade Federal do Paraná, Curitiba, 2005.
- [11] DANTE, Luiz Roberto. Matemática: Volume 3. São Paulo, SP: Ática, 2014. 304 p.
- [12] DIAS, Mônica Santos da Silva. Um estudo da demonstração no contexto da licenciatura em matemática: uma articulação entre os tipos de prova e os níveis de raciocínio geométrico. Tese (Doutorado em Educação Matemática) – Pontifícia Universidade Católica de São Paulo. São Paulo, 2009.
- [13] FONSECA, J. J. S. Metodologia da pesquisa científica. Fortaleza. UEC, 2002, Apostila.
- [14] FRANCHI, R. H. O. L. Caracterização de ambientes de aprendizagem da Matemática através da Informática. In: 3<sup>o</sup> Colóquio sobre História e Tecnologia no Ensino de Matemática. São Paulo, 2006.
- [15] GEOGEBRA, disponível em <[http://moodle.org/plugins/view.php?plugin=mod](http://moodle.org/plugins/view.php?plugin=mod_geogebra)\_geo [gebra](http://moodle.org/plugins/view.php?plugin=mod_geogebra)> – Acesso em 19/10/2015.
- [16] GIL, Antônio Carlos. **Como elaborar projetos de pesquisa**.  $5^{\circ}$  Edição. São Paulo: Atlas, 2010.
- $[17]$  GIL, Antônio Carlos. Métodos e técnicas de pesquisa social.  $6^{\circ}$  Edição. São Paulo: Atlas, 2008.
- [18] GONSALVES, E. P. Conversas sobre iniciação à pesquisa científica. Campinas, São Paulo: Alínea, 2001.
- <span id="page-94-1"></span>[19] GOUVEA, Sylvia Figueiredo. Os caminhos do professor na Era da tecnologia. Acesso Revista de Educação e Informática, Ano 9, nº 13, abril, 1999.
- <span id="page-94-0"></span> $[20]$  GRAVINA, Maria Alice. Os ambientes de geometria dinâmica e o pensamento hipotético-dedutivo. 2001. 277p. tese de doutorado em Informática na Educação. Universidade Federal do Rio Grande do Sul – UFRGS. Porto Alegre. 2001.
- [21] GRAVINA, Maria Alice; SANTAROSA, Lucila Maria. A aprendizagem de matemática em ambientes informatizados. IV Congresso RIBIE, Brasília, 1998.
- [22] IEZZI, Gelson et. al.. Matemática: Volume Único. São Paulo, SP: Atual, 2015. 832 p.
- [23] IEZZI, Gelson. Fundamentos de matemática elementar, 7: geometria analítica / Gelson Iezzi. 6<sup>a</sup> ed. São Paulo: Atual, 2013.
- [24] ISOTANI, S. Desenvolvimento de ferramentas no IGEON: Utilizando a Geometria Dinâmica. Dissertação de Mestrado em Educação Matemática. São Paulo: PUC, 2005.
- [25] NÓBRIGA, Jorge Cássio Costa ARAÚJO, Luís Cláudio Lopes de **Aprendendo** Matemática com o Geogebra, Brasília: Exato, 2010.
- [26] OLIVEIRA, Maria Marly de. Como fazer pesquisa quantitativa e descritiva. 5<sup>a</sup> Ed. São Paulo, 2008.
- [27] OLIVEIRA, Marta Kohl. Vygotsky: Aprendizado e desenvolvimento Um processo Sócio histórico (Pensamento e ação no magistério). São Paulo: Scipione, 2004.
- [28] PONTE, J. P.; BROCARDO, J.; OLIVEIRA, H. Investigações Matemáticas na sala de aula. Belo Horizonte: Autêntica, 2003. 48
- [29] TRIVIÑOS, A. N. S. Introdução à pesquisa em ciências sociais: a pesquisa qualitativa em educação. São Paulo: Atlas, 2008.
- [30] VALENTE, J. A. O computador na sociedade do conhecimento. Campinas, SP: Unicamp/Nied, 2002.

 ${\bf AP\hat{E}NDICES}$ 

#### A. QUESTINÁRIO SOBRE A APLICAÇÃO DO SOFTWARE GEOGEBRA

Este question´ario deve ser preenchido pelos alunos que participaram das atividades propostas no Laboratório de Informática do Colégio Santa Clara, e que abordaram sobre o assunto "Estudo da reta" com a utilização do software Geogebra.

NOME DO  $(A)$  ALUNO  $(A)$ :

IDADE: SÉRIE: TURMA:  $\frac{1}{2}$  DATA:  $\frac{1}{2}$  /  $\frac{1}{2}$  /  $\frac{1}{2}$ 

- 1. Você gosta de estudar matemática?
	- $($   $)$  Sim
	- $($   $)$  Não
- 2. Sente alguma dificuldade de assimilar os conteúdos de matemática?
	- ( ) Sim, muita dificuldade
	- ( ) Sim, pouca dificuldade
	- ( ) N˜ao, assimilo com facilidade
- 3. Quanto ao grau de dificuldade do assunto "Estudo da reta" trabalhado nas atividades propostas, vocˆe considera:
	- ) Fácil
	- ( ) Médio
	- ) Difícil
	- ) Muito difícil
- 4. Você já conhecia o *software* Geogebra antes da aplicação dessas atividades?
	- $($   $)$  Sim
	- $($   $)$  Não
- 5. Conhece outros *softwares* que utilizam gráficos?
	- ( ) Sim
	- ) Não
- 6. Como você considera o *software* Geogebra quanto ao seu manuseio?
	- ( ) Muito difícil
	- ) Difícil
	- ) Médio
	- ) Fácil
- 7. Você já havia manuseado algum *software* durante as aulas de matemática em sua escola?
- $($   $)$  Sim
- $($   $)$  Não
- 8. Você conseguiu resolver todas as atividades propostas no tempo determinado pelo professor?
	- ( ) Sim, todas
	- ) Não, quase todas
	- ( ) N˜ao, quase nada
	- ) Não, nenhuma questão
- 9. Você se lembrou de todas as informações passadas pelo seu professor nas aulas teóricas sobre o estudo da reta antes de resolver cada atividade?
	- ( ) Sim, de todas
	- ( ) Quase todas
	- ( ) Quase nada
	- ( ) N˜ao lembrei de nada
- 10. Você acredita que as atividades propostas contribuíram para a melhor compreensão do assunto "Estudo da reta" abordado durante as aulas teóricas pelo seu professor?
	- ( ) Sim, com certeza
	- ( ) Mais ou menos
		- ( ) Quase nada
	- ) Não contribuíram em nada
- 11. Você acredita que a utilização de *softwares* como o Geogebra pode facilitar a compreensão de outros assuntos que você estudou em matemática?
	- ( ) Sim, bastante
	- ( ) Sim, um pouco
	- ( ) Quase nada
		- ) Não, nenhum pouco
- 12. A utilização de *softwares* como o Geogebra tornam as aulas de matemática mais interessantes?
	- ( ) Sim, bastante
	- ( ) Sim, um pouco
	- ( ) Quase nada
	- ( ) N˜ao, nenhum pouco
- 13. Qual o conceito que vocˆe atribuiria para as atividades propostas com o uso do Geogebra pelo seu professor?
	- ( ) Excelente
	- ( ) Bom
	- ( ) Regular
	- ) Péssimo
- 14. Você gostaria de ter explorado mais o Geogebra durante as aulas de matemática?
	- ( ) Sim, bastante
	- ( ) Sim, um pouco mais
		- ( ) N˜ao gostaria

Agora, utilize as linhas abaixo, para fazer um breve comentário sobre o que você achou das atividades desenvolvidas com o uso do *software* Geogebra. Elas contribuíram de alguma forma para a compreensão do assunto "Estudo da reta" trabalhado em Geometria Analítica?

# B. CARTILHA DE ATIVIDADES PROPOSTAS COM A UTILIZAÇÃO DO SOFTWARE GEOGEBRA

Esta Cartilha é composta de 10 (dez) sugestões de atividades, em forma de Plano de Ensino, voltadas para o assunto "Estudo da reta", para serem aplicadas com a utilização do software Geogebra, incluindo as atividades desenvolvidas no decorrer desta pesquisa. Deixamos os recursos utilizados, os instrumentos e critérios de avaliação e as referências bibliográficas dos Planos de Ensino dispostas no final deste Apêndice, por serem comuns a todas as atividades propostas.

### ATIVIDADE  $1 - (Duração: 2 horas/aulas)$

#### IDENTIFICAÇÃO:

Equação da reta a partir de dois pontos dados

#### OBJETIVO GERAL:

Utilizar o *software* Geogebra para determinar a equação da reta que passa por dois pontos dados.

### OBJETIVOS ESPECÍFICOS:

- Determinar a equação geral de reta;
- $\bullet$  Escrever a equação nas formas: reduzida e segmentária;
- Comparar os resultados do aplicativo com os cálculos manuais feitos para obtenção das equações da reta;

# CONTEÚDOS TRABALHADOS:

- Condição de alinhamento de três pontos;
- Equação geral da reta;
- Equação reduzida da reta;
- Equação segmentária da reta.

# PROCEDIMENTOS METODOLÓGICOS:

Disponibilizar uma cópia dos procedimentos de construção das atividades para cada aluno, de modo que eles possam desenvolver as atividades individualmente ou em dupla. O professor ser´a o mediador que vai interferir no processo caso necessite tirar alguma dúvida do aluno. É importante que os alunos interajam com o software durante todo o desenvolvimento dessa atividade.

# PROCEDIMENTOS DE CONSTRUCÃO DA ATIVIDADE:

- 1. Abra o *software* Geogebra e clique na seta da Janela de visualização  $\blacktriangledown$  Janela de Visualização. Aparecerá quatro botões  $\blacktriangleright$   $\blacktriangledown$   $\blacktriangle$   $\blacktriangleright$  Selecione os botões  $\Box$  e em seguida  $\Box$ . Assim, a Janela Gráfica do Geogebra irá exibir os eixos e a malha do plano cartesiano.
- 2. Agora vamos escolher dois pontos quaisquer nesse plano. Por exemplo:  $A(3,1)$  e  $B(6, 4)$ . Que podem ser inseridos na Janela Gráfica de dois modos:
	- 1º Modo: Selecionando a janela  $\overline{\mathbb{Z}}$  na Barra de Ferramentas e selecionando

a ferramenta  $\begin{bmatrix} \bullet^A & \bullet^{Bonto} \\ \bullet^C & \bullet^C \end{bmatrix}$ . Clique com o botão direito domouse no ponto da malha correspondente ao ponto  $A(3,1)$  e logo depois no ponto da malha correspondente ao ponto  $B(6, 4)$ . Os pontos já ficam marcados na Janela Gráfica.

 $2^{\circ}$  Modo: Na Caixa de Entrada do Geogebra, digite os pontos:  $A =$ , abra o parêntese, digite as coordenadas do ponto  $A$  e o Geogebra fecha o parêntese, em seguida, aperte na tecla Enter. Aparecerá na Janela Gráfica o ponto  $A$ . Repita a operação para o ponto  $B$ .

3. Depois de inserir os pontos clique na janela de Barra de Ferramentas e selecione Reta Reta . Clique com o botão direito do mouse em cima de um dos pontos e logo depois, no outro. Vai aparecer uma reta que passa sobre os dois pontos e na Janela de Álgebra a equação geral da reta.

# APÊNDICE B. CARTILHA DE ATIVIDADES PROPOSTAS COM A UTILIZACÃO DO SOFTWARE GEOGEBRA vi

- 4. Clique com o botão direito do mouse sobre a reta e selecione a opção Equação y=ax+b. Observe que na Janela de Álgebra aparecerá a Equação Reduzida da reta.
- 5. Em seguida, clique na janela de Barra de Ferramentas e selecione a opção Interseção de Dois Objetos

. Em seguida, clique no eixo x e na reta r. Vai aparecer o ponto  $C(2,0)$  de interseção com o eixo x. Faça a mesma ação com o eixo y e obtenha o ponto  $D(0, -2)$ .

6. Anote no seu caderno os pontos escolhidos e utilizando a condição de alinhamento de três pontos, como foi visto na parte teórica, determine a equação geral da reta que passa pelos dois pontos, a equação reduzida e a equação segmentária. Compare com os resultados obtidos com os que você calculou manualmente. Escolha outros dois pontos e repita a atividade.

### Perguntas referentes à atividade desenvolvida:

- $(a)$  A equação geral e a equação reduzida da reta que você calculou manualmente coincidiram com as mostradas na Janela de Algebra do Geogebra? ´
- (b) Quando você en1controu manualmente a equação segmentária da reta os pontos de interseção coincidem com os pontos de interseção com os eixos coordenados?
- (c) O que os valores dos coeficientes da equação na forma reduzida mostram em relação ao gráfico da reta?
- (d) O que os valores que aparecem embaixo das variáveis x e y representam na equação segmentária da reta?
- (e) Escrever a equação da reta na forma reduzida e segmentária facilita a interpretação do gráfico da reta no plano cartesiano? Comente.

### HABILIDADES ESPERADAS NO ALUNO:

- Identificar se a equação da reta está na forma geral, reduzida ou segmentária;
- Saber escrever uma forma de equação a partir de outra, ou seja, da geral para reduzida ou segmentária, da reduzida para a segmentária, da segmentária para a geral;
- Identificar na equação reduzida o coeficiente angular e coeficiente linear;
- Identificar na equação segmentária os pontos onde a reta corta os eixos coordenados.

### ATIVIDADE  $2 - (Duração: 2 horas/aulas)$

# IDENTIFICACÃO:

Declividade de uma reta.

#### OBJETIVO GERAL:

Utilizar o *software* Geogebra para compreender no que a variação do coeficiente angular pode influenciar na inclinação de uma reta.

#### OBJETIVOS ESPECÍFICOS·

- Calcular o coeficiente angular de uma reta;
- Utilizar o controle deslizante para verificar variações nos valores do coeficiente angular da reta;

# CONTEÚDOS TRABALHADOS:

- $\bullet~$ Inclinação de uma reta;
- Coeficiente angular de uma reta;
- Coeficiente linear de uma reta.

# PROCEDIMENTOS METODOLÓGICOS<sup>.</sup>

Disponibilizar uma cópia dos procedimentos de construção das atividades para cada aluno, de modo que eles possam desenvolver as atividades individualmente ou em dupla. O professor ser´a o mediador que vai interferir no processo caso necessite tirar alguma dúvida do aluno. É importante que os alunos interajam com o  $\mathit{software}$  durante todo o desenvolvimento dessa atividade.

### PROCEDIMENTOS DE CONSTRUÇÃO DA ATIVIDADE:

- 1. Abra o *software* Geogebra e clique na seta da Janela de visualização v Janela de Visualização. Aparecerá quatro botões  $\Box$   $\Box$   $\Box$   $\Box$  e em seguida Assim, a Janela Gráfica do Geogebra irá exibir os eixos e a malha do plano cartesiano.
- 2. Agora, digite na Caixa de Entrada do Geogebra a seguinte equação da reta  $r$ : " $r : y = 3x + 2$ " em seguida aperte "Enter". O gráfico da reta aparecerá na Janela Gráfica.
- 3. Agora vamos aplicar um controle deslizante associado ao coeficiente angular da reta r. Clique no ícone  $\left[\begin{array}{c} \bullet=2\\ \bullet \end{array}\right]$  e selecione  $\Box\uparrow\bullet\subset\bullet$ . Em seguida, escolha um lugar sobre a malha onde o controle deslizante ficará posicionado. Atribua o nome "m" ao controle deslizante, pois o mesmo representará valores assumidos pelo coeficiente angular da reta no intervalo  $[-5, +5]$ . Dê um duplo clique na equação da reta r na "Janela de Álgebra" e digite o nome do controle deslizante no lugar do coeficiente angular pressionando "Enter" depois. Aparecerá na Janela Gráfica o controle deslizante.
- 4. Observe que o coeficiente linear da equação da reta r permanece fixo. Em seguida, segure o botão direito do mouse sobre o controle deslizante e arraste-o para a direita e para esquerda.

#### Perguntas referentes à atividade desenvolvida:

- (a) O que acontece com a reta r quando o valor do coeficiente angular no controle deslizante é positivo?
- (b) Como a reta se comporta quando o coeficiente angular for igual à zero? Existe alguma inclinação na reta r?
- (c) O que acontece com a reta r quando o valor do coeficiente angular no controle deslizante é negativo?
- (d) Qual a função do coeficiente angular da reta? O que ele mostra no gráfico?

### HABILIDADES ESPERADAS NO ALUNO:

- Identificar a equação reduzida de uma reta e seus coeficientes.
- $\bullet$  Perceber que se o coeficiente angular for positivo a reta  $\acute{e}$  crescente, se for negativo a reta ´e decrescente, e se for igual a zero a reta fica paralela ao eixo das abscissas

### ATIVIDADE  $3 - (Duração: 2 horas/aulas)$

# IDENTIFICAÇÃO:

Posições relativas de duas retas.

### OBJETIVO GERAL:

Utilizar o *software* Geogebra para estudar as condições de paralelismo e perpendicularidade de duas retas.

### OBJETIVOS ESPECÍFICOS:

- Verificar a condição de paralelismo entre duas retas;
- Verificar a condição de perpendicularidade entre duas retas;
- Comparar os coeficientes angulares de duas retas.

# CONTEÚDOS TRABALHADOS:

- Interseção entre duas retas;
- Condição de paralelismo entre retas;
- Condição de perpendicularismo entre retas

# PROCEDIMENTOS METODOLÓGICOS:

Disponibilizar uma cópia dos procedimentos de construção das atividades para cada aluno, de modo que eles possam desenvolver as atividades individualmente ou em dupla. O professor ser´a o mediador que vai interferir no processo caso necessite tirar alguma dúvida do aluno. É importante que os alunos interajam com o *software* durante todo o desenvolvimento dessa atividade.

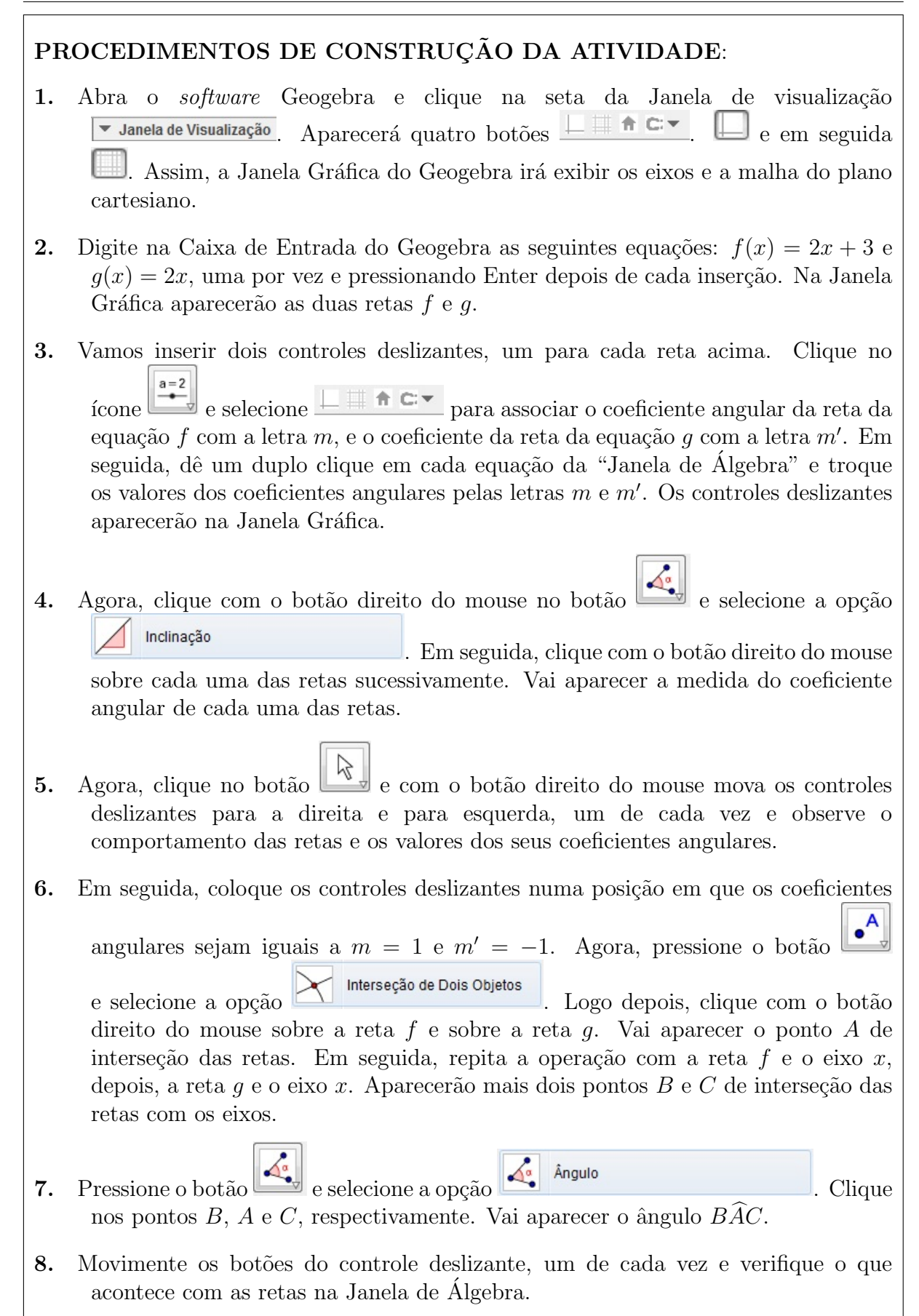

# APÊNDICE B. CARTILHA DE ATIVIDADES PROPOSTAS COM A UTILIZAÇÃO DO SOFTWARE GEOGEBRA xi

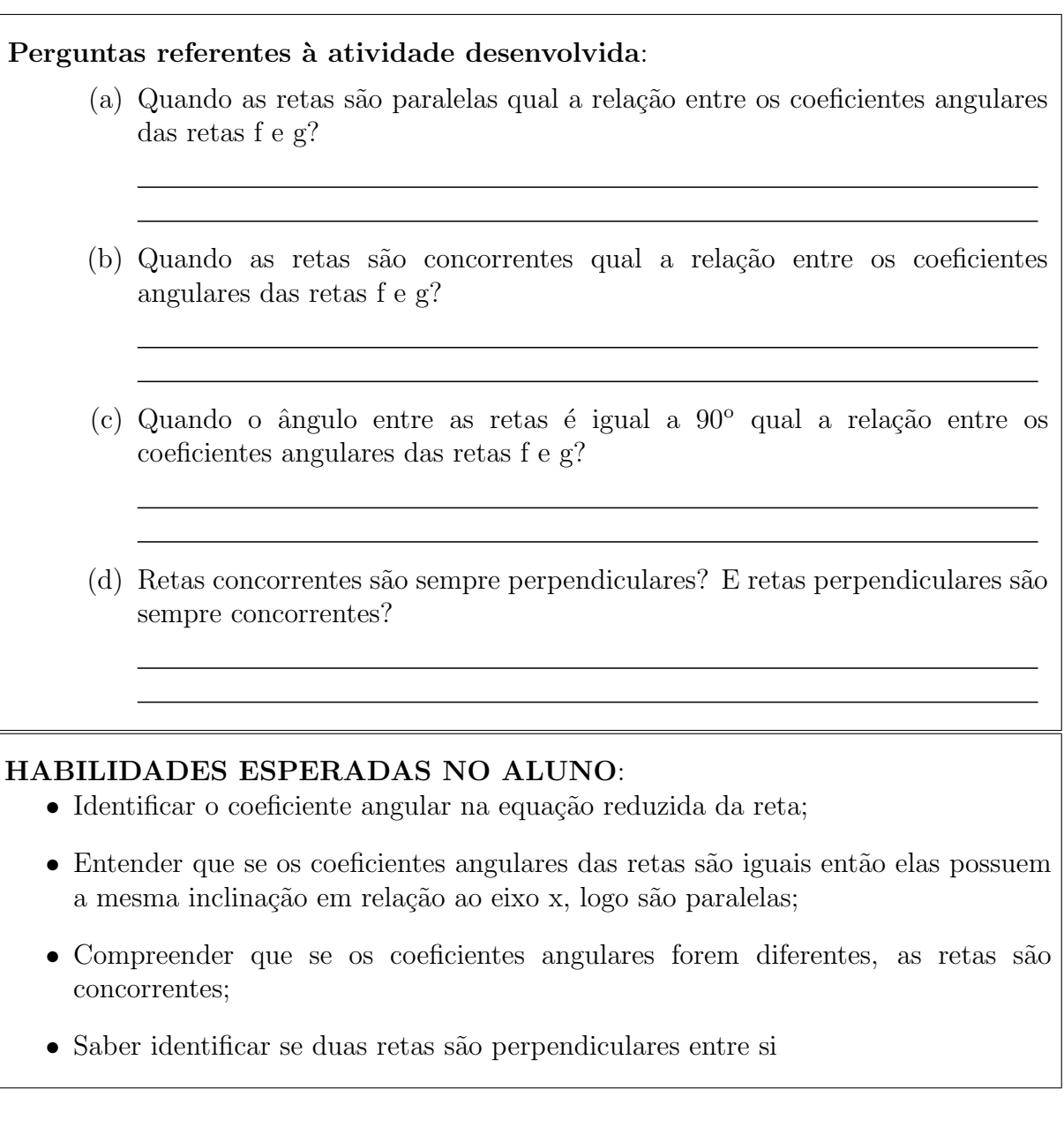

# ATIVIDADE  $4 - (Duração: 2 horas/aulas)$

# IDENTIFICAÇÃO:

Verificação se um ponto pertence ou não a uma reta dada.

# OBJETIVO GERAL:

Utilizar o software Geogebra para verificar se alguns pontos do plano cartesiano pertencem ou n˜ao a uma reta dada.
#### OBJETIVOS ESPECÍFICOS:

- Construir a reta no plano cartesiano;
- Calcular algebricamente se um ponto pertence ou n˜ao a uma reta dada.

# CONTEÚDOS TRABALHADOS:

- Construir a reta no plano cartesiano;
- Calcular algebricamente se um ponto pertence ou n˜ao a uma reta dada.

# PROCEDIMENTOS METODOLÓGICOS:

Disponibilizar uma cópia dos procedimentos de construção das atividades para cada aluno, de modo que eles possam desenvolver as atividades individualmente ou em dupla. O professor ser´a o mediador que vai interferir no processo caso necessite tirar alguma dúvida do aluno. É importante que os alunos interajam com o *software* durante todo o desenvolvimento dessa atividade.

# PROCEDIMENTOS DE CONSTRUÇÃO DA ATIVIDADE:

- 1. Abra o *software* Geogebra e clique na seta da Janela de visualização  $\bullet$  Janela de Visualização. Aparecerá quatro botões  $\Box$   $\bullet$   $\Box$   $\bullet$  em seguida Assim, a Janela Gráfica do Geogebra irá exibir os eixos e a malha do plano cartesiano.
- 2. Escreva no Campo de Entrada do Geogebra a seguinte equação geral da reta:  $x - y - 1 = 0$  e pressione a tecla Enter. A reta vai aparecer na Janela Gráfica do Geogebra. Agora, insira os seguintes pontos:  $A = (2, 1), B = (3, 2), C = (4, 4)$  e  $D = (-2, -4)$ , utilizando um dos modos a seguir:
	- 1º Modo. Selecionando a janela na Barra de Ferramentas e selecionando a ferramenta  $\begin{bmatrix} \bullet^A & \text{Ponto} \\ \bullet^C & \text{Ponto} \end{bmatrix}$ . Clique com o botão direito do mouse no ponto da malha correspondente ao ponto  $A(3,1)$  e logo depois no ponto da malha correspondente ao ponto  $B(6, 4)$ . Os pontos já ficam marcados na Janela Gráfica.
	- 2<sup>o</sup> Modo. Na Caixa de Entrada do Geogebra, digite os pontos:  $A =$ , abra o parêntese, digite as coordenadas do ponto  $A$  e o Geogebra fecha o parêntese, em seguida, aperte na tecla Enter. Aparecerá na Janela Gráfica o ponto A. Repita a operação para o ponto  $B$ .
- 3. Em seguida, substitua manualmente em seu caderno, os pontos inseridos nos valores de  $x \in y$  que aparecem na equação destacada na Janela de Álgebra do Geogebra. Escolha depois, outros pontos, outra equação e repita o procedimento.

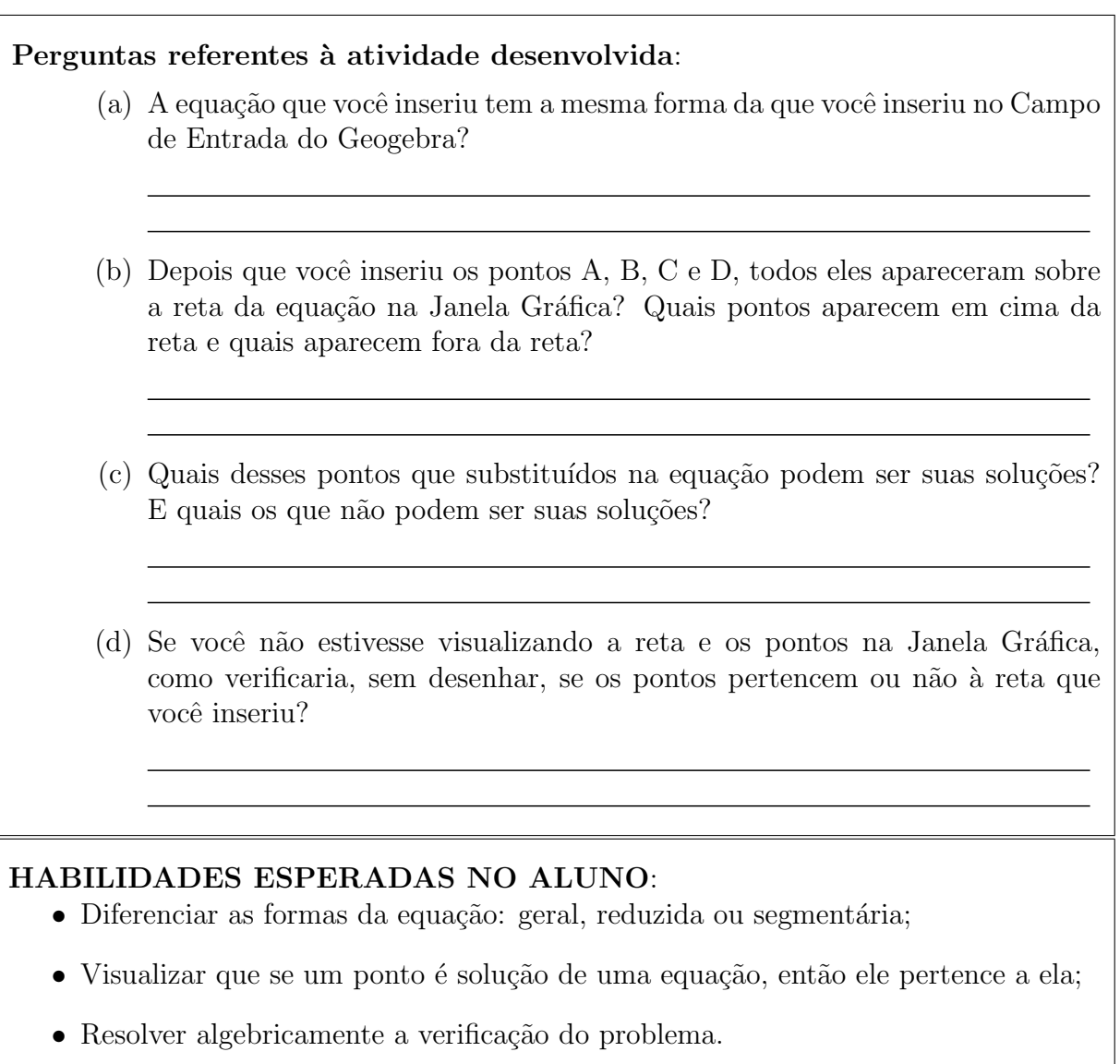

## ATIVIDADE  $5 - (Duração: 2 horas/aulas)$

# IDENTIFICAÇÃO:

Angulo agudo formado entre retas concorrentes. ˆ

## OBJETIVO GERAL:

Utilizar o *software* Geogebra para calcular o ângulo agudo formado entre duas retas concorrentes.

#### OBJETIVOS ESPECÍFICOS:

- Identificar se as retas n˜ao s˜ao paralelas aos eixos ou s˜ao verticais;
- $\bullet$  Aplicar a fórmula geral para o cálculo do ângulo entre retas;
- $\bullet\,$  Aplicar o Teorema do Ângulo externo.

## CONTEÚDOS TRABALHADOS:

- Tangente da diferença entre ângulos;
- Angulos entre retas;
- Teorema do Ângulo externo.

# PROCEDIMENTOS METODOLÓGICOS:

Disponibilizar uma cópia dos procedimentos de construção das atividades para cada aluno, de modo que eles possam desenvolver as atividades individualmente ou em dupla. O professor ser´a o mediador que vai interferir no processo caso necessite tirar alguma dúvida do aluno. É importante que os alunos interajam com o *software* durante todo o desenvolvimento dessa atividade.

## PROCEDIMENTOS DE CONSTRUÇÃO DA ATIVIDADE:

- 1. Abra o *software* Geogebra e clique na seta da Janela de visualização v Janela de Visualização. Aparecerá quatro botões  $\Box$   $\Box$   $\Box$   $\Box$  e em seguida . Assim, a Janela Gráfica do Geogebra irá exibir os eixos e a malha do plano cartesiano. Escreva no Campo de Entrada do Geogebra a equação reduzida da reta: "r : 3x−y+3 = 0" e pressione a tecla Enter. A reta r vai aparecer na Janela Gráfica do Geogebra. Agora, insira a reta s no Campo de Entrada do software: "s :  $2x + y - 6 = 0$ ", pressionando a tecla Enter. Aparecerá a reta s na Janela Gráfica. 2. Agora, selecione a janela na Barra de Ferramentas e selecione a ferramenta
	- Interseção de Dois Objetos . Em seguida, clique com o mouse sobre o eixo das

abscissas e depois sobre a reta r; sobre o eixo das abscissas e sobre a reta s e por último na reta r e na reta s. Aparecerão os pontos:  $A = (-1,0), B = (3,0)$  e  $C = (0.6, 4.8)$ . Clique na janela e selecione o ponto  $D = (5, 0)$ .

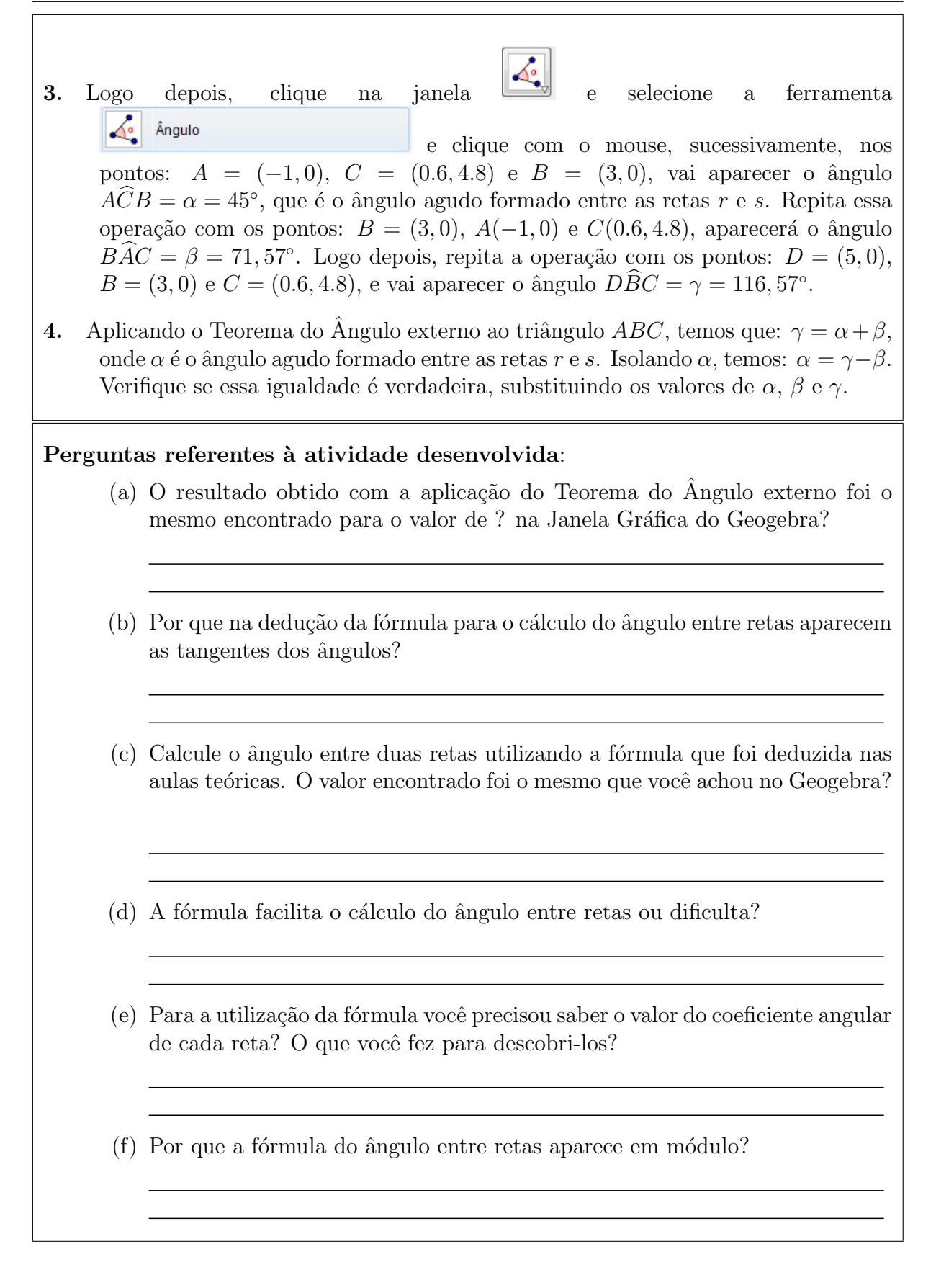

#### HABILIDADES ESPERADAS NO ALUNO:

- Saber escrever a equação da reta na forma reduzida;
- Identificar os coeficientes angulares das retas;
- $\bullet$  Aplicando a fórmula geral para o cálculo do ângulo entre retas.

#### ATIVIDADE  $6 - (Duração: 2 horas/aulas)$

# IDENTIFICACÃO:

Equação de uma reta passando por um ponto dado e com declividade conhecida.

#### OBJETIVO GERAL:

Utilizar o *software* Geogebra para verificar que a equação de uma reta pode ser determinada conhecendo-se apenas um ponto e a declividade da reta.

#### OBJETIVOS ESPECÍFICOS:

- Determinar a equação de reta a partir de um ponto e do coeficiente angular;
- Calcular o coeficiente angular a partir de dois pontos dados.

## CONTEÚDOS TRABALHADOS:

- Coeficiente angular de uma reta;
- Equação de uma reta passando por  $P(x_0, y_0)$ .

## PROCEDIMENTOS METODOLÓGICOS:

Disponibilizar uma cópia dos procedimentos de construção das atividades para cada aluno, de modo que eles possam desenvolver as atividades individualmente ou em dupla. O professor ser´a o mediador que vai interferir no processo caso necessite tirar alguma dúvida do aluno. É importante que os alunos interajam com o  $\mathit{software}$  durante todo o desenvolvimento dessa atividade.

## PROCEDIMENTOS DE CONSTRUCÃO DA ATIVIDADE:

1. Abra o *software* Geogebra e clique na seta da Janela de visualização  $\overline{\bullet}$  Janela de Visualização. Aparecerá quatro botões  $\overline{\mathbb{L}}$   $\overline{\bullet}$   $\overline{\bullet}$   $\overline{\bullet}$  e em seguida

. Assim, a Janela Gráfica do Geogebra irá exibir os eixos e a malha do plano cartesiano.

# APÊNDICE B. CARTILHA DE ATIVIDADES PROPOSTAS COM A UTILIZACÃO DO SOFTWARE GEOGEBRA  $\overline{\phantom{a}}$  xvii

2. No Campo de Entrada do Geogebra, insira os pontos:  $A = (0, -2)$  e  $B(4, 0)$ , apertando a tecla Enter depois de cada ponto digitado. Em seguida, clique na Reta  $j$ ianela  $\Box$  e selecione a ferramenta  $\Box$ seta no ponto A e depois no ponto B. Vai aparecer uma reta que passa pelos dois pontos que você inseriu. Clique com o botão direito do mouse sobre a reta, abrirá uma janela onde você deve selecionar a ferramenta **b** Renomear que abrirá Renomean Novo nome para Reta a outra janela **onder** onde você digitará o novo nome "r" para a reta na Janela Gráfica, e clique OK. Logo após, clique na janela e selecione a ferramenta **depois clique com** o botão direito do mouse sobre a reta sobre a reta r. Vai aparecer o valor do coeficiente angular ou declividade. Você pode renomear o coeficiente angular, chamando-o de " $m$ ", pelo mesmo procedimento descrito logo acima. 3. Agora, escolha a janela  $\bullet$  e clique com a seta sobre a reta r, criando o ponto C. Selecione  $\mathbb{C}^n$  e com a seta em cima do ponto C, mantenha pressionado o botão esquerdo do mouse e movimente o ponto  $C$  sobre a reta até um ponto de sua preferência. Vamos supor que você escolheu o ponto  $C = (4, 8)$ . "Depois você pode escolher outro ponto". A partir dessa fase, vamos fazer a verificação da fórmula:  $y - y_0 = m(x - x_0)$ . 4. Fazendo cálculos manuais, substitua o valor do coeficiente angular ou declividade, 3  $m = 1, 5 =$ e o ponto que você escolheu, no caso  $C(4, 8)$ . Em seguida, verifique 2 se a equação geral obtida é a mesma apresentada na Janela de Álgebra. Modifique o valor do ponto  $C$  e repita os cálculos. Perguntas referentes à atividade desenvolvida: (a) Depois de realizar os cálculos manuais a equação que você obteve foi a mesma que aparece na Janela de Algebra? ´ (b) Depois que você escolheu outro ponto C, substituiu na equação  $y - y_0 =$  $m(x - x_0)$ , usando cálculos manuais a equação obtida continuou sendo a mesma que aparece na Janela de Algebra do Geogebra? ´

- (c) Se você tiver apenas o coeficiente angular da reta e um ponto é possível determinar a equação da reta que passa nesse ponto? Por quê?
- (d) A fórmula  $y y_0 = m(x x_0)$  tem alguma coisa a ver com a fórmula para o cálculo do coeficiente angular a partir de dois pontos  $A(x_A, y_A)$  e  $B(x_B, y_B)$ :  $m = \frac{y_B - y_A}{ }$  $x_B - x_A$ ? Comente.

#### HABILIDADES ESPERADAS NO ALUNO:

- $\bullet$  Saber calcular o coeficiente angular da reta com cálculos manuais;
- Perceber que a fórmula usada para determinar a equação de uma reta a partir de um ponto e o coeficiente angular ´e a mesma usada para calcular a declividade da reta com um ponto definido e outro genérico;
- Determinar a equação de uma reta a partir da equação  $y y_0 = m(x x_0)$ .

## ATIVIDADE  $7 - (Duracão: 2 horas/aulas)$

# IDENTIFICAÇÃO:

Distância entre ponto e reta.

#### OBJETIVO GERAL:

Utilizar o *software* Geogebra para calcular a distância entre ponto e reta utilizando uma fórmula específica.

## OBJETIVOS ESPECÍFICOS:

- Calcular a distância entre ponto e reta usando uma reta perpendicular, ponto de interseção e distância entre dois pontos;
- Calcular usando uma fórmula específica para a distância entre ponto e reta.

## CONTEÚDOS TRABALHADOS<sup>.</sup>

- Perpendicularidade entre retas concorrentes;
- Ponto de interseção entre retas;
- Distância entre ponto e reta.

# PROCEDIMENTOS METODOLÓGICOS:

Disponibilizar uma cópia dos procedimentos de construção das atividades para cada aluno, de modo que eles possam desenvolver as atividades individualmente ou em dupla. O professor ser´a o mediador que vai interferir no processo caso necessite tirar alguma dúvida do aluno. É importante que os alunos interajam com o *software* durante todo o desenvolvimento dessa atividade.

# PROCEDIMENTOS DE CONSTRUÇÃO DA ATIVIDADE:

- 1. Abra o software Geogebra e clique na seta da Janela de visualização  $\overline{\bullet}$  Janela de Visualização. Aparecerá quatro botões  $\overline{\mathbb{L}}$   $\overline{\bullet}$   $\overline{\bullet}$   $\overline{\bullet}$  em seguida Assim, a Janela Gráfica do Geogebra irá exibir os eixos e a malha do plano cartesiano.
- 2. Vamos calcular a distância entre a reta de equação  $r : x + 2y 8 = 0$  e o ponto  $P(3, 5)$ . Para isso, vamos utilizar dois caminhos:
	- 1<sup>°</sup> Caminho : Insira a equação  $r : x + 2y 8 = 0$  digitando-a no Campo de Entrada do Geogebra e pressionando a tecla Enter depois da inserção. Vai aparecer na Janela de Álgebra a reta  $r$  e na Janela de Álgebra a equação geral da reta r. Insira, depois, o ponto  $P(3, 5)$  e pressionando a tecla Enter.

Esse ponto vai aparecer na Janela Gráfica. Agora, clique na janela

da Barra de Ferramentas e selecione a ferramenta **de Reta Perpendicular** Clique sobre o ponto  $P$  e sobre a reta  $r$  na Janela Gráfica. Aparecerá a reta perpendicular à reta r passando pelo ponto  $P$ . Selecione agora, a janela

 $\begin{bmatrix} \begin{matrix} 1 \end{matrix} \end{bmatrix}$ e escolha a opção  $\begin{bmatrix} \begin{matrix} 1 \end{matrix} \end{bmatrix}$  interseção de Dois Objetos , clicando em seguida nas duas retas perpendiculares. Vai aparecer o ponto de interseção das retas

 $A = (2, 3)$ . E por fim, escolha a janela  $\left|\bigotimes_{\bullet}$  e selecione a ferramenta Distância, Comprimento ou Perímetro

Vai aparecer a distância entre os pontos  $P(3, 5)$  e  $A = (2, 3)$  que é a distância entre a reta r e o ponto P. Faça cálculos manuais obedecendo a sequência da construção e compare os resultados.

## APÊNDICE B. CARTILHA DE ATIVIDADES PROPOSTAS COM A UTILIZACÃO DO SOFTWARE GEOGEBRA xx

2<sup>°</sup> Caminho : Na Barra de Menu do Geogebra, clique com o mouse em **Arquivo** e depois escolha  $\Box$  Nova Janela  $\Box$  Ctrl+N . Acrescente a malha na nova janela e insira a equação  $r : x + 2y - 8 = 0$  e depois o ponto  $P(3, 5)$  usando o Campo de Entrada do Geogebra. Agora, clique na janela e selecione a ferramenta **Distância**, Comprimento ou Perímetro . Vai aparecer a distância entre o ponto  $P$  e a reta  $r$ . Faça cálculos manuais utilizando agora a fórmula da distância entre ponto e reta que você aprendeu nas aulas teóricas na sala de aula e compare o resultado. Perguntas referentes à atividade desenvolvida: (a) No primeiro caminho, qual a fórmula que você usou para encontrar a reta perpendicular à reta r? (b) Você precisou aplicar a condição de perpendicularismo entre retas para utilizar a fórmula do item anterior? Mostre os cálculos que você fez até alcançar a reta perpendicular. (c) Que cálculos você realizou para encontrar o ponto de interseção das retas? Mostre. (d) Qual fórmula você usou para calcular a distância entre o ponto  $P e$  o ponto de interseção das retas? Chegou ao mesmo resultado? Mostre os cálculos. (e) No segundo caminho, vocˆe aplicou a f´ormula da distˆancia entre ponto e reta. O valor encontrado foi o mesmo apresentado no Geogebra? Mostre os cálculos que você fez. (f) Comparando o primeiro com o segundo caminho, vocˆe acha que o segundo  $\acute{e}$  uma simplificação do primeiro? Comente.

#### HABILIDADES ESPERADAS NO ALUNO:

- Perceber que o segundo caminho é uma simplificação do primeiro;
- Aplicar corretamente a fórmula da distância entre reta e ponto.

#### ATIVIDADE  $8 - (Duração: 2 horas/aulas)$

# IDENTIFICAÇÃO:

Cálculo do ponto de Interseção de duas retas.

## OBJETIVO GERAL:

Utilizar o software Geogebra para determinar o ponto de interseção entre duas retas não paralelas.

#### OBJETIVOS ESPECÍFICOS:

- $\bullet$  Reconhecer as formas da equação: geral, reduzida e segmentária;
- Resolver sistemas de equações com duas variáveis;

#### $COMTEIIDOS TRABALHADOS$

- Ponto de Interseção de retas não paralelas;
- Sistemas de equações com duas variáveis.

## PROCEDIMENTOS METODOLÓGICOS·

Disponibilizar uma cópia dos procedimentos de construção das atividades para cada aluno, de modo que eles possam desenvolver as atividades individualmente ou em dupla. O professor ser´a o mediador que vai interferir no processo caso necessite tirar alguma dúvida do aluno. É importante que os alunos interajam com o *software* durante todo o desenvolvimento dessa atividade.

# PROCEDIMENTOS DE CONSTRUÇÃO DA ATIVIDADE:

1. Abra o *software* Geogebra e clique na seta da Janela de visualização  $\overline{\bullet}$  Janela de Visualização. Aparecerá quatro botões  $\Box$   $\overline{\bullet}$   $\overline{\bullet}$   $\overline{\bullet}$  e em seguida . Assim, a Janela Gráfica do Geogebra irá exibir os eixos e a malha do plano cartesiano.

# APÊNDICE B. CARTILHA DE ATIVIDADES PROPOSTAS COM A UTILIZACÃO DO SOFTWARE GEOGEBRA  $\overline{x}$ xxii

2. Queremos calcular o ponto de interseção de duas retas: a reta  $r$  que passa pelos pontos  $A = (3, -3)$  e  $B = (5, 2)$ , e a reta s que passa pelos pontos  $C = (1, 3)$ e  $D(7, -1)$ . Primeiramente, vamos inserir os pontos A, B, C e D utilizando o Campo de Entrada do Geogebra, digitando cada ponto e pressionando a tecla

Enter. Após a inserção dos pontos, clique na janela  $\Box$  e selecione a ferramenta Reta

, clicando com o bot˜ao direito do mouse sobre o ponto  $A \in B$ , depois sobre os pontos  $C \in D$ . Vai aparecer na Janela Gráfica as retas "a" e "b". Renomeie as retas atribuindo-lhes os nomes "r" e "s". Para isso, clique com o botão direito do mouse sobre cada uma das retas, e após abrir uma janela, selecione a ferramenta  $\mathbb{B}$  Renomear inserindo os nomes e clicando OK.

- 3. Agora, escolha a janela e selecione a ferramenta , em seguida, clique primeiro na reta r e depois na reta s. Vai aparecer o ponto  $E = (4.47, 0.68)$ , que é o ponto de interseção das duas retas r e s.
- 4. Através de cálculos manuais, encontre as equações das retas r e s, comparando com os resultados obtidos no Geogebra na Janela de Algebra. Logo depois, monte um ´ sistema com as equações das retas  $r e s e$  resolva-o. Compare com o resultado encontrado no Geogebra.

## Perguntas referentes à atividade desenvolvida:

- (a) Qual estratégia você usou para determinar as equações das retas que passam pelos pontos  $A \in B$ , e pelos pontos  $C \in D$ , durante os cálculos manuais?
- (b) Mostre os cálculos que você realizou manualmente até encontrar as equações r e s.
- (c) As equa¸c˜oes encontradas s˜ao as mesmas apresentadas pelo Geogebra? Quais são?
- (d) Na resolução do sistema formado pelas duas equações r e s, você chegou aos mesmos valores que aparecem na Janela de Álgebra? Apresente os cálculos.

(e) Por que os resultados do sistema de equações sempre determinam o ponto de interseção entre retas não paralelas? Comente.

#### HABILIDADES ESPERADAS NO ALUNO:

- Calcular corretamente o sistema de equações;
- Perceber que o sistema tem como solução um ponto que é comum a ambas as equações envolvidas no cálculo.

# ATIVIDADE  $9 - (Duração: 2 horas/aulas)$

# IDENTIFICAÇÃO:

Coeficiente linear de uma reta.

# OBJETIVO GERAL:

Utilizar o *software* Geogebra para compreender que o coeficiente linear é o ponto onde a reta corta o eixo das ordenadas no gráfico cartesiano.

# OBJETIVOS ESPECÍFICOS:

- Calcular o coeficiente angular de uma reta dada;
- Escrever a equação na forma reduzida.

## CONTEÚDOS TRABALHADOS:

- Equação reduzida da reta;
- Coeficiente linear da reta.

# PROCEDIMENTOS METODOLÓGICOS:

Disponibilizar uma cópia dos procedimentos de construção das atividades para cada aluno, de modo que eles possam desenvolver as atividades individualmente ou em dupla. O professor ser´a o mediador que vai interferir no processo caso necessite tirar alguma dúvida do aluno. É importante que os alunos interajam com o *software* durante todo o desenvolvimento dessa atividade.

# PROCEDIMENTOS DE CONSTRUÇÃO DA ATIVIDADE: 1. Abra o *software* Geogebra e clique na seta da Janela de visualização v Janela de Visualização. Aparecerá quatro botões <del>LIACV</del> e em seguida Assim, a Janela Gráfica do Geogebra irá exibir os eixos e a malha do plano cartesiano. 2. Comece, inserindo a equação da reta  $r : y = 3x + 2$  no Campo de entrada do Geogebra, pressionando a tecla Enter logo depois. Vai aparecer na Janela Gráfica a reta r e na Janela de Álgebra, a equação da reta r. Em seguida, clique na janela para inserir um controle deslizante, e selecione a ferramenta Controle Deslizante . Escolha um lugar na Janela Gráfica para alocar o controle clicando em qualquer parte da Janela com a seta. Vai aparecer a janela:

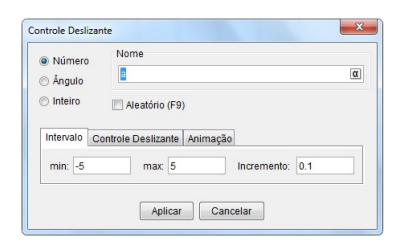

3. Atribua o nome " $n$ " e mude o incremento para "1", clicando em seguida no botão "Aplicar". Vai aparecer o controle deslizante atribuído ao valor de "n". Logo depois, dê um duplo clique com o botão direito do mouse sobre a equação da reta r na Janela de Álgebra e substitua o valor de "2" pela letra " $n$ " e pressione a tecla Enter. Dessa forma, você associou o coeficiente linear da reta r ao comando do controle deslizante. Agora movimente o controle deslizante para a direita depois para esquerda com a seta, segurando o bot˜ao esquerdo do mouse, e observe o que acontece com a reta na Janela Gráfica.

## Perguntas referentes à atividade desenvolvida:

- (a) O que você observa no gráfico da reta cada vez que movimenta o controle deslizante uma unidade por vez para a direita?
- (b) O que você observa no gráfico da reta cada vez que movimenta o controle deslizante uma unidade por vez para a esquerda?

# APÊNDICE B. CARTILHA DE ATIVIDADES PROPOSTAS COM A UTILIZACÃO DO SOFTWARE GEOGEBRA xxv

- (c) Quando o valor de n no controle deslizante é igual a zero o que você observa no gráfico e na Janela de Álgebra?
- (d) Se você atribuir o valor zero ao y qual o valor de x encontrado? Faça os cálculos.
- (e) Podemos dizer que o gráfico da reta sofre uma translação na vertical quando alteramos o valor do coeficiente linear? O que o coeficiente linear indica?

#### HABILIDADES ESPERADAS NO ALUNO:

- Perceber que existe uma translação vertical com a mudança dos valores do coeficiente linear;
- Interpretar o coeficiente linear como o ponto onde a reta corta o eixo das ordenadas;
- Entender que o coeficiente linear é o valor inicial da reta quando o valor de x é igual a zero.

## ATIVIDADE  $10 - (Duração: 2 horas/aulas)$

#### IDENTIFICAÇÃO:

Feixe de retas paralelas.

## OBJETIVO GERAL:

Utilizar o *software* Geogebra para interpretar a condição de paralelismo entre retas.

#### OBJETIVOS ESPECÍFICOS:

- Determinar equações paralelas a uma equação dada;
- Compreender a condição de paralelismo entre retas.

## CONTEÚDOS TRABALHADOS:

- Condição de paralelismo:
- Feixe de equações paralelas.

# PROCEDIMENTOS METODOLÓGICOS:

Disponibilizar uma cópia dos procedimentos de construção das atividades para cada aluno, de modo que eles possam desenvolver as atividades individualmente ou em dupla. O professor ser´a o mediador que vai interferir no processo caso necessite tirar alguma dúvida do aluno. É importante que os alunos interajam com o  $\textit{software}$  durante todo o desenvolvimento dessa atividade.

# PROCEDIMENTOS DE CONSTRUÇÃO DA ATIVIDADE:

- 1. Abra o *software* Geogebra e clique na seta da Janela de visualização  $\overline{\bullet}$  Janela de Visualização. Aparecerá quatro botões  $\overline{\mathbb{L}}$   $\overline{\bullet}$   $\overline{\bullet}$   $\overline{\bullet}$  e em seguida Assim, a Janela Gráfica do Geogebra irá exibir os eixos e a malha do plano cartesiano.
- 2. Inserir a equação  $r : x + y 3 = 0$  na Caixa de Entrada do Geogebra. Vai aparecer na Janela Gráfica a reta  $r$  e na Janela de Álgebra a equação da reta na forma geral. Com o botão direito do mouse clique sobre a equação na Janela de Álgebra e selecione na janela que aparece a opção  $E_{\text{quação}}$  =  $a x + b$ . A equação vai aparecer

na forma reduzida. Em seguida, clique na janela  $\left\lfloor \frac{a-2}{b} \right\rfloor$ e selecione a ferramenta  $a=2$ Controle Deslizante

. Escolha um lugar na Janela Gráfica para alocar o controle deslizante. Ao clicar no local, vai abrir uma janela:

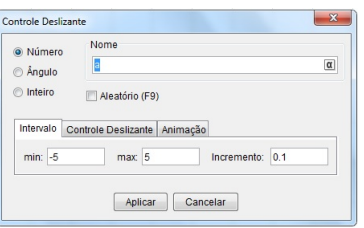

3. Atribua o nome " $n$ ", o intervalo máximo igual a 10 e o incremento igual a 1. Pressione o botão "Aplicar". O comando do controle deslizante vai aparecer no local escolhido na Janela Gráfica. Depois, dê um duplo clique na equação da Janela de Algebra e modifique o valor de 3 por n, e pressione a tecla Enter. Em ´ seguida, clique em cima da reta na Janela Gráfica com o botão direito do mouse. Vai abrir uma janela onde você selecionará a opção **electivamente de la propriata a se** . Agora,

clique com o botão direito do mouse sobre o controle deslizante e escolha a opção Animar .

Perguntas referentes à atividade desenvolvida: (a) O que vocˆe observou quando o bot˜ao de animar do controle deslizante foi acionado? (b) O que acontece com o valor do coeficiente linear da equação da reta na Janela de Álgebra? (c) O que acontece com o valor do coeficiente angular da equação da reta na Janela de Álgebra? (d) As retas que aparecem formando um feixe são todas paralelas? O que elas têm em comum na sua equação reduzida? (e) Se as retas são todas paralelas, qual condição pode ser estabelecida entre as equações reduzidas dessas retas para garantir o paralelismo?  $(f)$  A translação sofrida pela reta r é devido a qual coeficiente da equação reduzida? HABILIDADES ESPERADAS NO ALUNO: • Identificar que retas com coeficientes angulares iguais são sempre paralelas entre si; • Perceber que a translação ocorrida na vertical é devido ao coeficiente linear.

Os recursos utilizados, os instrumentos e critérios de avaliação, e as referências bibliográficas apresentadas abaixo, são comuns a todas as 10 (dez) atividades propostas nesta cartilha de sugestões com a utilização do Geogebra.

#### RECURSOS UTILIZADOS:

Datashow, Notebook, Livro Didático, Computadores, Software Geogebra versão 5.0, Cópias dos procedimentos de construção da atividade.

# INSTRUMENTOS E CRITÉRIOS DE AVALIACÃO:

- O aluno pode ser avaliado individualmente ou em dupla de acordo com suas respostas às perguntas dispostas no final da atividade.
- Capacidade de argumentação com base no referencial teórico abordado durante as aulas teóricas;
- O aluno registrar´a os passos da atividade desenvolvida usando o Word para capturar o Print de cada passo. Em seguida, entrega para o professor como um trabalho avaliativo.

# REFERÊNCIAS BIBLIOGRÁFICAS:

DANTE, Luiz Roberto. Matemática: Volume 3. São Paulo, SP: Ática, 2014. 304 p.

IEZZI, Gelson et. al.. Matemática: Volume Único. São Paulo, SP: Atual, 2015. 832 p.

Geogebra, disponível em [http://moodle.org/plugins/view.php?plugin=mod](http://moodle.org/plugins/view.php?plugin=mod_geogebra)\_geogebra  $-$  Acesso em  $19/10/2015$ .

NÓBRIGA, Jorge Cássio Costa

ARAÚJO, Luís Cláudio Lopes de – Aprendendo Matemática com o Geogebra, Brasília: Exato, 2010.

Aplicações do Geogebra ao ensino de Matemática: disponível em http://pt.wikibooks.org/wiki/Aplicações\_do\_GeoGebra\_ao\_ensino\_de\_Matemática/Co nhecendo o [GeoGebra](https://pt.wikibooks.org/wiki/Aplica%C3%A7%C3%B5es_do_GeoGebra_ao_ensino_de_Matem%C3%A1tica/Conhecendo_o_GeoGebra) - Acesso em 15/11/2015.

ANEXOS

# A. RESPOSTAS DA ATIVIDADE MOTIVADORA DESENVOLVIDA PELO ALUNO X

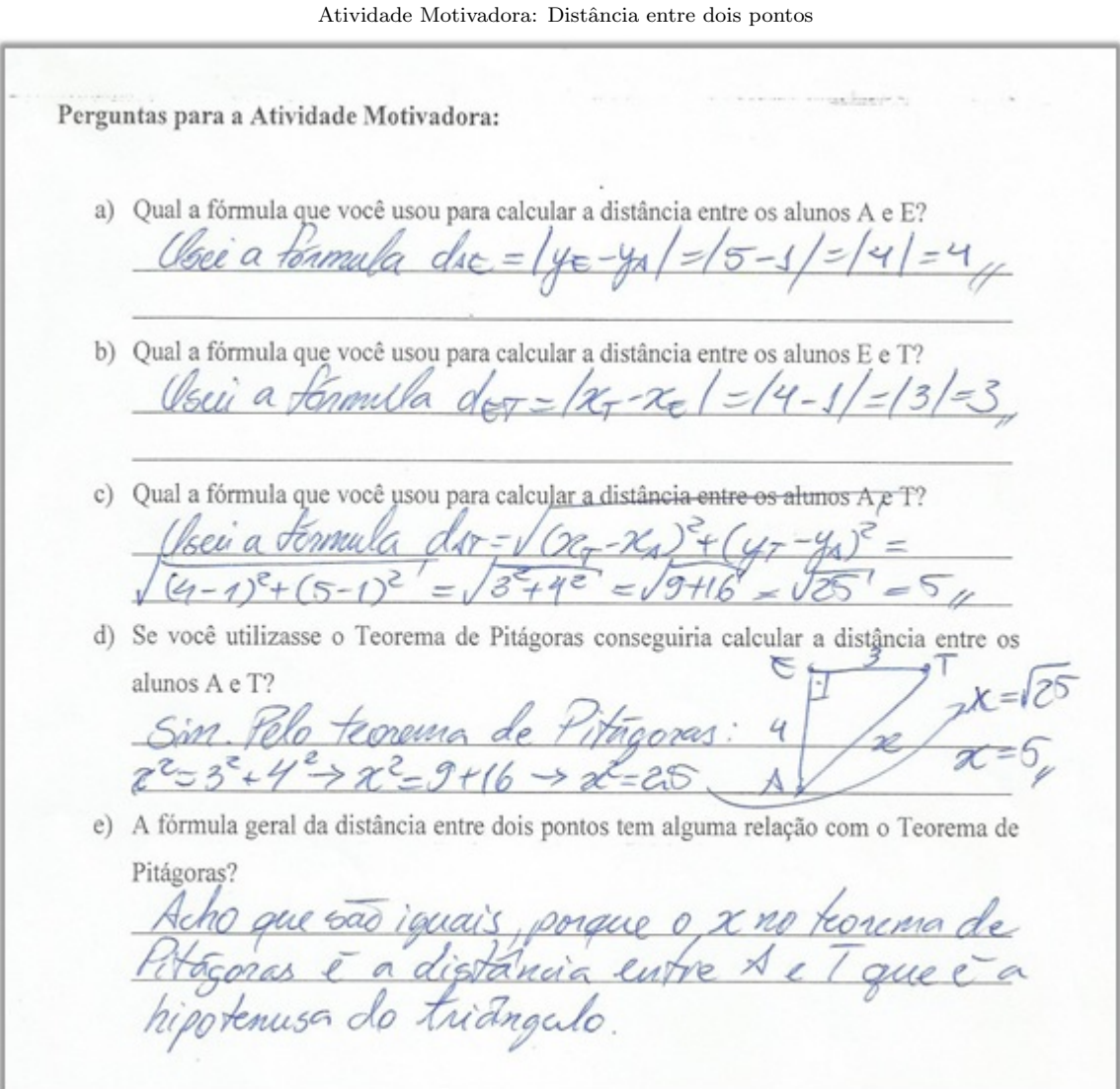

#### B. RESPOSTAS DA ATIVIDADE 1 DESENVOLVIDA PELA ALUNA Y

Atividade 1: Equação da reta a partir de dois pontos dados

Perguntas para a Atividade 1: a) A equação geral e a equação reduzida da reta que você calculou manualmente coincidiram com as mostradas na Janela de Álgebra do Geogebra? la somela  $\sqrt{a}$  $0.000001$  $-\chi$  +  $\mu$  - $+2 = 6$ a que en encontrei nos cátalos b) Quando você encontrou manualmente a equação segmentária da reta os pontos interseção coincidem com os pontos de interseção com os eixos coordenados?  $071$  $M100$ encontre  $\chi$  o 2  $el$ c) O que os valores dos coeficientes da equação na forma reduzida mostram em relação ao gráfico da reta? coeliciente dα creeksionle  $Q$   $1/2$ reta d) O que os valores que aparecem embaixo das variáveis x e y representam na equação segmentária da reta?  $U$  2  $\omega$  and  $\omega$  a  $\eta$  $QQ$  $IRD-2Q$ ,  $Q$ coun  $\mathbb{Q}$ eir e) Escrever a equação da reta na forma reduzida e segmentária facilita a interpretação do gráfico da reta no plano cartesiano? Comente.  $101r$ corra  $O<sub>0</sub>$  $QITQ$ 

#### C. RESPOSTAS DA ATIVIDADE 2 DESENVOLVIDA PELA ALUNA Z

Atividade 2: Declividade de uma reta

Perguntas para a Atividade 2: a) O que acontece com a reta r quando o valor do coeficiente angular no controle deslizante é positivo? reta fica ouscente pois o coeficiente angular é positivo. b) Como a reta se comporta quando o coeficiente angular for igual à zero? Existe alguma inclinação na reta r? Quando o coeficiente angular é zero, a fiea sem inclinação. reta c) O que acontece com a reta r quando o valor do coeficiente angular no controle deslizante é negativo? a reta fria decrescente, pois o coefrante angular é negative. d) Qual a função do coeficiente angular da reta? O que ele mostra no gráfico? inclinação. erescente ounão tem

# D. RESPOSTAS DA ATIVIDADE 3 DESENVOLVIDA PELO ALUNO W

Atividade 3: Posições relativas de duas retas

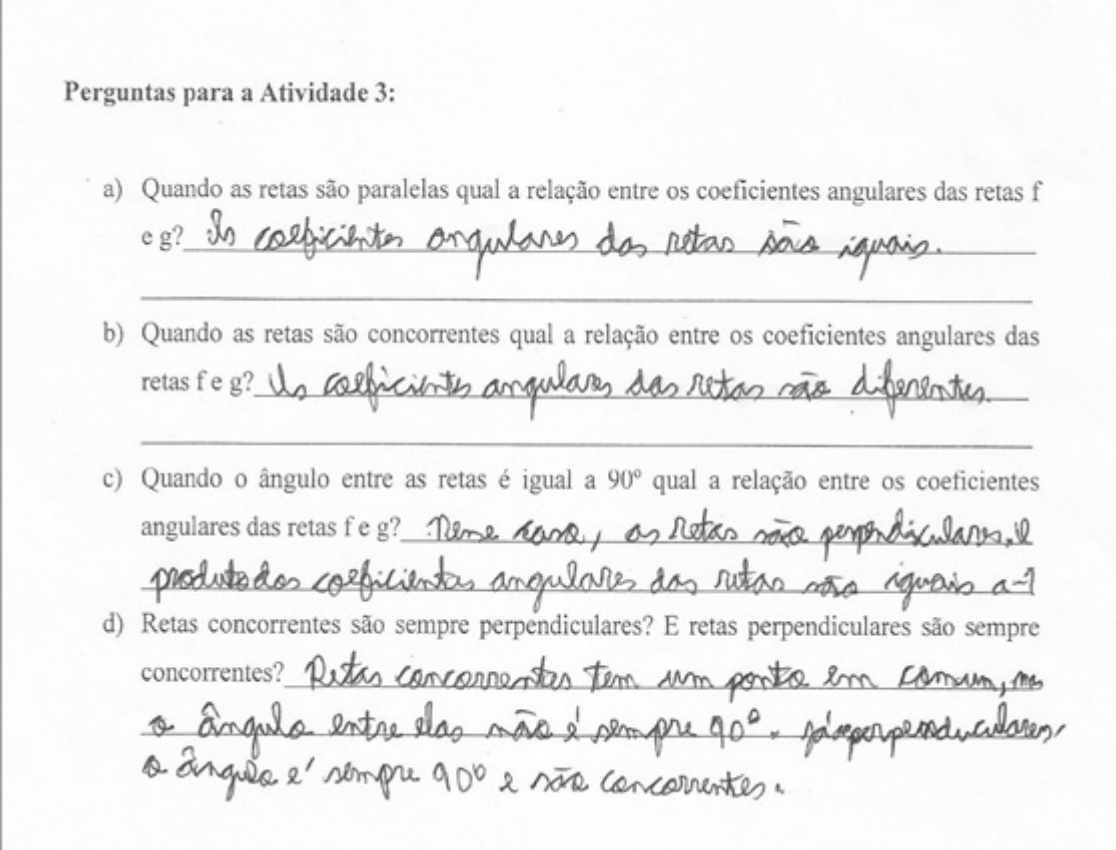